NEDERLANDS

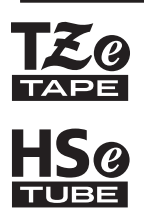

# GEBRUIKERSHANDLEIDING

Ptouch

brother

# **E550W**

**Lees deze handleiding voordat u de printer in gebruik neemt. Bewaar deze handleiding op een plaats waar u hem bij de hand hebt voor toekomstige naslag. Ga naar support.brother.com voor productondersteuning en antwoorden op veelgestelde vragen (FAQ's).**

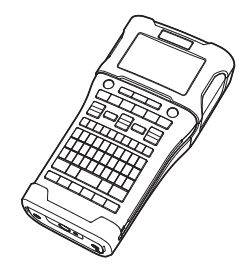

**INTRODUCTIE AAN DE SLAG GAAN EEN LABEL BEWERKEN** 3 **LABELS AFDRUKKEN HET BESTANDSGEHEUGEN GEBRUIKEN P-TOUCH SOFTWARE GEBRUIKEN NETWERK** 7 **RESETTEN & ONDERHOUDEN PROBLEMEN OPLOSSEN BIJLAGE** 10 8 1 2 4 5 6 9

www.brother.com

# **INLEIDING**

Hartelijk dank voor de aanschaf van de P-touch E550W.

Uw nieuwe E550W is een eenvoudig te bedienen machine met veel extra functies waarmee het gemakkelijk is om professionele labels van hoge kwaliteit te maken.

# **Beschikbare handleidingen**

De volgende handleidingen zijn beschikbaar voor deze printer. U kunt de meest recente handleidingen downloaden van de Brother support website ([support.brother.com](http://support.brother.com/)).

#### **Snelgids**

Deze handleiding bevat basisinformatie over het gebruik van de printer.

#### **Gebruikershandleiding (deze handleiding)**

Lees de informatie in deze handleiding voordat u de printer gaat gebruiken.

#### **Netwerkhandleiding voor de E550W**

In deze handleiding staat informatie over de netwerkinstellingen.

## **Beschikbare toepassingen voor computers**

- **P-touch Editor**
- **P-touch Transfer Manager**
- **P-touch Update Software**

Zie ["P-TOUCH SOFTWARE GEBRUIKEN" op pagina 44](#page-43-0) voor meer informatie.

## **Beschikbare toepassingen voor mobiele apparaten**

Brother heeft verschillende toepassingen voor gebruik in combinatie met de printer, waaronder toepassingen die u in staat stellen direct af te drukken vanaf uw Apple iPhone, iPad en iPod touch of Android-mobiele apparaat, en toepassingen waarmee u draadloos gegevens kunt overbrengen, zoals sjablonen, symbolen en databases met behulp van een computer hebt gemaakt, naar de printer.

U kunt de toepassingen van Brother gratis downloaden in de App Store of Google Play.

# **Software Development Kits**

Er is een software development kit (SDK) beschikbaar. Ga naar het Brother Developer Center [www.brother.com/product/dev/](http://www.brother.com/product/dev/).

#### **Samenstelling en publicatie**

Deze handleiding is samengesteld en gepubliceerd onder toezicht van Brother Industries, Ltd. De nieuwste productgegevens en specificaties zijn in deze handleiding verwerkt. De inhoud van deze handleiding en de specificaties van dit product kunnen zonder voorafgaande kennisgeving worden gewijzigd.

Als er nieuwe versies van de E550W-software beschikbaar komen, kan het zijn dat de bijgewerkte functies niet in deze handleiding worden behandeld. Het is dus mogelijk dat het nieuwe besturingssysteem en de inhoud van deze handleiding verschillen.

Alle handels- en productnamen van bedrijven die vermeld zijn op Brother-producten, de bijbehorende documenten en andere materialen zijn handelsmerken of gedeponeerde handelsmerken van de respectieve bedrijven.

#### **Handelsmerken en copyrights**

Microsoft, Windows Server en Windows zijn ofwel gedeponeerde handelsmerken ofwel handelsmerken van Microsoft Corp. in de Verenigde Staten en/of andere landen. Apple, Macintosh, Mac OS, iPhone, iPad en iPod zijn handelsmerken van Apple Inc., geregistreerd in de Verenigde Staten en andere landen.

De namen van andere software of producten die in dit document worden genoemd, zijn handelsmerken of gedeponeerde handelsmerken van de respectieve bedrijven die deze hebben ontwikkeld.

Wi-Fi en Wi-Fi Alliance zijn gedeponeerde handelsmerken van de Wi-Fi Alliance. Ieder bedrijf waarvan een softwaretitel in deze handleiding wordt genoemd, heeft een gebruiksrechtovereenkomst die specifiek op de eigen programma's van toepassing is. Alle handels- en productnamen van bedrijven die vermeld zijn op Brother-producten, de bijbehorende documenten en andere materialen zijn handelsmerken of gedeponeerde handelsmerken van de respectieve bedrijven.

#### **Opmerkingen over Open Source-licenties**

Voor dit product is open-sourcesoftware gebruikt. De Opmerkingen over Open Source-licenties staan in het gedeelte voor het downloaden van handleidingen op de startpagina van uw model in de Brother support website op [support.brother.com](http://support.brother.com/).

# **Inhoud**

 $\sim$  $\overline{a}$ 

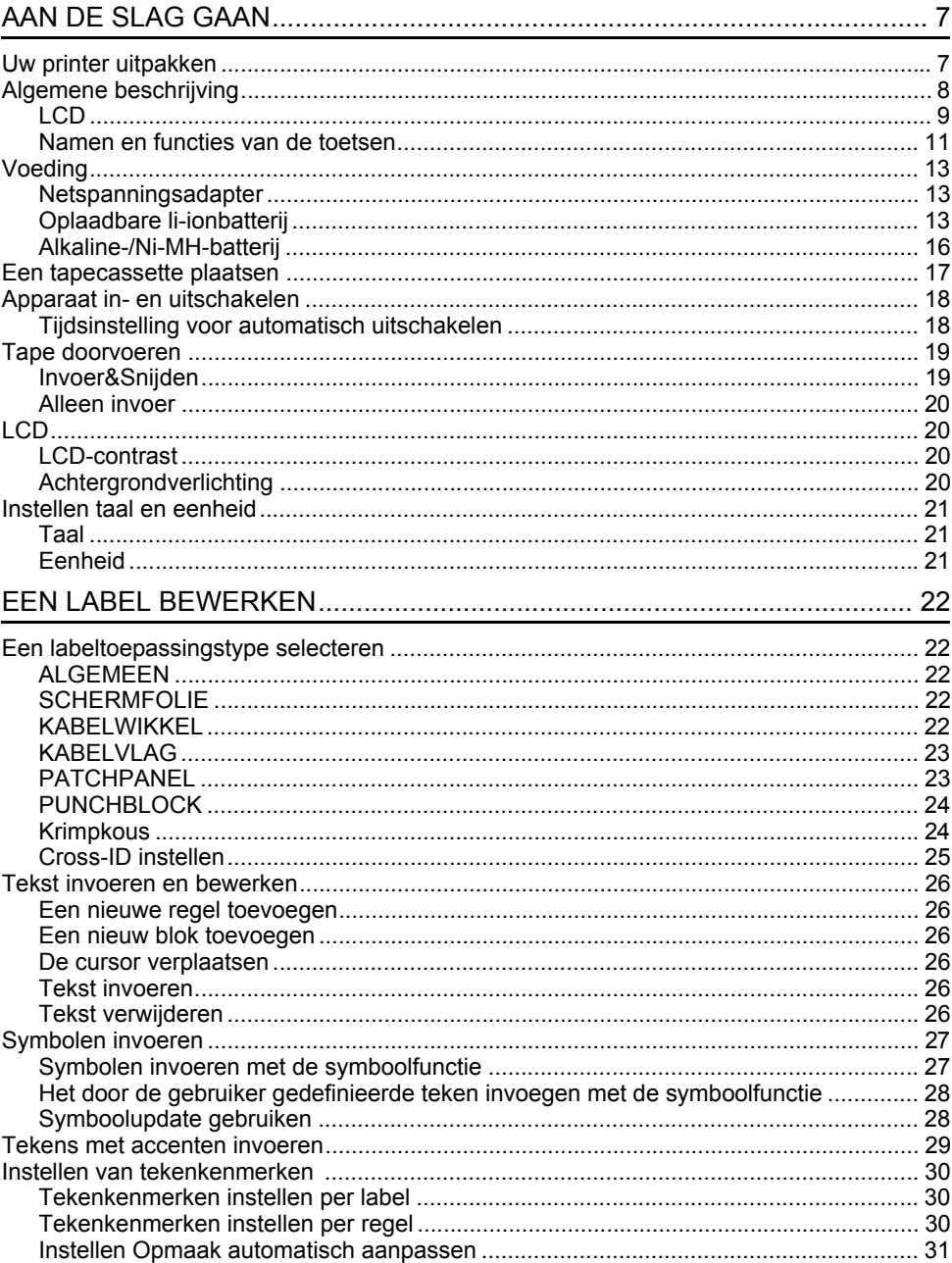

 $\ddot{\phantom{a}}$ 

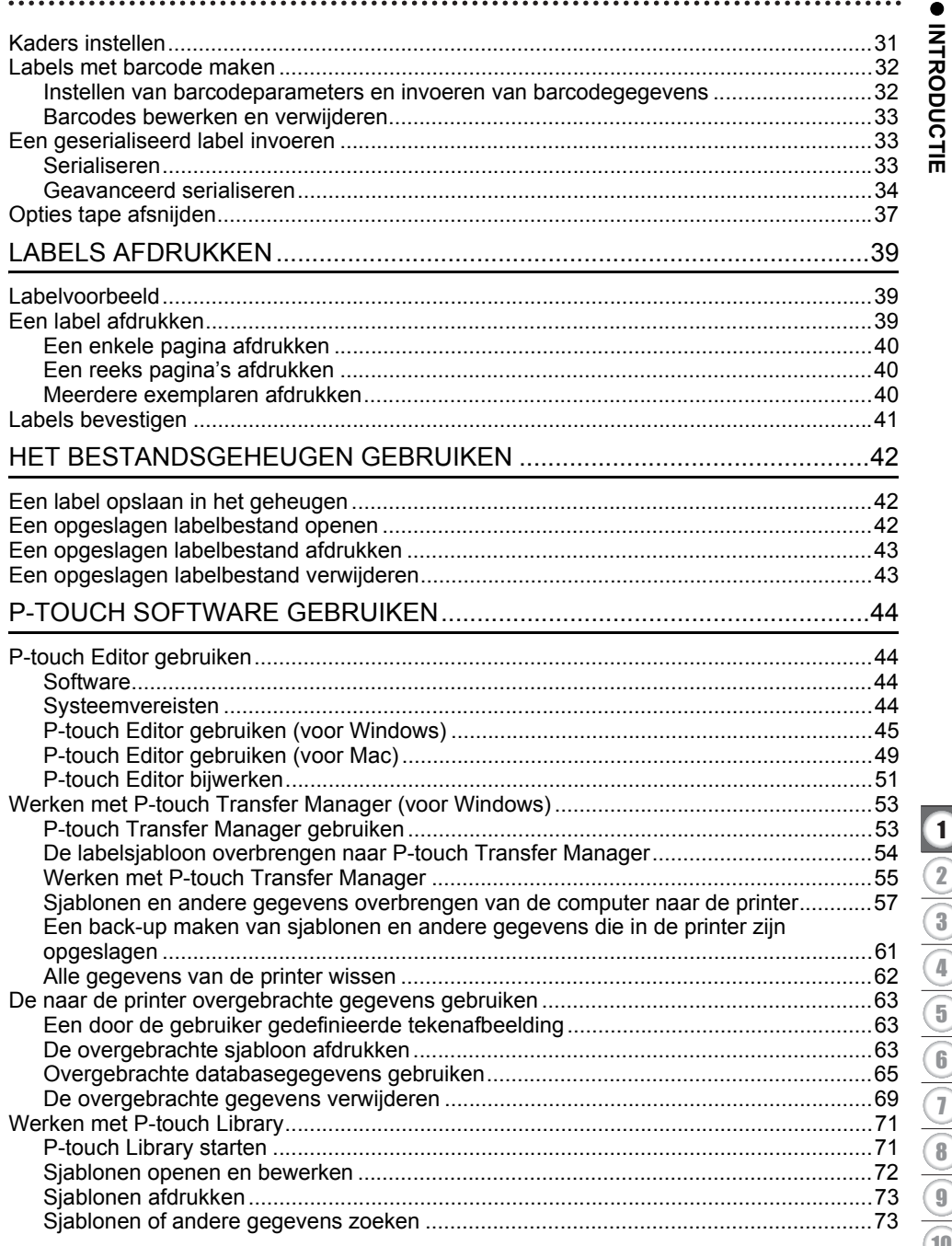

#### **INTRODUCTIE**

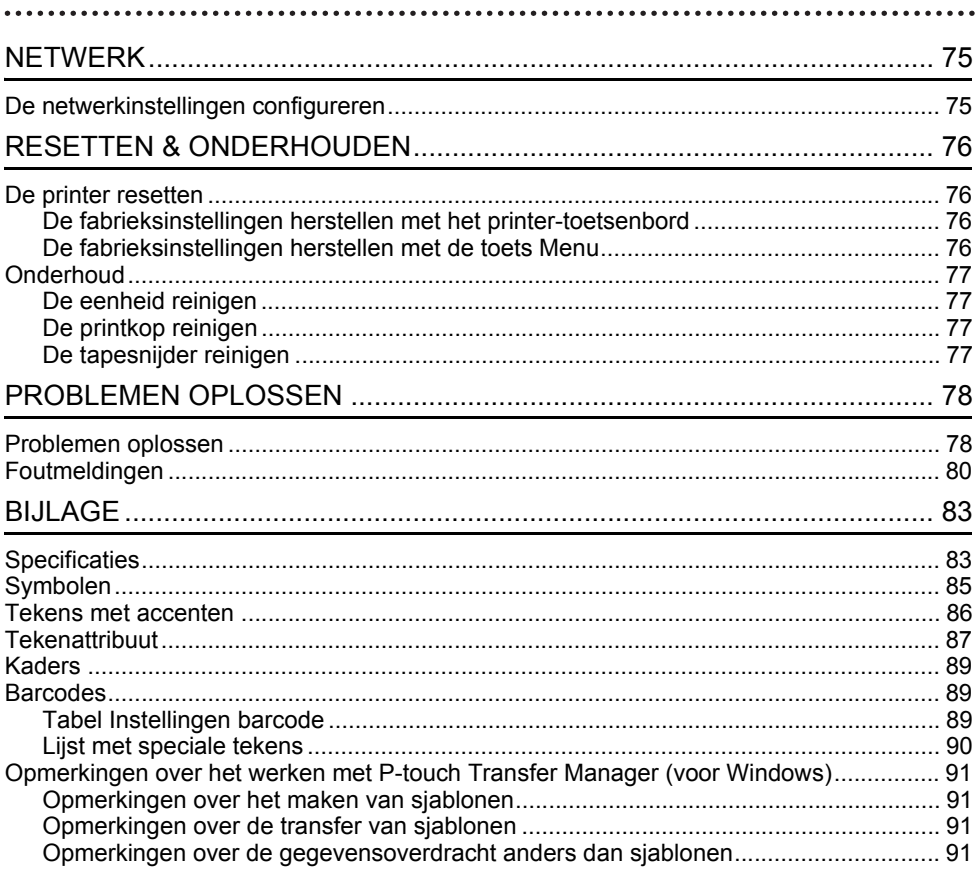

# <span id="page-6-0"></span>**AAN DE SLAG GAAN**

# **Uw printer uitpakken**

<span id="page-6-1"></span>Controleer of de verpakking de volgende onderdelen\* bevat voordat u uw printer gaat gebruiken:

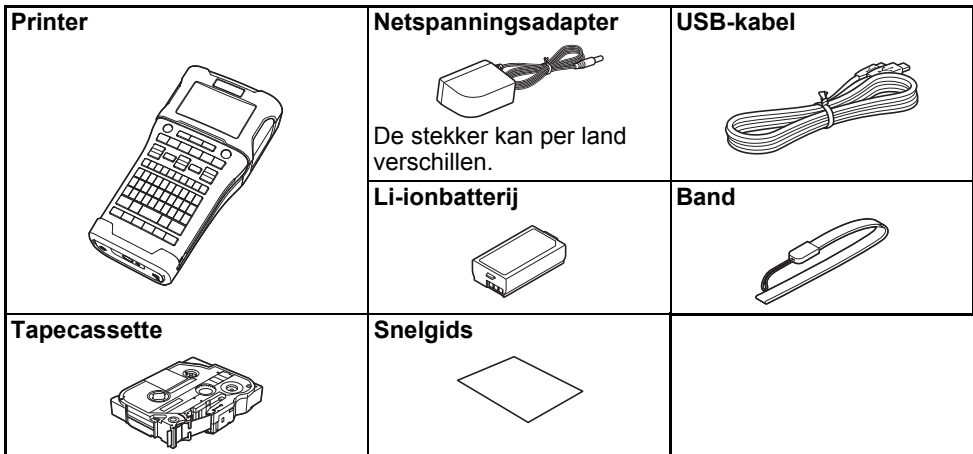

\* De onderdelen in de doos kunnen in uw land verschillend zijn.

# **Algemene beschrijving**

<span id="page-7-0"></span>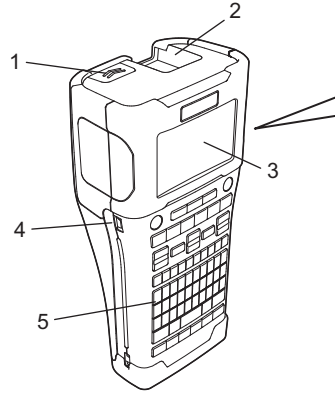

- **1. Klepvergrendeling**
- **2. Tape-uitgang**
- **3. LCD**
- **4. Mini-USB-poort**
- **5. Toetsenbord**
- **6. Tapesnijder**
- **7. Tapehouder**
- **8. Ontgrendelingshendel**

8 9

- **9. Printkop**
- Het LCD wordt in de fabriek voorzien van een vel beschermfolie om beschadiging te voorkomen. Verwijder dit vel voordat u de printer gaat gebruiken.

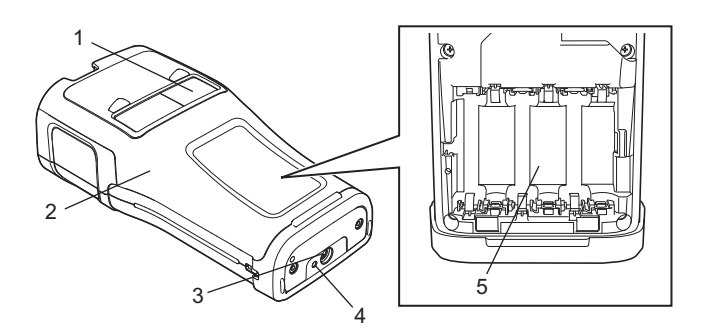

- **1. Tapevenster**
- **2. Achterklep**
- **3. Connector netspanningsadapter**
- **4. LED**
- **5. Batterijcompartiment**

<span id="page-8-0"></span>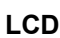

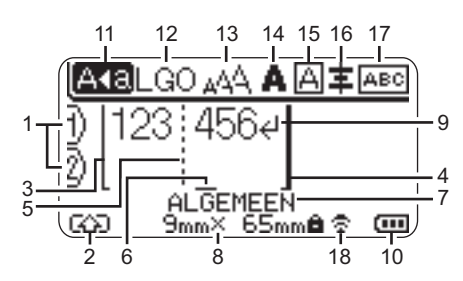

#### **1. Regelnummer**

Het huidige regelnummer binnen de labellay-out.

#### **2. Shiftmodus** Geeft aan dat shiftmodus ingeschakeld is.

**3. Startregel/4. Eindregel** Het gedeelte tussen de start- en eindregel wordt afgedrukt. De korte regels die zich uitstrekken vanaf de start- en eindregels tonen het einde van de labelindeling.

#### **5. Blokverdeeltab**

Geeft het einde van een blok aan.

#### **6. Cursor**

Geeft de huidige positie voor gegevensinvoer aan. De tekens worden links van de cursor ingevoerd.

#### **7. Labeltoepassingstype** Het huidige labeltype.

#### **8. Tapeformaat**

Het tapeformaat voor de ingevoerde tekst:

Tapebreedte x labellengte Als de labellengte is opgegeven, wordt ook weergegeven rechts naast het tapeformaat.

#### **9. Enter/Return**

Geeft het einde van een tekstregel aan.

#### **10. Batterijniveau**

De resterende batterijcapaciteit bij gebruik van de li-ionbatterij.

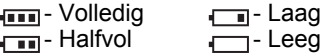

#### **11. Hoofdlettermodus**

Geeft aan dat de hoofdlettermodus is ingeschakeld.

#### **12.-16. Stijlpictogrammen**

Geeft de huidige instellingen van het lettertype (12), de tekengrootte (13), de tekenstijl (14), het kader (15) en de uitlijning (16) aan.

Het uitlijningspictogram wordt mogelijk niet weergegeven. Dit is afhankelijk van het geselecteerde labeltype.

#### **17. Lay-outleidraad**

Geeft de huidige instellingen aan van de stand, lay-out, verdeeltab, omgekeerd en herhaalde tekst. Welke items worden weergegeven is mede afhankelijk van het geselecteerde labeltype.

#### **18. Draadloze verbinding**

Geeft de huidige status weer van de draadloze verbinding.

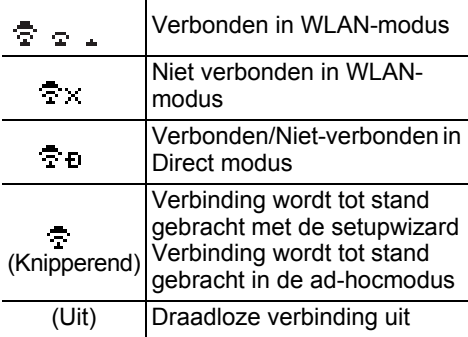

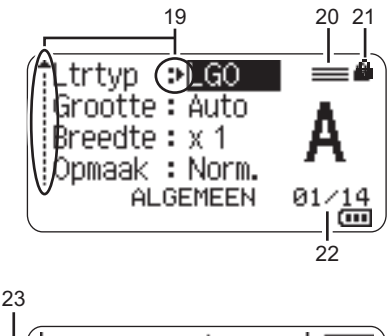

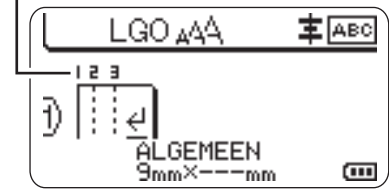

De standaardtaal is "Engels".

#### **19. Cursorselectie**

Gebruik de toetsen ▲ en ▼ om menuitems te selecteren en de toetsen  $\blacktriangleleft$  en  $\blacktriangleright$ om de instellingen te wijzigen.

- **20. Pictogram Afzonderlijke regel** Geeft aan dat afzonderlijk instellingen zijn opgegeven voor elke regel.
- **21. Vergrendelingspictogram** Geeft aan dat sommige items niet kunnen worden gewijzigd.
- **22. Teller**

Geeft het momenteel geselecteerde aantal/selecteerbaar aantal aan.

**23. Bloknummer**

Geeft het bloknummer aan.

Zie ["LCD" op pagina 20](#page-19-1) voor meer informatie over het aanpassen van het LCDcontrast en de achtergrondverlichting.

## <span id="page-10-0"></span>**Namen en functies van de toetsen**

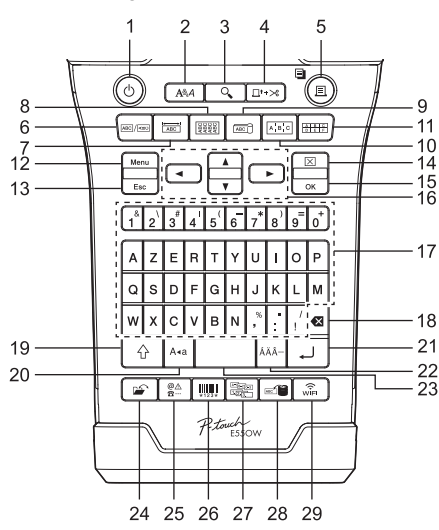

#### **1. Aan/uit**

Hiermee schakelt u de printer in en uit.

#### **2. Opmaak**

Hiermee stelt u teken- en labelattributen in.

#### **3. Afdrukvoorbeeld**

Geeft een afdrukvoorbeeld van een label weer.

#### **4. Invoer&Snijden**

Voert 24,5 mm lege tape in en snijdt de tape vervolgens af.

#### **5. Afdrukken**

- Het huidige labelontwerp afdrukken.
- Druk op de **Shift**-toets als u meerdere exemplaren wilt afdrukken.

#### **6. Algemeen**

Maakt labels voor algemeen gebruik.

#### **7. Schermfolie**

Maakt labels voor schermfolies, naamplaatjes en toepassingen met een enkele poort.

#### **8. Kabelwikkel**

Maakt labels die om een kabel, glasvezelkabel of snoer kunnen worden gewikkeld.

#### ■ Voor België **Voor Nederland**

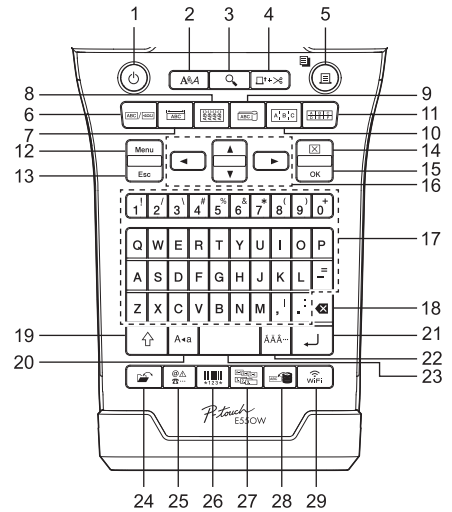

#### **9. Kabelvlag**

Maakt kabelvlaglabels.

#### **10. Patchpanel**

Maakt eenregelige labels en labels met meerdere regels voor een groep poorten op een patchpanel.

#### **11. Punchblok**

Maakt labels van maximaal drie regels voor punchblokken.

#### **12. Menu**

Stelt bedieningsvoorkeuren in voor de printer.

#### **13. Esc (Escape)**

Hiermee wordt de huidige opdracht geannuleerd en keert u terug naar het scherm voor gegevensinvoer of naar de vorige stap.

#### **14. Wissen**

Hiermee wist u alle ingevoerde tekst, of alle tekst en huidige labelinstellingen.

#### **15. OK**

Hiermee selecteert u de weergegeven optie.

#### 16. Cursor  $(\triangle \blacktriangledown \blacktriangle \blacktriangleright)$

Hiermee beweegt u de cursor in de richting van de pijl.

#### **AAN DE SLAG GAAN**

#### **17. Letter**

- Gebruik deze toetsen om letters of cijfers te typen.
- Gebruik deze toetsen in combinatie met de **Caps**- of **Shift**-toets om hoofdletters en symbolen in te voeren.

#### **18. BS (backspace)**

Hiermee wordt het teken links van de cursor verwijderd.

#### **19. Shift**

Gebruik deze toets in combinatie met de letter- en cijfertoetsen om hoofdletters of de symbolen die op de cijfertoetsen staan te typen.

#### **20. Hoofdletters**

Hiermee schakelt u de hoofdlettermodus in en uit.

#### **21. Entertoets**

- Hiermee gaat u naar een nieuwe regel tijdens het invoeren van tekst.
- Voert alleen voor het labeltype "ALGEMEEN" een nieuw blok in, indien gebruikt in combinatie met de toets **Shift**.

#### **22. Accent**

Een teken met accent selecteren en invoeren.

#### **23. Spatie**

- Hiermee voert u een spatie in.
- Zet een instelling terug naar de standaardwaarde.

#### **24. Bestand**

Hiermee kunt u vaak gebruikte labels in het bestandsgeheugen afdrukken, openen, opslaan of verwijderen.

#### **25. Symbool**

Een speciaal teken selecteren en invoeren.

#### **26. Barcode**

Opent het "Inst. strpjescode"-scherm.

#### **27. Serialiseren**

- Drukt geserialiseerde labels af.
- Serialiseert een tweetal cijfers en drukt die tegelijkertijd af op een label indien gebruikt in combinatie met de toets **Shift**.

#### **28. Database**

Gebruikt het geselecteerde bereik met records in de gedownloade database om een label te maken.

#### **29. WiFi**

Start Directe draadloze communicatie.

# **Voeding**

#### <span id="page-12-1"></span><span id="page-12-0"></span>**Netspanningsadapter**

Gebruik voor deze printer de AD-E001 (netspanningsadapter). Sluit de netspanningsadapter rechtstreeks aan op de netspanningsconnector.

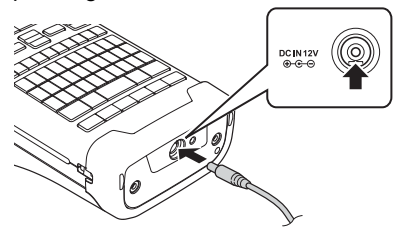

- De AD-18 of AD-24ES kunnen niet worden gebruikt.
- Steek de stekker van het adaptersnoer in de connector met de markering "DC IN 12 V" op de printer. **1**
- Steek de stekker van het adaptersnoer in een stopcontact. **2**
- Schakel de printer uit voordat u de netspanningsadapter loskoppelt.
	- Buig het adaptersnoer niet en trek er niet aan.
	- Wanneer de voeding en de batterij langer dan twee minuten zijn losgekoppeld, worden alle tekst- en opmaakinstellingen gewist.
	- Gedownloade tekens, sjablonen en databases worden opgeslagen, zelfs als er geen voeding is.
	- Als u de stekker van het adaptersnoer in een stopcontact steekt, kan het enige seconden duren voordat de  $\langle \cdot \rangle$  (aan/uit)-knop wordt geactiveerd.
- Als u de netspanningsadapter uit het stopcontact haalt, verdient het aanbeveling oplaadbare li-ionbatterijen (BA-E001), AA-alkalinebatterijen (LR6) of oplaadbare Ni-MH-batterijen (HR6) in de printer te plaatsen zodat er een back-up kan worden gemaakt en wordt voorkomen dat het geheugen wordt gewist.

#### <span id="page-12-2"></span>**Oplaadbare li-ionbatterij**

#### **Plaatsen van de oplaadbare li-ionbatterij**

- Open de achterklep door op de klepvergrendeling te drukken. **1**
	- 1. Achterklep
	- 2. Klepvergrendeling

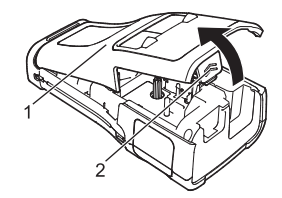

**2**

Plaats de oplaadbare li-ionbatterij in het batterijcompartiment.

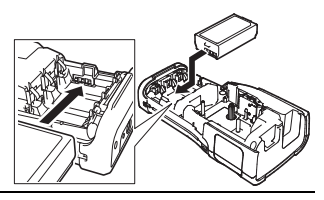

- Controleer of de haken op de rand van de achterklep juist zijn ingestoken en plaats de klep terug. **3**
- Als u de achterklep niet kunt bevestigen, controleer dan of de witte hendel wel omhoog staat. Als dit niet zo is, moet u de hendel omhoog brengen en vervolgens de klep bevestigen.

#### **Verwijderen van de oplaadbare li-ionbatterij**

Verwijder de klep van het batterijcompartiment en de oplaadbare li-ionbatterij en plaats de klep weer terug.

#### **Opladen van de oplaadbare li-ionbatterij**

- Laad de oplaadbare li-ionbatterij op voor gebruik.
- Het kan zes uur duren voordat de oplaadbare li-ionbatterij volledig is opgeladen.
- Controleer of de printer is uitgeschakeld. Houd de knop (Aan/uit) ingedrukt om de printer uit te zetten als die is ingeschakeld. **1**
- Controleer of de oplaadbare li-ionbatterij zich in de printer bevindt. **2**
- **3** Gebruik de netspanningsadapter om de printer op een stopcontact aan te sluiten. Het statuslampje naast de adapterconnector brandt tijdens het opladen en dooft als de oplaadbare li-ionbatterij volledig is opgeladen. De niveau-indicator op het LCD bevat drie gevulde balkjes ( $\overline{)}$ ) als de batterij volledig is opgeladen.

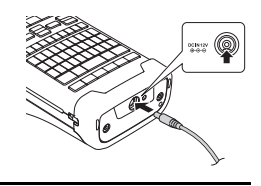

#### **Het laden van de oplaadbare li-ionbatterij stoppen**

Koppel de netspanningsadapter los om het laden van de li-ionbatterij te stoppen.

#### **Tips voor het gebruik van de oplaadbare li-ionbatterij**

- Laad de oplaadbare li-ionbatterij op voor gebruik. Gebruik de batterij niet zolang hij niet helemaal is opgeladen.
- Een oplaadbare li-ionbatterij kan worden opgeladen bij temperaturen tussen 5 °C en 35 °C. Laad de oplaadbare li-ionbatterij op in een omgeving binnen deze temperaturen. Als de omgevingstemperatuur buiten deze waarden valt, wordt de oplaadbare li-ionbatterij niet opgeladen en blijft de batterij-indicator branden.
- Als de printer wordt gebruikt met de oplaadbare li-ionbatterij terwijl ook de netspanningsadapter is aangesloten, gaat de batterij-indicator mogelijk uit en wordt de printer niet meer opgeladen, zelfs als de oplaadbare li-ionbatterij niet volledig is opgeladen.

e

#### **Kenmerken van de oplaadbare li-ionbatterij**

- **AAN DE SLAG GAAN** gebruiken.
- Met enig inzicht in de eigenschappen van de oplaadbare li-ionbatterij kunt u de batterij optimaal gebruiken.<br>
De kwaliteit van een oplaadbare li-ionbatterij die in een omgeving met erg hoge of lage<br>
temperaturen wordt • De kwaliteit van een oplaadbare li-ionbatterij die in een omgeving met erg hoge of lage temperaturen wordt bewaard, gaat sneller achteruit. Met name het gebruik van een bijna volle oplaadbare li-ionbatterij (voor 90% of meer opgeladen) bij hoge temperaturen leidt tot een versnelde achteruitgang van de batterij.
- Wanneer u de printer gebruikt terwijl de oplaadbare li-ionbatterij is geïnstalleerd en wordt opgeladen, kan de batterij sneller achteruitgaan. Wanneer u de printer gebruikt terwijl de oplaadbare li-ionbatterij is geïnstalleerd, moet u de netspanningsadapter loskoppelen.
- Als u de printer langer dan een maand niet zult gebruiken, haal dan de oplaadbare li-ionbatterij uit de printer. Berg de batterij vervolgens op een koele plek op, waar hij niet is blootgesteld aan direct zonlicht.
- Als u de oplaadbare li-ionbatterij langere tijd niet gebruikt, raden wij aan om de batterij elke zes maanden op te laden.
- Als u een onderdeel van de printer aanraakt, terwijl de li-ionbatterij wordt opgeladen, kan dat onderdeel van de printer warm aanvoelen. Dit is normaal. U kunt de printer veilig gebruiken. Gebruik de printer niet langer als hij extreem warm wordt.

#### **Specificaties**

- Oplaadtijd: Ongeveer zes uur wanneer wordt opgeladen met een netspanningsadapter (AD-E001)
- Nominaal voltage: DC 7,2 V
- Nominale capaciteit: 1 850 mAh

8 1 2 3 4 5 6 7 9 10

#### **AAN DE SLAG GAAN**

#### <span id="page-15-0"></span>**Alkaline-/Ni-MH-batterij**

- Controleer of het apparaat is uitgeschakeld en verwijder vervolgens de achterklep aan de achterkant van de printer. Verwijder de batterijen als deze al in de printer zijn geïnstalleerd. **1**
- Plaats zes nieuwe AA-alkalinebatterijen (LR6) of volledig **2** opgeladen Ni-MH-batterijen (HR6). Zorg ervoor dat de positieve pool (+) en negatieve pool (-) van de batterijen overeenkomen met de markeringen voor positief (+) en negatief (-) aan de binnenkant van het batterijcompartiment. **Gebruikers van alkalinebatterijen**
	- Vervang altijd alle zes batterijen tegelijk door zes nieuwe batterijen.

#### **Gebruikers van Ni-MH oplaadbare batterijen**

- Vervang altijd alle zes batterijen tegelijk door zes volledig opgeladen batterijen.
- Ga naar [support.brother.com](http://support.brother.com/) voor de nieuwste informatie over aanbevolen batterijen.
- Plaats de achterklep terug door de drie haken aan de **3** onderkant in de sleuven van de printer te steken en vervolgens stevig aan te drukken totdat de klep op zijn plaats klikt.
- Verwijder de batterijen als u de printer een langere tijd niet gaat gebruiken.
	- Breng oude batterijen naar een officieel inzamelpunt en doe ze niet bij het normale afval. Neem bovendien alle plaatselijke regelgeving in acht.
		- Voorkom kortsluiting en wikkel de batterij in bijvoorbeeld plakband wanneer u de batterij wilt opbergen of weggooien.
		- (Voorbeeld van isolatie van batterij)
		- 1. Plakband
		- 2. Alkaline- of Ni-MH-batterij

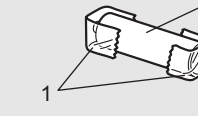

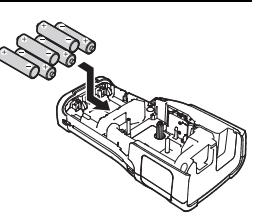

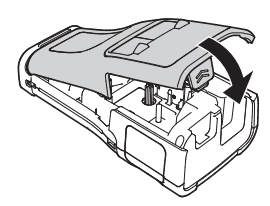

e

 **AAN DE SLAG GAAN**

AAN DE SLAG GAAN

# **Een tapecassette plaatsen**

<span id="page-16-0"></span>Gebruik uitsluitend tapecassettes met een breedte van 3,5 mm, 6 mm, 9 mm, 12 mm, 18 mm of 24 mm en krimpkouscassettes met een breedte van 5,8 mm, 8,8 mm, 11,7 mm, 17,7 mm of 23,6 mm.

Als de nieuwe tapecassette een kartonnen stopper heeft, verwijder deze dan voordat u de cassette plaatst.

- 1 Controleer of het uiteinde van de tape niet gebogen is en of de tape door de tapegeleider loopt zoals weergegeven in de afbeelding.
	- 1. Uiteinde van tape
	- 2. Tapegeleider
- **2** Zorg ervoor dat het apparaat is uitgeschakeld, leg de printer op een vlak oppervlak zoals weergegeven in de afbeelding, en open de achterklep. Als er reeds een tapecassette in de printer zit, verwijdert u deze door de cassette recht omhoog te trekken.
- Plaats de tapecassette in de tapehouder waarbij het uiteinde van de tape in de richting van de tape-uitgang van de printer wijst en druk stevig totdat u een klik hoort. **3**
	- 1. Tape-uitgang
	- Zorg er bij het plaatsen van de tapecassette voor dat de tape en het inktlint de printkop niet raken.
		- Trek de tape strak en plaats de tapecassette voorzichtig in de P-touch. Als de tape niet strak staat, komt de tape bij het plaatsen tegen het uitsteeksel (2). De tape verbuigt of kreukt en loopt daardoor vast.

Raadpleeg de afbeelding in stap 1 en trek de tape uit de tapegeleider als de tape niet strak staat.

• Zorg ervoor dat de tape niet blijft steken achter het uitsteeksel (2) als u de tapecassette verwijdert.

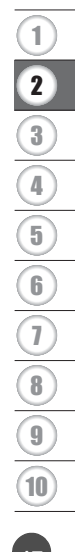

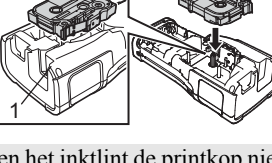

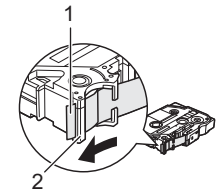

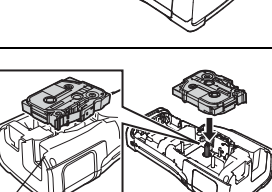

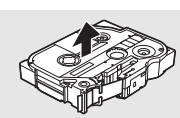

#### **AAN DE SLAG GAAN**

#### Sluit de achterklep. **4**

- Leg de printer op een vlak oppervlak zoals weergegeven in de afbeelding, en bevestig de achterklep.
	- Als u de achterklep niet kunt bevestigen, controleer dan of de witte hendel (1) in de hoogste stand staat. Als dit niet zo is, moet u de hendel omhoog brengen en vervolgens de klep bevestigen. 1

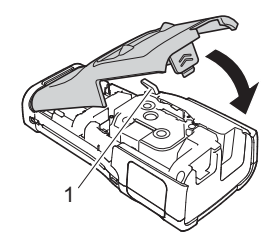

- Trek niet aan het label dat uit de tape-uitgang komt. Als u dit wel doet, loopt het inktlint met de tape mee naar buiten. Als het inktlint mee naar buiten komt, is de tape mogelijk niet meer te gebruiken.
	- Bewaar de tapecassettes op een koele, donkere plek zonder direct zonlicht, hoge temperaturen, hoge vochtigheid of stof. Gebruik de tapecassette zo snel mogelijk na het openen van de verpakking.

#### **Tape met extra stevige plakstrook**

- Voor ruwe en onregelmatige ondergronden raden wij tape met een extra sterke plakstrook aan.
- De instructies bij tape met een extra sterke plakstrook geven aan dat de tape met een schaar moet worden afgeknipt. Deze printer is echter in staat om dit soort tape zelf af te snijden.

#### **Apparaat in- en uitschakelen**

<span id="page-17-0"></span>Druk op de knop (Aan/uit) om de printer in te schakelen.

Druk nogmaals op de knop (Aan/uit) en houd die ingedrukt om de printer uit te schakelen.

De printer is voorzien van een energiebesparingsfunctie waarmee de machine automatisch uitschakelt als er onder bepaalde bedrijfsomstandigheden gedurende een bepaalde tijd geen toets wordt ingedrukt. Zie ["Tijdsinstelling voor automatisch uitschakelen" op pagina 18](#page-17-1) voor meer informatie.

#### <span id="page-17-1"></span>**Tijdsinstelling voor automatisch uitschakelen**

Als u de netspanningsadapter of de oplaadbare li-ionbatterij gebruikt, kunt u de instelling voor automatisch uitschakelen wijzigen.

 $\bigcap$  Bij gebruik van alkalinebatterijen of Ni-MH-batterijen kan de tijd voor het automatisch uitschakelen niet worden gewijzigd. (De tijd staat vast ingesteld op 20 minuten.)

- **1** Druk op de toets **Menu**, selecteer "Auto uitschakelen" met de toets  $\triangle$  of  $\blacktriangledown$  en druk dan op de toets **OK** of de **Entertoets**.
- **2** Selecteer de batterij die wordt weergegeven op het LCD met de toets  $\triangle$  of  $\blacktriangledown$  en stel de waarde in met de toets  $\triangleleft$  of  $\blacktriangleright$ . U kunt "Adapter" of "Li-ionbatterij" selecteren.
- Druk op de toets **OK** of de **Entertoets**. **3**

# **Tijdsinstelling automatisch uitschakelen**

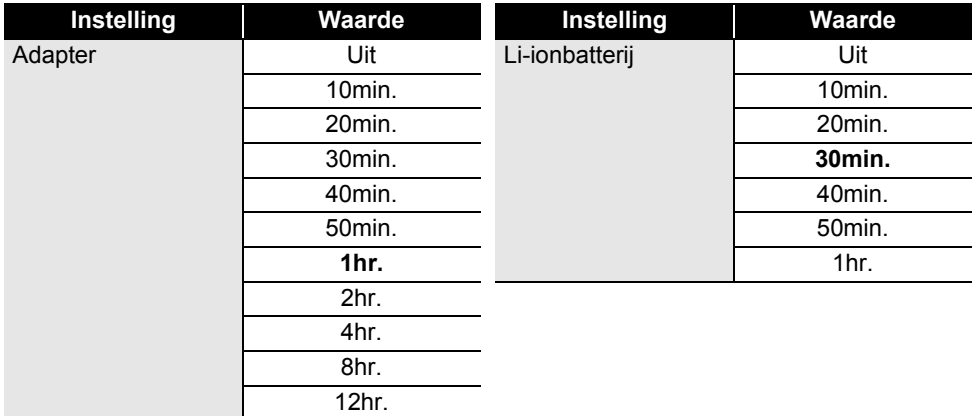

- Als u de netspanningsadapter met de printer verbindt nadat u "Automatisch uitschakelen" hebt geselecteerd, kunt u de optie "Netspanningsadapter" selecteren.
	- De standaardwaarde is "1hr." voor de netspanningsadapter en "30min." voor de li-ionbatterij.

# **Tape doorvoeren**

- <span id="page-18-0"></span> $\widehat{\mathcal{F}}$  • Zorg ervoor dat u tape doorvoert om speling in de tape en het inktlint te verwijderen na het plaatsen van een tapecassette.
	- **Trek niet aan het label dat uit de tape-uitgang komt. Als u dit wel doet, loopt het inktlint met de tape mee naar buiten. Als het inktlint mee naar buiten komt, is de tape mogelijk niet meer te gebruiken.**
	- Blokkeer de tape-uitgang niet tijdens het afdrukken of doorvoeren van tape. Als u dit wel doet zal de tape vastlopen.

#### <span id="page-18-1"></span>**Invoer&Snijden**

Met de functie Invoer&Snijden wordt er 24,5 mm lege tape doorgevoerd, die vervolgens wordt afgesneden.

- Druk op de toets **Invoer&Snijden**. "Invoer&Snijden?" wordt weergegeven op het LCD. **1**
- Gebruik de toets  $\triangle$  of  $\blacktriangledown$  om de "Invoer&Snijden" te selecteren en druk dan op de toets **OK** of de **Entertoets**. **2**

Het bericht "Tpinvr... Een ogenblik geduld" wordt weergegeven terwijl de tape wordt doorgevoerd, en daarna wordt de tape afgesneden.

Druk op **Esc** (Escape) om af te sluiten of te annuleren.

#### **AAN DE SLAG GAAN**

#### <span id="page-19-0"></span>**Alleen invoer**

Als u ongeveer 24,5 mm aan tape doorvoert, wordt er een leeg label uit de tapecassette uitgevoerd. Dit verdient aanbeveling bij gebruik van textieltape, omdat deze tape met een schaar moet worden afgeknipt.

**1**

Druk op de toets **Invoer&Snijden**.

- "Invoer&Snijden?" wordt weergegeven op het LCD.
- Gebruik de toets  $\triangle$  of  $\blacktriangledown$  om "Alleen invoer" te selecteren en druk dan op de toets **OK** of de **Entertoets**. **2**

Het bericht "Tpinvr... Een ogenblik geduld" wordt weergegeven terwijl de tape wordt doorgevoerd.

Druk op **Esc** (Escape) om af te sluiten of te annuleren.

# **LCD**

#### <span id="page-19-2"></span><span id="page-19-1"></span>**LCD-contrast**

U kunt het contrast van het LCD op een van de vijf niveaus instellen (+2, +1, 0, -1, -2) om het scherm beter leesbaar te maken. De standaardinstelling is "0".

- Druk op de toets **Menu**, selecteer "Aanpassing" met de toets **A** of **v** en druk dan op de toets **OK** of de **Entertoets**. **1**
- Selecteer "LCD-contrast" met de toets  $\triangle$  of  $\blacktriangledown$  en stel vervolgens de waarde in met de toets  $\triangleright$  of  $\blacktriangleleft$ . **2**
- Druk op de toets **OK** of de **Entertoets**. **3**
- Druk op **Esc** (Escape) om terug te keren naar de vorige stap.
- Als u in het scherm met de contrastinstellingen op de toets **Spatie** drukt, wordt het contrast ingesteld op de standaardwaarde "0".

#### <span id="page-19-3"></span>**Achtergrondverlichting**

U kunt de achtergrondverlichting in- of uitschakelen. Het scherm is makkelijker te lezen als de achtergrondverlichting aan staat (standaard).

- Druk op de toets **Menu** en selecteer "Geavanceerd" met de toets ▲ of ▼. Druk op de toets **OK** of de **Entertoets**. **1**
- Selecteer "Achterg. verlicht." met de toets  $\bullet$  of  $\bullet$  en druk op de toets **OK** of de **Entertoets**. **2**
- Selecteer "Aan" of "Uit" met de toets  $\triangle$  of  $\triangledown$  en druk op de toets **OK** of de **Entertoets**. **3**
- Als u de achtergrondverlichting uitschakelt, kunt u energie besparen.
	- Als de achtergrondverlichting automatisch wordt uitgeschakeld, drukt u op een willekeurige toets om de verlichting weer in te schakelen.
	- De achtergrondverlichting wordt tijdens het afdrukken uitgeschakeld.
	- De achtergrondverlichting wordt ingeschakeld tijdens gegevensoverdracht.

# **Instellen taal en eenheid**

#### <span id="page-20-1"></span><span id="page-20-0"></span>**Taal**

- **1** Druk op de toets **Menu**, selecteer " $\Box$  Taal" met de toets  $\triangle$  of  $\blacktriangledown$  en druk dan op de toets **OK** of de **Entertoets**.
- Selecteer een taal voor de menu-opdrachten en berichten op het LCD met behulp van de toets  $\triangle$  of  $\nabla$ . De taal kan worden gekozen uit "Čeština", "Dansk", "Deutsch", "English", "Español", "Français", "Hrvatski", "Italiano", "Magyar", "Nederlands", "Norsk", "Polski", "Português", "Português (Brasil)", "Română", "Slovenski", "Slovenský", "Suomi", **2**

"Svenska" of "Türkçe".

Druk op de toets **OK** of de **Entertoets**. **3**

Druk op **Esc** (Escape) om terug te keren naar de vorige stap.

#### <span id="page-20-2"></span>**Eenheid**

- Druk op de toets **Menu**, selecteer "Eenheid" met de toets ▲ of ▼ en druk dan op de toets **OK** of de **Entertoets**. **1**
- Selecteer met behulp van de toets  $\triangle$  of  $\blacktriangledown$  een eenheid voor de afmetingen die op het LCD worden weergegeven. U kunt "inch" of "mm" selecteren. **2**
- Druk op de toets **OK** of de **Entertoets**. **3**

De standaardinstelling is "mm".

Druk op **Esc** (Escape) om terug te keren naar de vorige stap.

# <span id="page-21-0"></span>**EEN LABEL BEWERKEN**

# **Een labeltoepassingstype selecteren**

<span id="page-21-1"></span>U kunt zes verschillende typen labeltoepassingen selecteren.

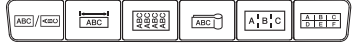

#### <span id="page-21-2"></span>**ALGEMEEN**

Labels voor algemene doeleinden. In deze modus kunt u de volgende instellingen opgeven.

- labellengte: **Auto**, 10mm-999mm
- Stand: **(Horizontaal)**,  $\sqrt{2a \text{nm}}$  (Verticaal)

Als de modus ALGEMEEN wordt geselecteerd, kunt u op de toets **Shift** drukken en vervolgens op de **Entertoets** om een nieuw blok toe te voegen.

#### <span id="page-21-3"></span>**SCHERMFOLIE**

U kunt labels die u met deze functie afdrukt gebruiken voor schermfolie. Blokken met tekst wordt gelijkelijk verdeeld over een label. In deze modus kunt u de volgende instellingen opgeven.

- labellengte: **50mm**, 10mm-999mm
- aantal blokken: **1**, 1-5
- Stand: **(AB 12)** (Horizontaal),  $\left[\begin{array}{cc} \frac{\omega}{2} & \frac{\omega}{2} \end{array}\right]$  (Verticaal)

#### <span id="page-21-4"></span>**KABELWIKKEL**

U kunt labels die u met deze functie afdrukt, om kabels of snoer wikkelen.

In de modus KABELWIKKEL wordt de tekst afgedrukt zoals weergegeven in de afbeeldingen. U kunt ook de volgende instellingen opgeven.

- Maateenheid: **Diamtr (Eigen diameter)**, Lengte (Eigen lengte), CAT5/6, CAT6A, COAX, AWG, Rot.90
- Waarde: afhankelijk van de maateenheid
- Herhalen: **Aan**, Uit
- Cross-ID: **Uit**, Aan (zie ["Cross-ID instellen" op pagina 25](#page-24-0))

Tekst: Typ één of meerdere regels gegevens

#### **Bij gebruik van flexibele ID-tape:**

- We raden het gebruik van flexibele ID-tape aan voor kabelwikkellabels.
	- Labels die zijn gemaakt met flexibele ID-tape zijn niet bedoeld voor gebruik als elektrische isolatie.
	- Als u labels om cilindrische voorwerpen wikkelt, dienen die een diameter (1) te hebben van minimaal 3 mm.
	- De overlappende (2) einden van het label of het vlaglabel dienen minimaal 5 mm te zijn.

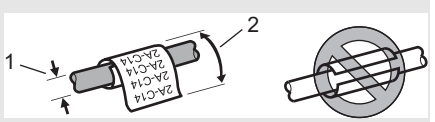

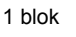

## 1A-B01

2 blokken

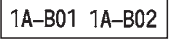

#### Standaard

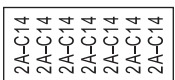

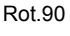

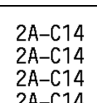

#### **Bij gebruik van zelflaminerende tape:**

- We raden het gebruik van zelflaminerende tape aan voor kabelwikkel-labels.
- De tekst wordt horizontaal afgedrukt.
- Als u de zelflaminerende tape invoert en Kabelwikkel selecteert, kunt u de volgende items specificeren:
	- labellengte: **Auto**, 15mm-300mm
	- V beginpunt (aanpassen verticale stand): -7, -6, -5, -4, -3, -2, -1, **0**, +1, +2, +3, +4, +5, +6, +7
	- Cross-ID: **Uit**, Aan

#### <span id="page-22-0"></span>**KABELVLAG**

Labels die met deze functie worden afgedrukt, kunnen om kabels of snoeren worden gewikkeld, waarna beide uiteinden bij elkaar een vlag vormen. De tekst wordt op kabelvlaggen op beide uiteinden van het label afgedrukt, met een lege ruimte op het middelste gedeelte om de kabel. In deze modus kunt u de volgende instellingen opgeven.

- lay-out:  $\overline{u}$  **(Dezelfde tekst wordt in beide blokken** afgedrukt.),  $\boxed{u\mu + g\bar{g}}$  (In elk van de blokken wordt een andere tekst afgedrukt.)
- Mark lengte: **30mm**, 10mm-200mm
- kabeldiameter: **6mm**, 3mm-90mm
- Stand: **(AB : 123)** (Horizontaal),  $\boxed{a}$  : a  $\boxed{a}$  (Verticaal)
- Cross-ID: **Uit**, Aan (zie ["Cross-ID instellen" op pagina 25](#page-24-0))

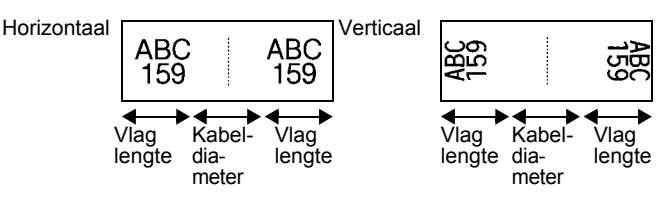

- Als u  $\overline{H}$  i  $\overline{H}$  als labellay-out selecteert, kunt u maximaal twee barcodes invoeren.
	- We raden aan flexibele ID-tape te gebruiken voor kabelvlaglabels.
		- Labels die zijn gemaakt met flexibele ID-tape zijn niet bedoeld voor gebruik als elektrische isolatie.

#### <span id="page-22-1"></span>**PATCHPANEL**

U kunt labels die u met deze functie afdrukt gebruiken voor verschillende soorten panelen. In deze modus kunt u de volgende instellingen opgeven.

- Bloklengte: **15,0mm**, 5,0mm-300,0mm
- aantal blokken: **4**, 1-99
- Verdeeltab: **(Stip)**, (Streepje), (Lijn), [...**]** ...[...] (Vet), <del>[..............</del>] (Kader), [.................] (Geen)
- Stand: **[1] algerial (Horizontaal)**, **जिल्लान** (Verticaal)

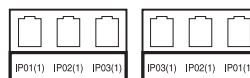

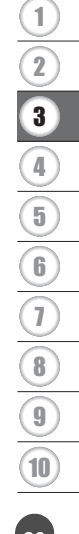

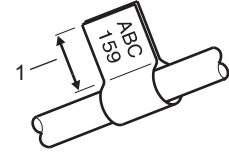

1. Vlag minstens 15 mm

#### **EEN LABEL BEWERKEN**

- Omgekeerd: **Uit**, Aan
- Geavanceerd: **Uit**, Aan Als "Geavanceerd" is ingeschakeld, kunt u elke bloklengte handmatig instellen.

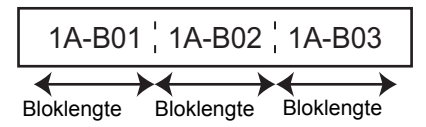

• Geen marges: **Uit**, Aan Stelt de linker- en rechtermarge van het label in op nul.

"Geavanceerd" en "Geen marges" kunnen niet tegelijkertijd worden ingesteld op "Aan".

#### <span id="page-23-0"></span>**PUNCHBLOCK**

Labels die met deze functie worden afgedrukt, kunnen worden gebruikt voor het identificeren van een elektrische aansluiting of bij telefonie. Voor elk blok op een enkel label zijn er drie regels beschikbaar en u kunt voor elk blok drie regels invoeren. In deze modus kunt u de volgende instellingen opgeven.

- Modulebreedte: **200mm**, 50mm-300mm
- Bloktype: **4 paar**, 2 paar, 3 paar, 5 paar, Leeg
- Volgordetype:  $\begin{bmatrix} \cdot & \cdot \\ \cdot & \cdot \end{bmatrix}$  (Geen),  $\begin{bmatrix} \cdot & \cdot \\ \cdot & \cdot \end{bmatrix}$  (Horizontaal),  $\begin{bmatrix} \cdot & \cdot \\ \cdot & \cdot \end{bmatrix}$  a (Backbone)
- Beginwaarde: **---**, 1-99999

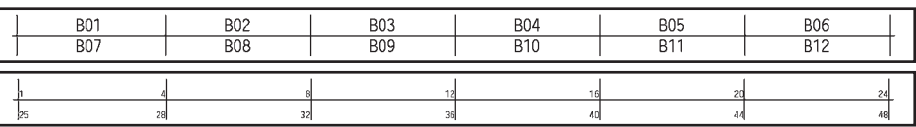

- Als "Leeg" wordt geselecteerd bij "Bloktype", wordt "Volgordetype" ingesteld op Geen.
- Als "Geen" wordt geselecteerd bij "Volgordetype", wordt "---" weergegeven bij "Beginwaarde" en kunt u geen waarde instellen. Selecteer "Horizontaal" of "Backbone" en geef een "Beginwaarde" op van 1 tot 99 999.

#### <span id="page-23-1"></span>**Krimpkous**

Als u krimpkous gebruikt, wordt het instellingenscherm voor KRIMPKOUS weergegeven als u op een van de toetsen voor labeltoepassingstype drukt.

**Command Command Command Command Command Command Command Command Command Command Command Command Command Command Command Command Command Command Command Command Command Command Command Command Command Command Command Comma** 

Labellengte: **Auto**, 25mm-999mm

Als u een krimpkous gebruikt met een breedte van 5,8 mm of 8,8 mm, is de maximale afdruklengte 500 mm.

Tekst: Typ één of meerdere regels gegevens.

#### **Bij gebruik van krimpkous:**

- $\bigcirc$  By geven kaders afdrukken.
	- Delen van sommige decoratieve tekens kunnen worden afgebroken bij afgebroken regels.
	- De tekens die worden afgedrukt kunnen kleiner zijn dan bij gebruik van TZe-tape.

 $\ddot{\phantom{a}}$ 

 $\bullet$ 

 **EEN LABEL BEWERKEN**

**EEN LABEL BEWERKEN** 

#### <span id="page-24-0"></span>**Cross-ID instellen**

U kunt Cross-ID-labels maken als u Kabelwikkel of Kabelvlag selecteert.

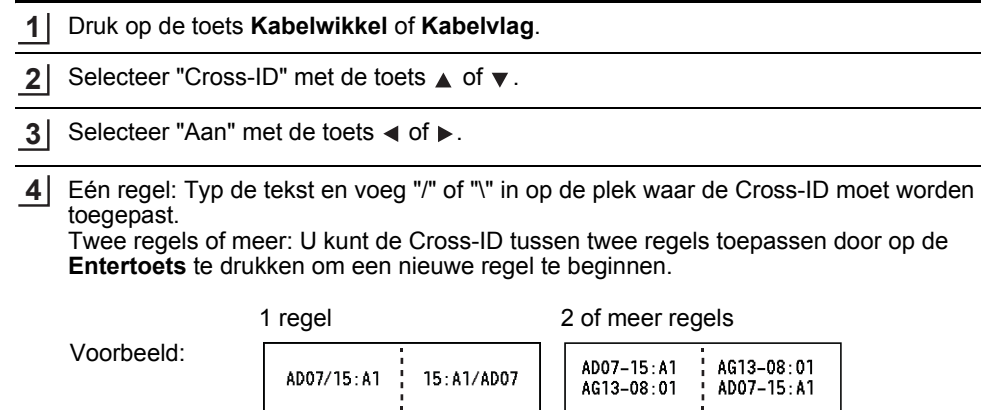

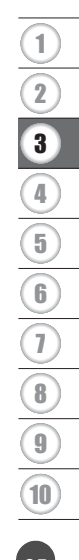

#### **EEN LABEL BEWERKEN**

## **Tekst invoeren en bewerken**

#### <span id="page-25-1"></span><span id="page-25-0"></span>**Een nieuwe regel toevoegen**

Druk op de **Entertoets** om de huidige regel tekst te beëindigen en op een nieuwe regel verder te gaan. Er verschijnt een return-teken aan het einde van de regel en de cursor gaat naar het begin van een nieuwe regel.

#### $\bigcap$  Maximaal aantal regels

- Tape van 24 mm: 7 regels
- Tape van 18 mm: 5 regels
- Tape van 12 mm: 3 regels
- Tape van 9 mm en 6 mm: 2 regels
- Tape van 3,5 mm: 1 regel

#### <span id="page-25-2"></span>**Een nieuw blok toevoegen**

Als u ALGEMEEN selecteert, kunt u 99 nieuwe blokken maken. Druk op de toets **Shift** en daarna op de **Entertoets** om rechts van de huidige tekst een nieuw blok met tekst of regels te maken. De cursor wordt verplaatst naar het begin van het nieuwe blok. In andere labeltoepassingstypen kunt u op een labeltoepassingstoets drukken om het aantal blokken in te stellen. Niet alle labeltoepassingen ondersteunen deze functie.

#### <span id="page-25-3"></span>**De cursor verplaatsen**

- Druk op de toets  $\blacktriangle, \blacktriangledown, \blacktriangleleft$  of  $\blacktriangleright$  om de cursor een spatie of een regel te verplaatsen.
- Druk op de **Shift**-toets en daarna op de toets  $\triangleleft$  of  $\triangleright$  om de cursor te verplaatsen naar het begin of het einde van de huidige regel.
- Druk op de **Shift**-toets en vervolgens op de toets  $\triangle$  of  $\triangledown$  om de cursor te verplaatsen naar het begin van het vorige of volgende blok.

#### <span id="page-25-4"></span>**Tekst invoeren**

Als u extra tekst in een bestaande tekstregel wilt invoegen, verplaatst u de cursor naar het teken rechts van de positie waar u tekst wilt gaan invoegen en voegt u vervolgens de tekst in. De nieuwe tekst wordt links van de cursor ingevoerd.

#### <span id="page-25-5"></span>**Tekst verwijderen**

#### **Eén teken per keer verwijderen**

Als u een teken uit een bestaande regel tekst wilt verwijderen, verplaatst u de cursor naar het teken rechts van de tekst die u wilt verwijderen en drukt u op de toets **BS (backspace)**. Steeds als u op de toets **BS (backspace)** drukt, wordt het teken links van de cursor verwijderd.

Als u op de toets **BS (Backspace)** drukt, wist u de tekens links van de cursor.

**Alle tekst verwijderen**

Gebruik de toets **Wissen** om alle tekst te verwijderen.

Druk op de toets **Wissen**. **1**

Doorzichtig? າ Opgem. tekst Alleen tekst

**AKBLGO AAA** 

AL GEMEEN

ĐΠ

**丰** ABO

 $\Box$ 

- Selecteer met behulp van de toets  $\triangle$  of  $\triangledown$  "Alleen tekst" om alle tekst te verwijderen terwijl de huidige opmaakinstellingen bewaard blijven, of selecteer "Opgem. tekst" om alle tekst- en opmaakinstellingen te verwijderen. **2**
	- Druk op de toets **Esc** om terug te keren naar het tekstinvoerscherm zonder de tekst of opmaak te verwijderen.
		- Als u "Opgem. tekst" selecteert, wordt alle tekst verwijderd en worden de standaardinstellingen voor de printer hersteld.
- Druk op de toets **OK** of de **Entertoets**. **3**

# **Symbolen invoeren**

<span id="page-26-0"></span>Naast de symbolen die beschikbaar zijn op het toetsenbord, zijn er ook nog diverse symbolen (inclusief internationale tekens, uitgebreide ASCII-tekens en door de gebruiker gedefinieerde

tekens [\\*](#page-26-2) ) beschikbaar via de symboolfunctie.

U kunt ook de **Shift**-toets ingedrukt houden en vervolgens op een toets op het toetsenbord drukken om het symbool in te voeren dat rechtsboven op de toets staat.

Selecteerbare ["Symbolen"](#page-84-1) (met uitzondering van door de gebruiker gedefinieerde tekens) staan in de appendix. (Zie [pagina 85](#page-84-1).)

Breng de bitmap over naar de printer met behulp van P-touch Transfer Manager als u een door de gebruiker gedefinieerd teken wilt gebruiken.

<span id="page-26-2"></span>\* Een bitmap van een door de gebruiker gedefinieerd teken dat niet vooraf is geïnstalleerd op de printer.

#### <span id="page-26-1"></span>**Symbolen invoeren met de symboolfunctie**

Druk op de toets **Symbool**. **1**

Er wordt een lijst met symboolcategorieën en symbolen in die categorie weergegeven.

Het laatst ingevoerde symbool wordt geselecteerd in de weergegeven lijst.

Selecteer een symboolcategorie met de toets **A** of  $\blacktriangledown$  en druk op de toets **OK** of de **Entertoets**. **2**

Selecteer een symbool met de toets  $\blacktriangle$ ,  $\blacktriangledown$ ,  $\blacktriangleleft$  of  $\blacktriangleright$  en druk op **OK** of de **Entertoets**. Het geselecteerde symbool wordt ingevoegd in de tekstregel. **3**

- Bij het selecteren van een symbool:
- Druk op de **Shift**-toets en de toets **Symbool** om terug te keren naar de vorige pagina.
- Druk de toets **Symbool** om naar de volgende pagina te gaan.

Druk op **Esc** om terug te keren naar de vorige stap.

#### <span id="page-27-0"></span>**Het door de gebruiker gedefinieerde teken invoegen met de symboolfunctie**

- Breng de afbeeldingen over naar de printer met behulp van P-touch Transfer Manager als u de door de gebruiker gedefinieerde tekenafbeeldingen wilt gebruiken. Zie ["Werken met P-touch Transfer Manager](#page-52-2)  [\(voor Windows\)" op pagina 53](#page-52-2) voor meer informatie over P-touch Transfer Manager.
- Druk op de toets **Symbool**. **1** Er wordt een lijst met symboolcategorieën en symbolen in die categorie weergegeven. Als een door de gebruiker gedefinieerd teken is overgebracht, wordt ook "Aangepast" weergegeven.

Het laatst ingevoerde symbool wordt geselecteerd in de weergegeven lijst.

- Selecteer "Aangepast" met de toets **A** of **v** en druk dan op de toets **OK** of de **Entertoets**. **2**
- Selecteer een door de gebruiker gedefinieerd teken met de toets  $\triangle$  of  $\blacktriangledown$  en druk dan op de toets **OK** of de **Entertoets**. **3**

De geselecteerde bitmap wordt ingevoegd in de tekstregel.

• Druk bij het selecteren van een symbool op de toets **Symbool** om naar de volgende pagina te gaan. • De ingevoegde door de gebruiker gedefinieerde tekenafbeelding wordt met een markering voor een

geselecteerd, door de gebruiker gedefinieerd teken  $(\mathbb{Q})$  in het tekstinvoerscherm weergegeven.

• Zet de cursor op de afbeelding en druk op de toets **Symbool** om de door de gebruiker gedefinieerde tekenafbeelding zelf weer te geven.

Druk op **Esc** om terug te keren naar de vorige stap.

#### <span id="page-27-1"></span>**Symboolupdate gebruiken**

U kunt uw persoonlijke categorie met symbolen maken met de functie Symboolupdate. De "Historie" verschijnt als u symbolen selecteert, om u te helpen de gewenste symbolen snel te vinden.

U kunt door de gebruiker gedefinieerde tekens niet aan symboolupdate toevoegen, zelfs niet als ze zijn overgebracht naar de printer.

- Druk op de toets **Menu**, selecteer "Geavanceerd" met de toets ▲ of ▼ en druk dan op de toets **OK** of de **Entertoets**. **1**
- Selecteer "Symboolupdate" met de toets  $\blacktriangledown$  of  $\blacktriangle$  en druk op de toets **OK** of de **Entertoets**. Selecteer daarna "Aan" met de toets  $\triangle$  of  $\nabla$ . **2**

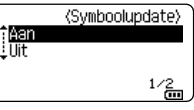

● EEN LABEL BEWERKEN  **EEN LABEL BEWERKEN**

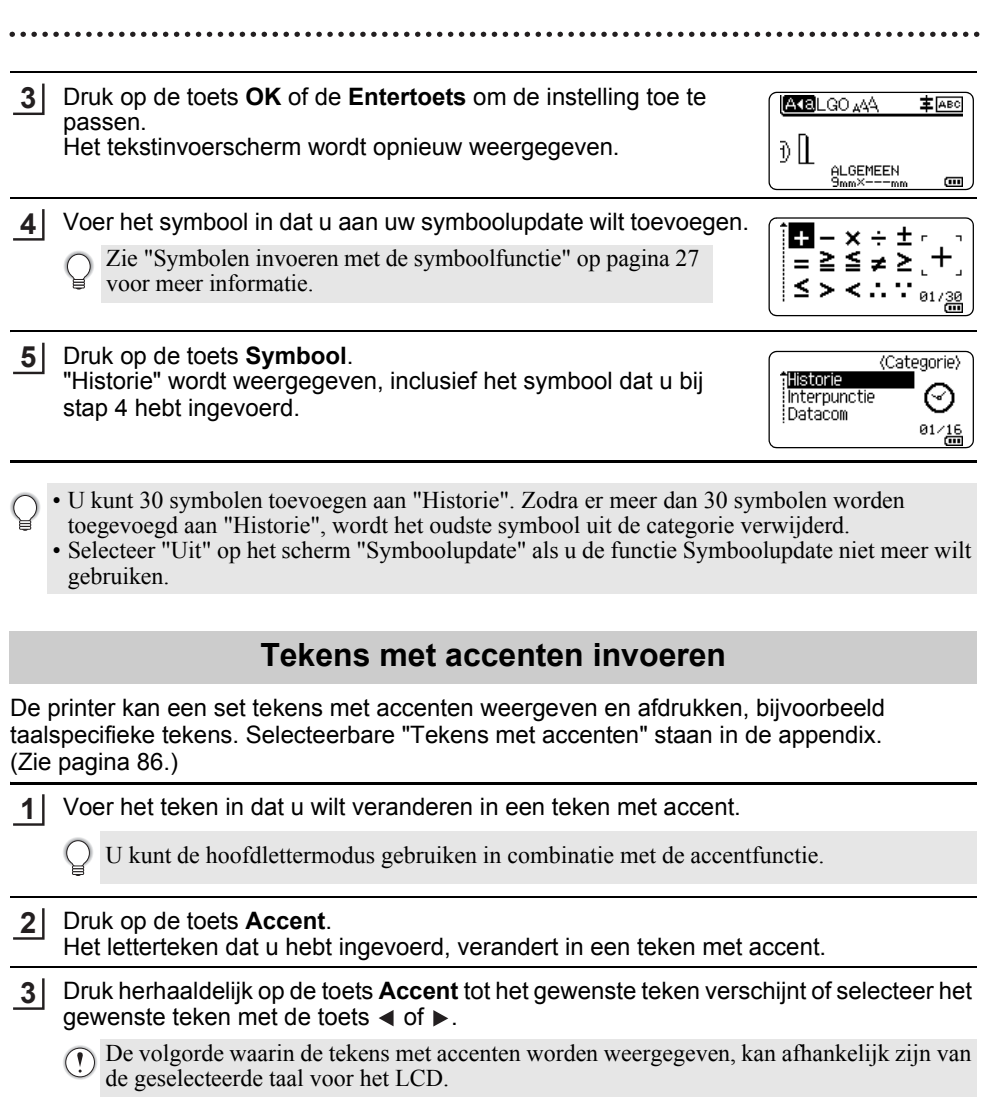

- <span id="page-28-0"></span>Druk op de toets **OK** of de **Entertoets**. Het geselecteerde teken met accent wordt ingevoegd in de tekstregel. **4**
	- Druk op **Esc** om terug te keren naar de vorige stap.

 $\boxed{8}$ 

9 10

# **Instellen van tekenkenmerken**

#### <span id="page-29-1"></span><span id="page-29-0"></span>**Tekenkenmerken instellen per label**

Selecteer een lettertype en kenmerken voor de grootte, breedte, opmaak, regel en uitlijning met de toets **Opmaak**. Selecteerbare opties voor ["Tekenattribuut"](#page-86-1) staan in de appendix. (Zie [pagina 87.](#page-86-1))

- **1** Druk op de toets **Opmaak**. De lijst met huidige instellingen wordt weergegeven.
- Selecteer een kenmerk met behulp van de toets  $\triangle$  of  $\blacktriangledown$  en stel vervolgens een waarde voor het kenmerk in met behulp van de toets  $\triangleleft$  of  $\blacktriangleright$ . **2**
- Druk op de toets **OK** of de **Entertoets** om de instellingen toe te passen. **3**

Nieuwe instellingen worden NIET toegepast als u niet op de toets **OK** of de **Entertoets** drukt.

- Druk op **Esc** om terug te keren naar de vorige stap.
	- Druk op de toets **Spatie** om het geselecteerde kenmerk in te stellen als standaardwaarde.
	- Kleine tekens kunnen moeilijk leesbaar zijn bij bepaalde opmaak (bijv. Schaduw + Cursief).
	- Afhankelijk van het labeltoepassingstype kunt u de instelling voor **Opmaak** niet wijzigen. In dat geval wordt  $\mathbf{\hat{H}}$  weergegeven in het voorbeeldgedeelte rechts op het scherm.

#### <span id="page-29-2"></span>**Tekenkenmerken instellen per regel**

Als een label uit twee of meer regels bestaat, kunt u per regel verschillende tekenkenmerken instellen (lettertype, grootte, breedte, opmaak, regel en uitlijning).

Verplaats de cursor met de toets  $\blacktriangle$ ,  $\blacktriangledown$ ,  $\blacktriangleleft$  of  $\blacktriangleright$  naar de regel die u wilt wijzigen. Druk op de **Shift**-toets en daarna op de toets **Opmaak** om de kenmerken weer te geven.  $($   $\equiv$  op het scherm geeft aan dat u het kenmerk nu toepast op alleen die specifieke regel.)

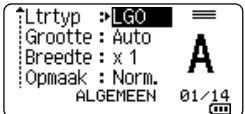

Als u verschillende kenmerken hebt ingesteld voor elke regel, worden de waarden weergegeven als \*\*\*\*\* wanneer u op de toets **Opmaak** drukt. Als u de instelling op dit scherm verandert met behulp van de toets  $\triangle$  of  $\nabla$ , wordt dezelfde wijziging toegepast op alle regels.

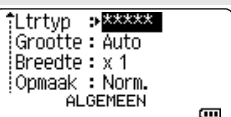

#### <span id="page-30-0"></span>**Instellen Opmaak automatisch aanpassen**

Als "Grootte" van de toets **Opmaak** is ingesteld op "Auto" en de labellengte is ingesteld op een specifieke lengte, kunt u kiezen hoe de tekstgrootte wordt verkleind zodat deze binnen de lengte van het label past.

- Druk op de toets **Menu**, selecteer "Geavanceerd" met de toets **A** of **v** en druk dan op de toets **OK** of de **Entertoets**. **1**
- Selecteer "Opmk auto-aanpass." met de toets  $\triangle$  of  $\triangledown$  en druk dan op de toets **OK** of de **Entertoets**. **2**
- Selecteer de opmaak met behulp van de toets  $\triangle$  of  $\blacktriangledown$ . **3**
	- Als u "Tekstgrootte" selecteert, wordt de totale tekstgrootte verkleind zodat deze binnen de lengte van het label past.
		- Als u "Tekstbreedte" selecteert, wordt de tekstbreedte gereduceerd tot de grootte van de instelling x 1/2. (Als er verdere aanpassing nodig is om de tekst op het label te laten passen, wordt de totale tekstgrootte aangepast nadat de tekstbreedte naar de helft van de instelling x 1/2 is aangepast.)
- Druk op de toets **OK** of de **Entertoets** om de instellingen toe te passen. **4**
- Druk op **Esc** om terug te keren naar de vorige stap.
	- Druk op de **Spatie**-toets om de opmaak in te stellen op de standaardinstelling ("Tekstgrootte").

# **Kaders instellen**

<span id="page-30-1"></span>Met de toets **Opmaak** kunt u kaders voor labels selecteren. Selecteerbare ["Kaders"](#page-88-3) staan in de appendix. (Zie [pagina 89.](#page-88-3))

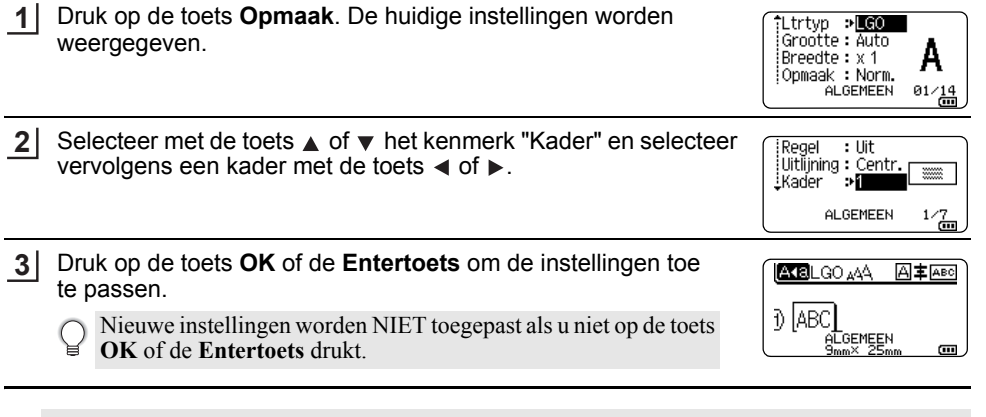

- Druk op **Esc** om terug te keren naar de vorige stap.
- Druk op de toets **Spatie** om het geselecteerde kenmerk in te stellen als standaardwaarde.

#### **EEN LABEL BEWERKEN** . . . . . . . . . . . . . . . . . .

## **Labels met barcode maken**

<span id="page-31-0"></span>Met de barcodefunctie kunt u labels maken met eendimensionale barcodes voor gebruik bij identificatieplaatjes, labels met serienummers en zelfs controlesystemen voor winkel- en magazijnvoorraden.

Selecteerbare ["Barcodes"](#page-88-4) staan in de appendix. (Zie [pagina 89.](#page-88-4))

• De printer is niet uitsluitend voor het maken van labels met barcodes ontworpen. Controleer altijd of de labels met de barcodes kunnen worden gelezen door de barcodelezer.

- Druk voor de beste resultaten labels met barcodes af met zwarte inkt op witte tape. Sommige barcodelezers kunnen geen labels met barcodes lezen als deze met gekleurde tape of inkt zijn gemaakt.
- Gebruik waar mogelijk de instelling "Groot" voor de "Breedte". Sommige barcodelezers kunnen geen labels met barcodes lezen als deze met de instelling "Klein" zijn afgedrukt.
- Tijdens continu afdrukken van grote aantallen labels met barcodes kan de printkop oververhit raken, wat de afdrukkwaliteit kan beïnvloeden.

#### <span id="page-31-1"></span>**Instellen van barcodeparameters en invoeren van barcodegegevens**

Druk op de toets **Barcode**. **1**

Het scherm "Inst. strpjescode" wordt weergegeven.

U kunt maximaal vijf barcodes invoeren op een label.

- Selecteer een kenmerk met behulp van de toets  $\triangle$  of  $\blacktriangledown$  en stel vervolgens een waarde voor het kenmerk in met behulp van de toets  $\triangleleft$  of  $\triangleright$ . **2**
	- Protocol: **CODE39**, CODE128, EAN-8, EAN-13, GS1-128 (UCC/EAN-128), UPC-A, UPC-E, I-2/5 (ITF), CODABAR
	- Breedte: **Klein**, Groot
	- Onder#: **Aan**, Uit
	- C.cijfer: **Uit**, Aan Alleen beschikbaar voor de protocollen Code39, I-2/5 en Codabar.
	- Mogelijk verschijnen er geen tekens onder de barcode, zelfs als "Aan" is geselecteerd bij "Onder#". Dit is afhankelijk van de breedte van de gebruikte tape, het aantal ingevoerde regels of de huidige tekenstijlinstellingen.
- Druk op de toets **OK** of de **Entertoets** om de instellingen toe te passen. **3**

Nieuwe instellingen worden NIET toegepast als u niet op de toets **OK** of de **Entertoets** drukt.

4 Voer de barcodegegevens in. U kunt speciale tekens invoeren in de barcode als u de protocollen CODE39, CODE128, CODABAR of GS1-128 gebruikt. Ga naar stap 7 als u geen speciale tekens gebruikt.

(in strpcd) CODE39  $*2013*$ m

#### Druk op de toets **Symbool**. **5**

Er wordt een lijst met tekens weergegeven voor het huidige protocol.

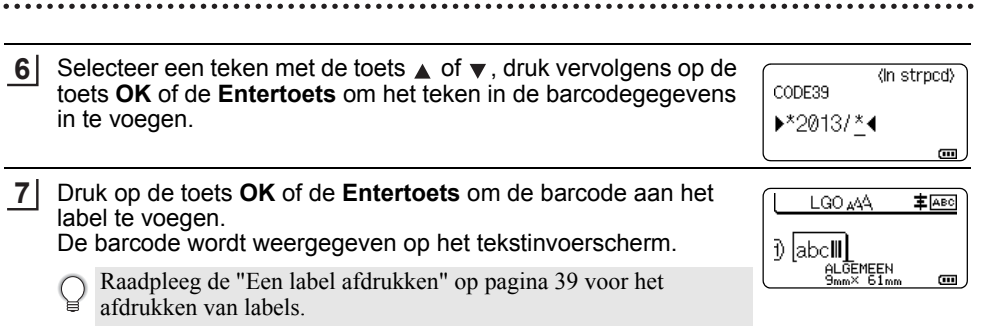

- Druk op **Esc** om terug te keren naar de vorige stap.
	- Druk op de toets **Spatie** om de standaardwaarde in te stellen voor het geselecteerde kenmerk.

#### <span id="page-32-0"></span>**Barcodes bewerken en verwijderen**

- Om de gegevens en parameters van de barcode te bewerken plaatst u de cursor boven de barcodemarkering in het gegevensinvoerscherm en opent u vervolgens het scherm "Inst. strpjescode". Zie ["Instellen van barcodeparameters en invoeren van](#page-31-1)  [barcodegegevens" op pagina 32](#page-31-1) voor meer informatie.
- Om een barcode van een label te verwijderen plaatst u de cursor rechts van de barcodemarkering in het gegevensinvoerscherm en drukt u op de toets **BS** (backspace).

# **Een geserialiseerd label invoeren**

<span id="page-32-1"></span>Met deze functie kunt u een reeks labels maken waarbij steeds één teken van het patroon wordt opgehoogd. In de modus Geavanceerd serialiseren kunt u kiezen uit gelijktijdige of geavanceerde nummering. Bij gelijktijdig serialiseren wordt een reeks labels gemaakt waarbij steeds twee getallen gelijktijdig worden opgehoogd. Bij geavanceerd serialiseren maakt u een serie labels waarbij u twee reeksen in het patroon kunt selecteren die achtereenvolgens moeten worden opgehoogd.

#### <span id="page-32-2"></span>**Serialiseren**

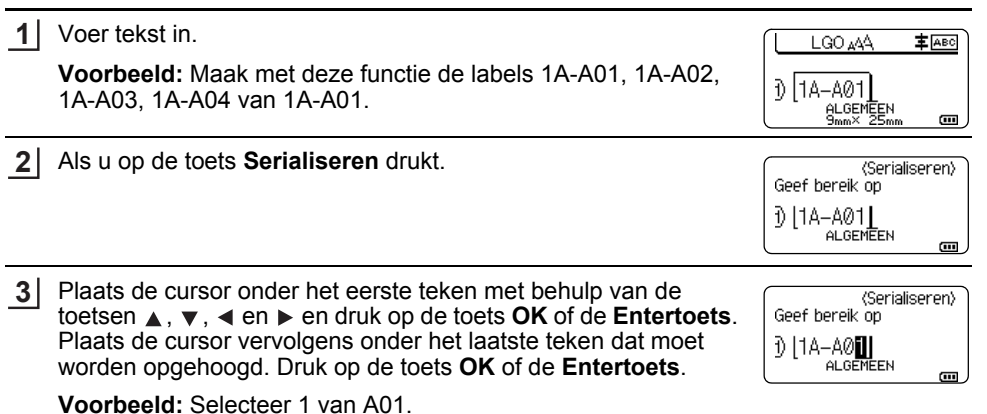

Selecteer "Tellen" en "verhoogd met" met de toets  $\triangle$  of  $\blacktriangledown$  en stel de waarde in met de toets  $\triangleleft$  of  $\triangleright$ . **4**

**Voorbeeld:** Stel "Tellen" in op 4 en "verhoogd met" op 1 als u het getal vier keer met de waarde 1 wilt verhogen.

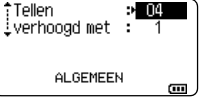

Druk op de toets **OK** of de **Entertoets** om het scherm weer te **5** geven met de instellingen.

**Voorbeeld:** 1A-A01  $1A-A02$  $1A - A03$ 1A-A04

- LGO AAA **主** ABC 10 14-A01 14-A02 **ALGEMEEN**  $\overline{a}$
- Door op de toets **Serialiseren** te drukken kunt u de instellingen wijzigen. Nadat u de instellingen hebt gewijzigd, wordt het bericht "Gegevens overschrijven na deze positie?" weergegeven. Druk op de toets **OK** als u de instellingen wilt overschrijven.
	- Bij meerdere pagina's met labels kunt u bij het afdrukken kiezen uit "Alles", "Huidig" of de "Bereik".
	- Raadpleeg de ["Een label afdrukken" op pagina 39](#page-38-3) voor het afdrukken van labels.

#### <span id="page-33-0"></span>**Geavanceerd serialiseren**

#### **Gelijktijdig**

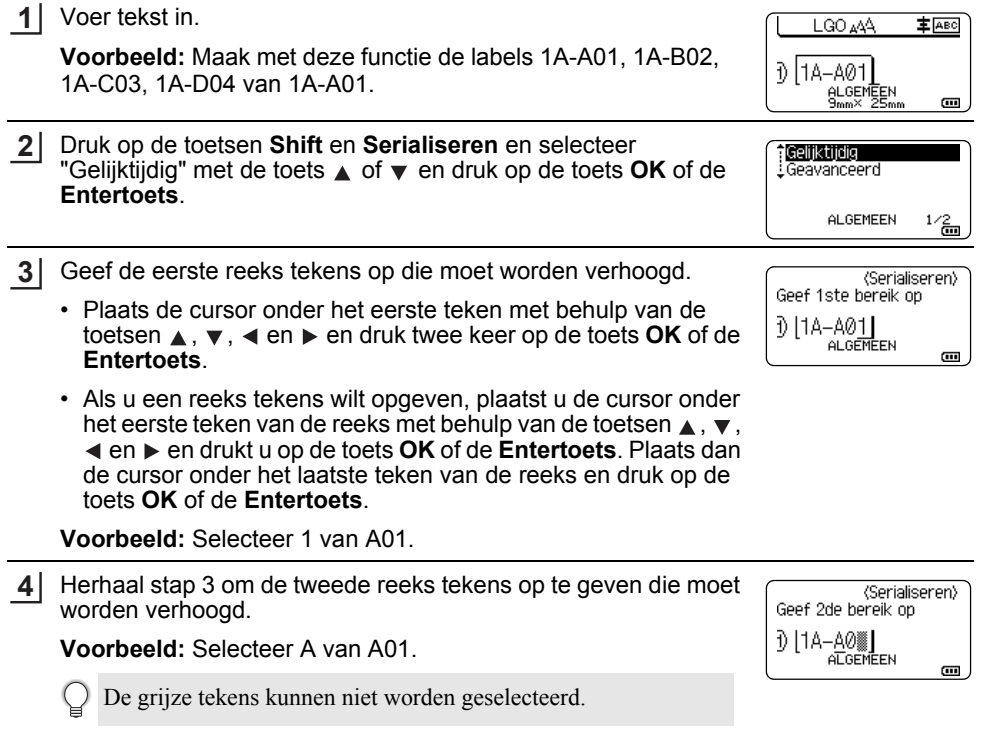

 **EEN LABEL BEWERKEN**

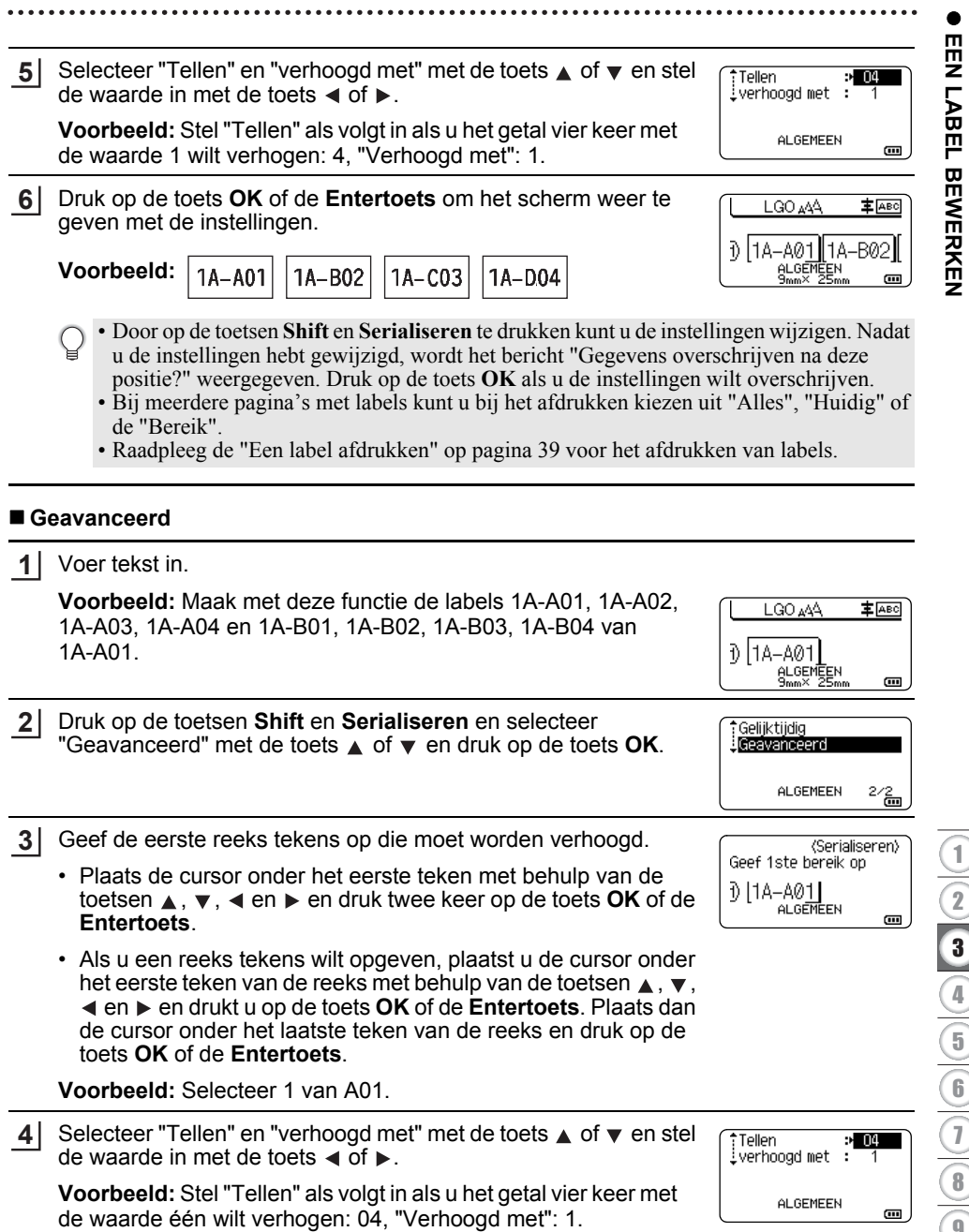

8

9 10

# **EEN LABEL BEWERKEN**

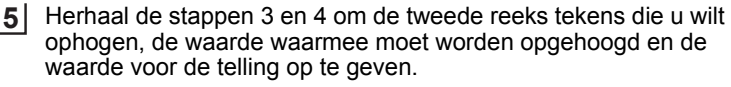

**Voorbeeld:** Selecteer 1 van A01. Stel "Tellen" als volgt in als u het getal tweemaal met de waarde één wilt verhogen: 02, "Verhoogd met": 1.

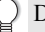

De grijze tekens kunnen niet worden geselecteerd.

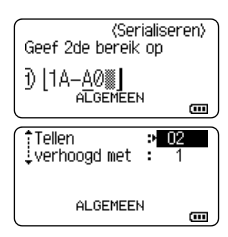

Druk op de toets **OK** of de **Entertoets** om het scherm weer te geven met de instellingen. **6**

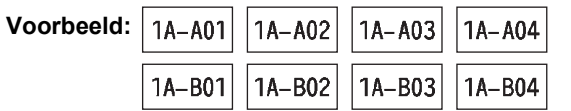

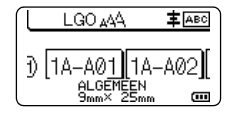

- Door op de toetsen **Shift** en **Serialiseren** te drukken kunt u de instellingen wijzigen. Nadat u de instellingen hebt gewijzigd, wordt het bericht "Gegevens overschrijven na deze positie?" weergegeven. Druk op de toets **OK** als u de instellingen wilt overschrijven.
	- Bij meerdere pagina's met labels kunt u bij het afdrukken kiezen uit "Alles", "Huidig" of de "Bereik".
	- Raadpleeg de ["Een label afdrukken" op pagina 39](#page-38-3) voor het afdrukken van labels.
- Druk op **Esc** om terug te keren naar de vorige stap.
	- De functie Serialiseren is ook beschikbaar voor barcodes. Een barcode wordt geteld als één teken.
	- Eventuele symbolen of overige niet-alfanumerieke tekens worden genegeerd tijdens automatisch nummeren.
	- Een serialiseringsreeks kan maximaal vijf tekens bevatten.
	- De waarde "Tellen" kan worden ingesteld op maximaal 99.
	- De waarde "verhoogd met" kan worden ingesteld op een waarde van één tot negen.

De ophoogvolgorde van letters en cijfers is als volgt:

 $0 \rightarrow 1 \quad .9 \rightarrow 0 \rightarrow .$  $A \rightarrow B$  ... $Z \rightarrow A \rightarrow ...$ a  $\rightarrow$  b  $\rightarrow$  a  $\rightarrow$  a  $\rightarrow$ A0  $\rightarrow$  A1 ...A9  $\rightarrow$  B0  $\rightarrow$ 

U kunt spaties (weergegeven als liggende streepjes "\_" in het onderstaande voorbeeld) gebruiken om de ruimte tussen de tekens aan te passen of om het aantal afgedrukte cijfers te controleren.

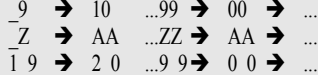
## <span id="page-36-0"></span>**Opties tape afsnijden**

Met de opties voor het afsnijden van de tape kunt u opgeven hoe de tape moet worden doorgevoerd en afgesneden tijdens het afdrukken van labels.

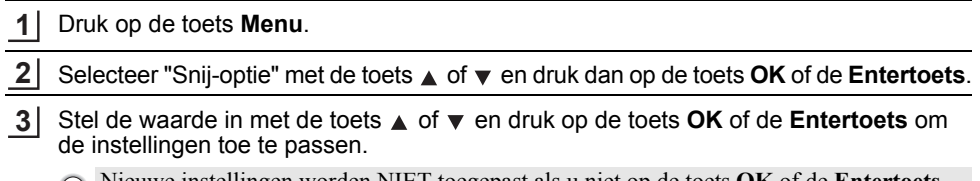

Nieuwe instellingen worden NIET toegepast als u niet op de toets **OK** of de **Entertoets** drukt.

- Druk op **Esc** om terug te keren naar de vorige stap.
- Zie de tabel Opties tape afsnijden voor een lijst met alle beschikbare instellingen.

# **Nr. Volledig Half afsnijden Ketting Afbeelding afsnijden** 1 Nee Ja Nee **EABCRBC IABC** 2 Ja Ja Nee ABC: 3 Nee Nee Nee **ABC ABC**  $\sqrt{\text{16}}$ 4 Ja Nee Nee **ABC** 5 Nee Ja Ja**EABCRB**

### **Opties tape afsnijden**

## **EEN LABEL BEWERKEN**

 $\lambda$ 

. . . . . . . . . . .

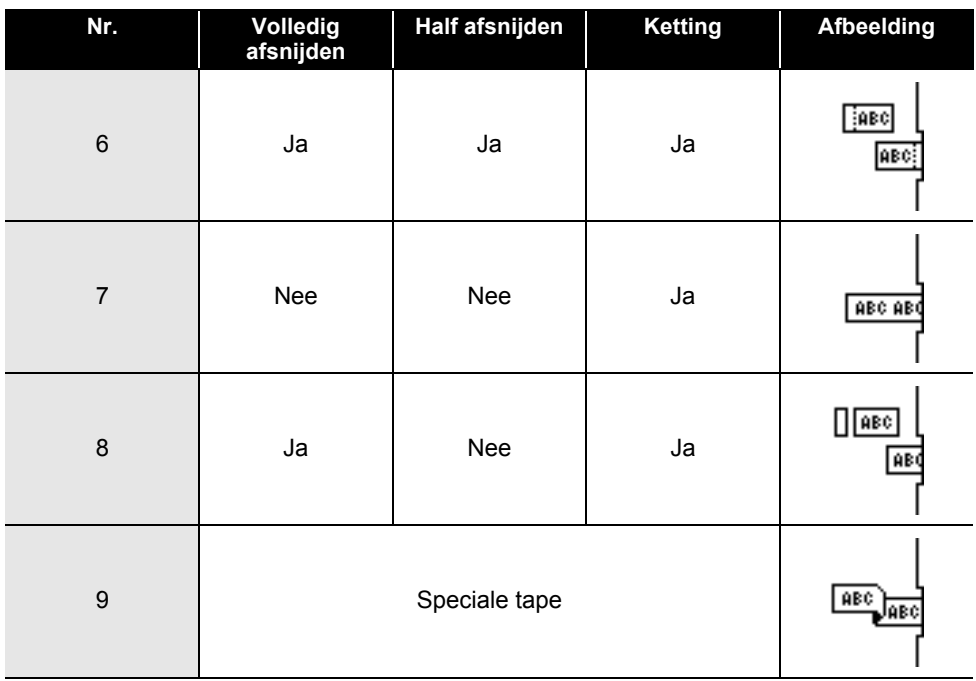

÷.

 **LABELS AFDRUKKEN**

**LABELS AFDRUKKEN** 

# **LABELS AFDRUKKEN**

## **Labelvoorbeeld**

U kunt een voorbeeld opvragen van de huidige pagina om de lay-out te controleren voordat u afdrukt.

**1**

#### Druk op de toets **Afdrukvoorbeeld**.

Er wordt een afbeelding van het label weergegeven op het scherm.

- 1. De balk geeft aan welk deel van het label nu wordt weergegeven.
- 2. De tapebreedte van de geplaatste tapecassette en de labellengte worden aangegeven: Tapebreedte x labellengte
- 3. De informatie voor de geplaatste tapecassette. De eerste regel geeft de tekenkleur weer en de tweede regel de tapekleur.

Druk op de toets  $\triangleleft$  of  $\triangleright$  om het voorbeeld naar links of rechts te verschuiven. Druk op de toets  $\triangle$  of  $\blacktriangledown$  om de vergroting van het voorbeeld te wiizigen.

1 3 2

• Druk op een van de toetsen **Esc**, **OK** of de **Entertoets** om terug te keren naar het tekstinvoerscherm.

- Houd de **Shift**-toets ingedrukt en druk op de toets  $\triangleleft$  of  $\triangleright$  om het voorbeeld helemaal naar links of rechts te verschuiven.
- Druk op de toets **Afdrukken** of open het scherm met afdrukopties en selecteer een optie om het label direct af te drukken vanuit het voorbeeldscherm. Zie ["Een label afdrukken" op pagina 39](#page-38-0) voor meer informatie.
- Het afdrukvoorbeeld is een gegenereerde afbeelding van het label die kan verschillen van het werkelijk afgedrukte label.
- De tekenkleur en de tapekleur kunnen bij sommige tapecassettes niet worden bepaald.

### **Een label afdrukken**

<span id="page-38-0"></span>Labels kunnen worden afgedrukt als de tekstinvoer en de opmaak is voltooid.

- **Trek niet aan het label dat uit de tape-uitgang komt. Als u dit wel doet, loopt het inktlint met de tape mee naar buiten, waardoor de tape niet meer is te gebruiken.** 
	- Blokkeer de tape-uitgang niet tijdens het afdrukken of doorvoeren van tape. Als u dit wel doet zal de tape vastlopen.
	- Controleer of er genoeg tape over is als u een aantal labels achter elkaar wilt afdrukken. Als er weinig tape over is, stel dan minder exemplaren in, druk de labels één voor één af of vervang de tapecassette.
	- Strepen op de tape geven het einde van de tapecassette aan. Houd de knop **Aan/uit** ingedrukt om de printer uit te schakelen als dit tijdens het afdrukken gebeurt. Als u probeert af te drukken met een lege tapecassette, kan de printer beschadigd raken.

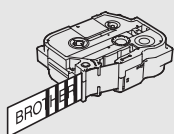

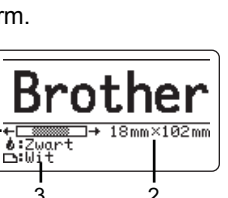

#### **LABELS AFDRUKKEN**

#### **Een enkele pagina afdrukken**

Druk op de toets **Afdrukken** om het afdrukken te starten.

#### **Een reeks pagina's afdrukken**

Als er meerdere pagina's zijn, kunt u de reeks pagina's opgeven die u wilt afdrukken.

#### Druk op de toets **Afdrukken**. **1**

Selecteer "Alles", "Huidig" of "Bereik" met de toets  $\triangle$  of  $\blacktriangledown$ . Ga bij selectie van "Alles" of "Huidig" naar stap 4. **2**

Geef de eerste en de laatste pagina op. **3**

Lege pagina's worden niet afgedrukt.

Druk op **OK** of de **Entertoets** om af te drukken. **4**

#### **Meerdere exemplaren afdrukken**

Met deze functie kunt u maximaal 99 exemplaren van hetzelfde label afdrukken.

- Zorg ervoor dat de juiste tapecassette is geplaatst en gereed is voor afdrukken. **1**
- Druk op de toets **Shift** en vervolgens op de toets **Afdrukken** om het scherm Exemplaren weer te geven en selecteer met de toets  $\triangle$  of  $\blacktriangledown$  het aantal exemplaren dat u wilt afdrukken, of voer het aantal in met de numerieke toetsen. **2**
	- Houd de toets  $\triangle$  of  $\nabla$  ingedrukt om het aantal exemplaren snel te wijzigen.
- Druk op de toets **OK** of de **Entertoets**. "Bezig met afdrukken... Aantal" wordt weergegeven terwijl de labels worden afgedrukt. **3**

Als u een automatische snij-optie selecteert bij het afdrukken van meerdere exemplaren van een label, wordt u gevraagd te bevestigen of de afzonderlijke labels na het afdrukken moeten worden afgesneden. Druk op de toets **Menu**, selecteer "Geavanceerd" met de toets **△** of ▼ en druk op de toets **OK** of de **Entertoets** om het bericht uit te schakelen. Selecteer "Knippauze" met de toets  $\triangle$  of  $\nabla$  en druk dan op de toets **OK** of de **Entertoets**. Selecteer "Uit" met de toets ▲ of ▼ en druk dan op de toets **OK** of de **Entertoets**.

Bezig met  $2/5$ afdrukken... Aantal

• Druk op **Esc** om terug te keren naar de vorige stap.

• De getallen die op het scherm worden weergegeven tijdens het afdrukken geven aan hoeveel exemplaren zijn afgedrukt, en het ingestelde aantal.

- Als u tijdens het instellen van het aantal exemplaren op de **Spatie**-toets drukt, wordt het aantal exemplaren ingesteld op de standaardwaarde 1.
- Druk op de toets **Afdrukken** als het bericht "Druk op Afdrukken om tape te knippen en door te gaan" wordt weergegeven. Gebruik de "Snij-optie" om in te stellen dat de tape na elk label moet worden afgesneden. Zie ["Opties tape afsnijden" op pagina 37](#page-36-0) voor meer informatie.
- Zie ["De naar de printer overgebrachte gegevens gebruiken" op pagina 63](#page-62-0) voor meer informatie over het afdrukken van een label waarvoor een overgebrachte sjabloon is gebruikt.

 **LABELS AFDRUKKEN**

### **Labels bevestigen**

Knip, indien nodig, met een schaar het afgedrukte label tot de gewenste vorm en lengte. **1**

- Plaats het label en druk met uw vinger stevig van boven naar onder om het label te bevestigen. **3**
- Bij sommige soorten tape is het papier aan de achterzijde voorgesneden zodat het eenvoudiger te verwijderen is. Om het papier van de achterzijde te verwijderen vouwt u het label in de lengte met de tekst naar binnen gericht, om de randen van het papier zichtbaar te maken. Trek vervolgens de papierdelen één voor één van de achterzijde.
	- Labels kunnen soms moeilijk worden bevestigd op oppervlakken die vochtig, vuil of onregelmatig zijn. De labels kunnen makkelijk loslaten van dergelijke oppervlakken.
	- Lees de instructies bij textieltape, tape met een extra sterke plakstrook of andere speciale tapes en neem alle voorzorgsmaatregelen in acht die in de instructies staan.

# **HET BESTANDSGEHEUGEN GEBRUIKEN**

U kunt 99 van uw veelgebruikte labels opslaan in het bestandsgeheugen. Elk label wordt opgeslagen als een bestand, waardoor u uw label snel op kunt halen als u het weer nodig hebt.

- Als u een bestand wilt opslaan terwijl het bestandsgeheugen vol is, moet u één van uw opgeslagen bestanden overschrijven.
	- U kunt met de volgende procedure de beschikbare ruimte in het bestandsgeheugen opvragen. Druk op de toets **Menu**, selecteer "Gebruik" met de toets **∧** of ▼ en druk dan op de toets **OK** of de **Entertoets**. Selecteer "Lokale inhoud" met de toets  $\blacktriangledown$  of  $\blacktriangle$  en druk op de toets **OK** of de **Entertoets**.
	- \* De beschikbare ruimte die wordt weergegeven bij "Vrij: XXXXtkns" kan afwijken van de werkelijk beschikbare ruimte.

## **Een label opslaan in het geheugen**

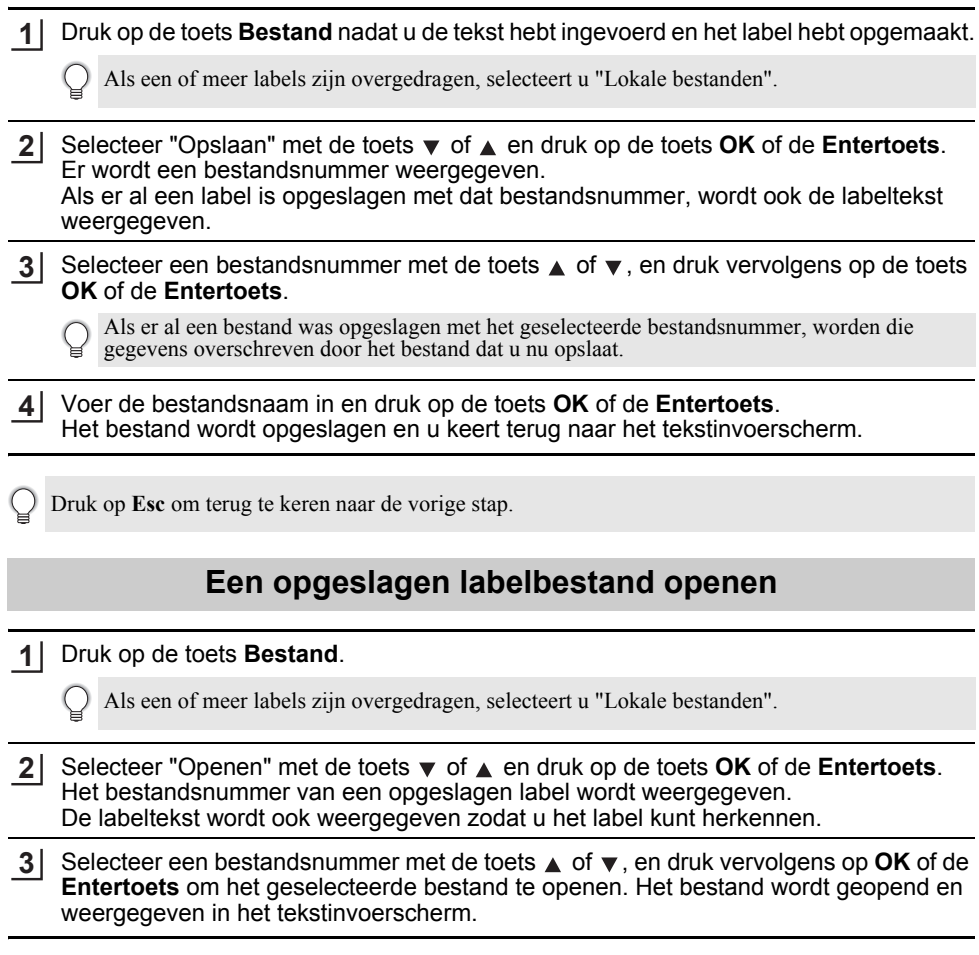

Druk op **Esc** om terug te keren naar de vorige stap.

## **Een opgeslagen labelbestand afdrukken**

Zie ["De naar de printer overgebrachte gegevens gebruiken" op pagina 63](#page-62-0) voor meer informatie over het afdrukken van een label waarvoor een overgebrachte sjabloon is gebruikt.

#### Druk op de toets **Bestand**. **1**

- Selecteer "Afdrukken" met de toets of en druk dan op de toets **OK** of de **Entertoets**. **2**
- Selecteer een bestandsnummer met de toets  $\triangle$  of  $\triangledown$  en druk vervolgens op de toets **Afdrukken**, **OK** of de **Entertoets**. **3**
	- Een enkele pagina afdrukken: Een enkele pagina wordt meteen afgedrukt.
	- Een reeks pagina's afdrukken: Het scherm voor het opgeven van de af te drukken reeks pagina's wordt weergegeven. Selecteer "Alles" of "Bereik" met de toets  $\triangle$  of  $\blacktriangledown$  en druk op de toets **OK** of de **Entertoets**.
		- Geef bij selectie van "Bereik" de eerste en de laatste pagina op.
- Druk op **Esc** om terug te keren naar de vorige stap.
	- Druk op de toets **Afdrukken** als het bericht "Druk op Afdrukken om tape te knippen en door te gaan" wordt weergegeven. Gebruik de "Snij-optie" om in te stellen dat de tape na elk label moet worden afgesneden. Zie ["Opties tape afsnijden" op pagina 37](#page-36-0) voor meer informatie.

### **Een opgeslagen labelbestand verwijderen**

- Zie ["De overgebrachte gegevens verwijderen" op pagina 69](#page-68-0) voor meer informatie over het verwijderen van een label waarvoor een overgebrachte sjabloon wordt gebruikt.
- Druk op de toets **Bestand**. **1**
- Selecteer "Verwijderen" met de toets ▼ of ▲ en druk op de toets **OK** of de **Entertoets**. **2**
- Selecteer een bestandsnummer met de toets  $\triangle$  of  $\blacktriangledown$ , en druk vervolgens op de toets **OK** of de **Entertoets**. **3**

Het bericht "Verwijderen?" wordt weergegeven.

Druk op de toets **OK** of de **Entertoets** om het bestand te verwijderen. **4**

Druk op de toets **Esc** om het verwijderen van het bestand te annuleren en terug te keren naar het vorige scherm.

### **P-touch Editor gebruiken**

<span id="page-43-0"></span>Installeer P-touch Editor en het printerstuurprogramma zodat u de printer kunt gebruiken met een computer.

Ga voor meer informatie over het installeren van de P-touch-software naar de Brother support website op [support.brother.com.](http://support.brother.com)

Volg de onderstaande aanwijzingen voor het besturingssysteem op uw computer. In de schermafbeeldingen wordt "XX-XXXX" gebruikt om het modelnummer van de printer aan te duiden.

#### **Software**

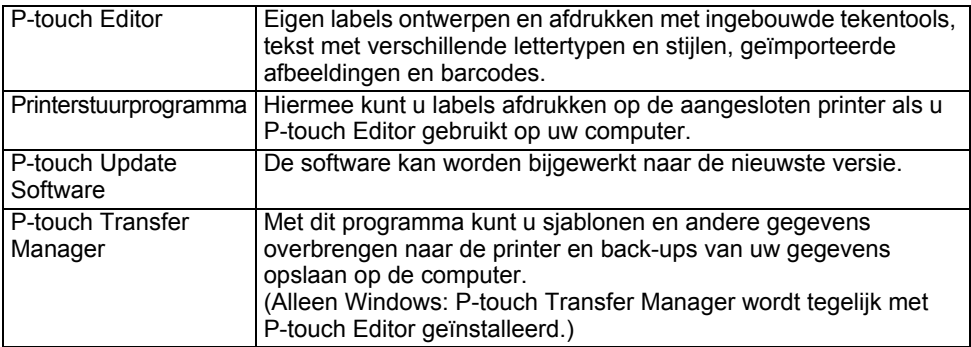

#### **Systeemvereisten**

Controleer voor de installatie of uw systeemconfiguratie voldoet aan de volgende vereisten. Voor de meest actuele lijst met compatibele besturingssystemen kijkt u op [support.brother.com.](http://support.brother.com/)

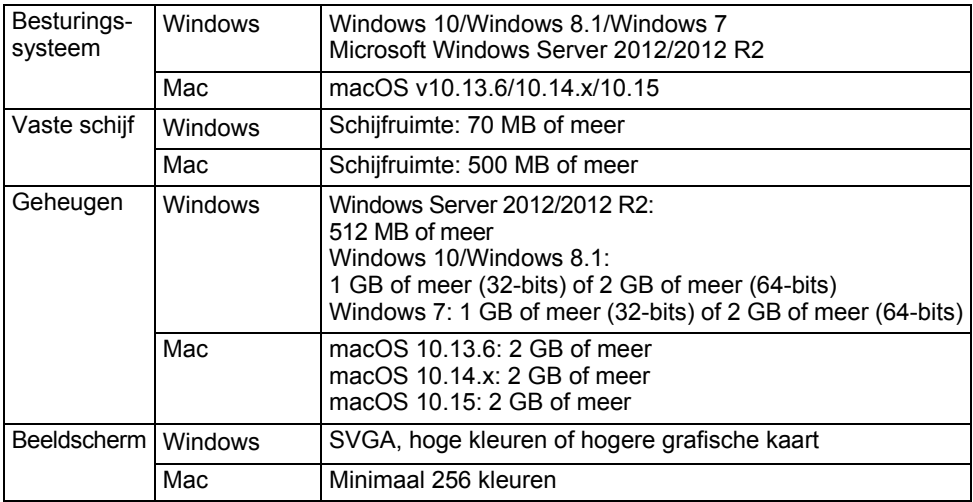

 **P-TOUCH SOFTWARE GEBRUIKEN**

P-TOUCH SOFTWARE GEBRUIKEN

### **P-touch Editor gebruiken (voor Windows)**

### **P-touch Editor starten**

#### **Voor Windows 10 1**

Klik op de knop Start en vervolgens op [P-touch Editor] onder [Brother P-touch] of dubbelklik op het bureaublad op [P-touch Editor].

Wanneer P-touch Editor wordt gestart, kiest u of u een nieuwe lay-out wilt maken of een bestaande lay-out wilt openen.

#### **Voor Windows 8.1/Windows Server 2012**

Klik op [P-touch Editor] op het scherm [Apps] of dubbelklik op [P-touch Editor] op het Bureaublad.

Wanneer P-touch Editor wordt gestart, kiest u of u een nieuwe lay-out wilt maken of een bestaande lay-out wilt openen.

#### **Voor Windows 7**

Klik in het menu Start op [Alle Programma's] - [Brother P-touch] - [P-touch Editor]. Wanneer P-touch Editor wordt gestart, kiest u of u een nieuwe lay-out wilt maken of een bestaande lay-out wilt openen.

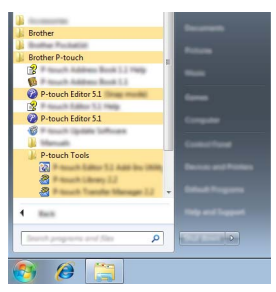

- U kunt P-touch Editor ook starten met snelkoppelingen, als u tijdens de installatie hebt gekozen voor het maken van snelkoppelingen.
	- Pictogram van de snelkoppeling op het Bureaublad: dubbelklik op het pictogram om P-touch Editor te starten.
	- Pictogram van de snelkoppeling op de werkbalk Snel starten: klik op het pictogram om P-touch Editor te starten.
	- U kunt het gedrag van P-touch Editor na het starten aanpassen door te klikken op [Extra] [Opties] op de menubalk van P-touch Editor, zodat het dialoogvenster [Opties] wordt geopend. Selecteer aan de linkerkant de kop [Algemeen] en vervolgens de gewenste instelling in de vervolgkeuzelijst [Bewerkingen] bij [Opstartopties]. De standaardinstelling is [Nieuwe weergave weergeven].

Selecteer een optie in het scherm. **2**

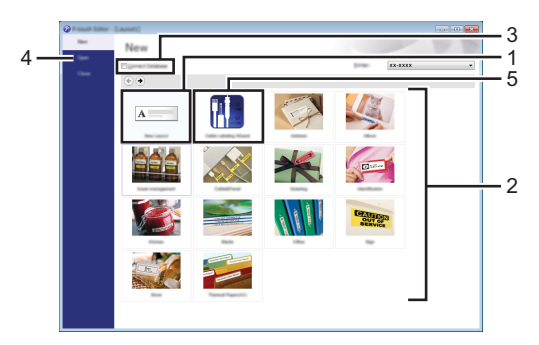

- 1. Als u een nieuwe lay-out wilt maken, klikt u op de knop [Nieuwe lay-out].
- 2. Als u een nieuwe lay-out wilt maken op basis van een vooraf gedefinieerde lay-out, selecteert u de knop van de gewenste categorie.
- 3. Als u een voorgedefinieerde lay-out wilt koppelen aan een database, schakelt u het selectievakje naast [Verbinden met database] in.
- 4. Als u een bestaande lay-out wilt openen, klikt u op [Openen].
- 5. Als u de toepassing wilt openen om gemakkelijk labels te maken voor elektrische apparatuur, klikt u op de knop [Wizard Kabeletiketten].

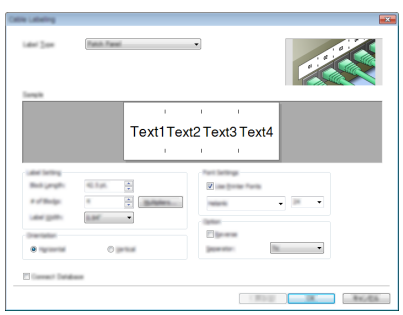

#### **Gebruiksmodi**

P-touch Editor kan in drie verschillende modi worden gebruikt: [Express]-modus, [Professional]-modus en [Snap]-modus. Met de selectieknoppen kunt u schakelen tussen deze modi.

#### **[Express]-modus**

In deze modus kunt u snel lay-outs met tekst en afbeeldingen maken.

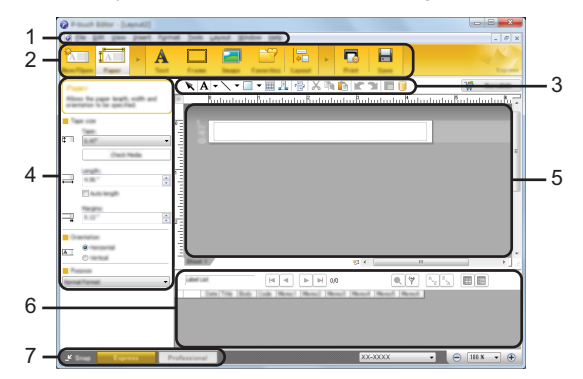

- **1. Menubalk**
- **2. Werkbalk Standaard**
- **3. Werkbalk Tekenen/Bewerken**
- **4. Werkbalk Eigenschappen**
- **5. Lay-outvenster**
- **6. Databasevenster**
- **7. Modusselectieknoppen**

#### **[Professional]-modus**

In deze modus kunt u lay-outs maken met behulp van uiteenlopende functies en opties.

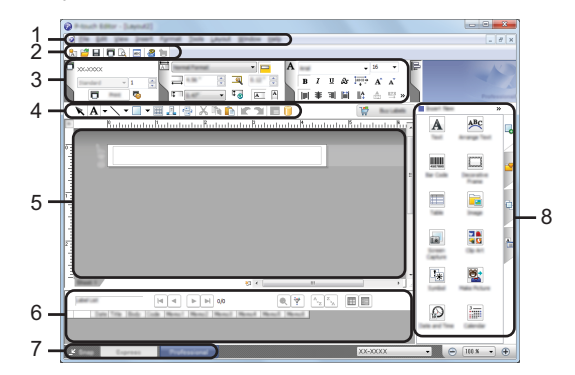

- **1. Menubalk**
- **2. Standaardwerkbalk**
- **3. Eigenschappenpalet**
- **4. Werkbalk Tekenen/Bewerken**
- **5. Lay-outvenster**
- **6. Databasevenster**
- **7. Modusselectieknoppen**
- **8. Zijbalk**

#### **[Snap]-modus**

In deze modus kunt u een schermopname maken van het volledige computerscherm of van een deel hiervan. Vervolgens kunt u de schermopname als afbeelding afdrukken of opslaan voor later gebruik.

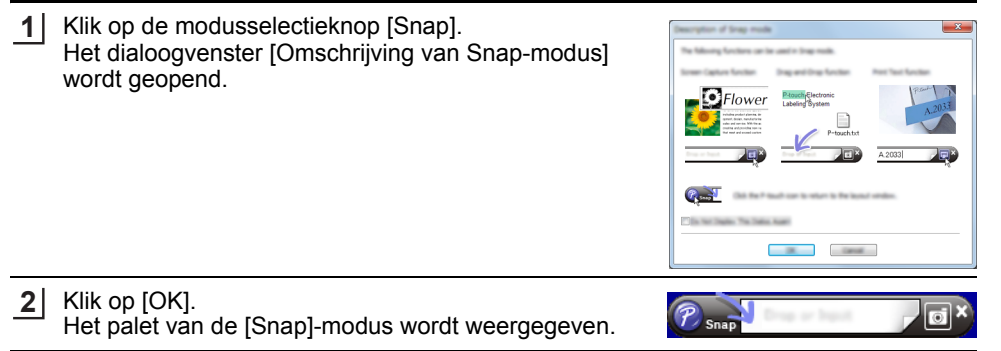

### **P-touch Editor gebruiken (voor Mac)**

#### **P-touch Editor starten**

Dubbelklik op het pictogram [P-touch Editor] op het Bureaublad.

- De onderstaande methode kan ook worden gebruikt om P-touch Editor te starten.
	- Dubbelklik op [Macintosh HD] [Applications] (Toepassingen) en het pictogram van de toepassing [Brother P-touch Editor].

#### **Hoofdvenster**

In dit venster kunt u labels met tekst en afbeeldingen maken. Het lay-outvenster bestaat uit de volgende onderdelen:

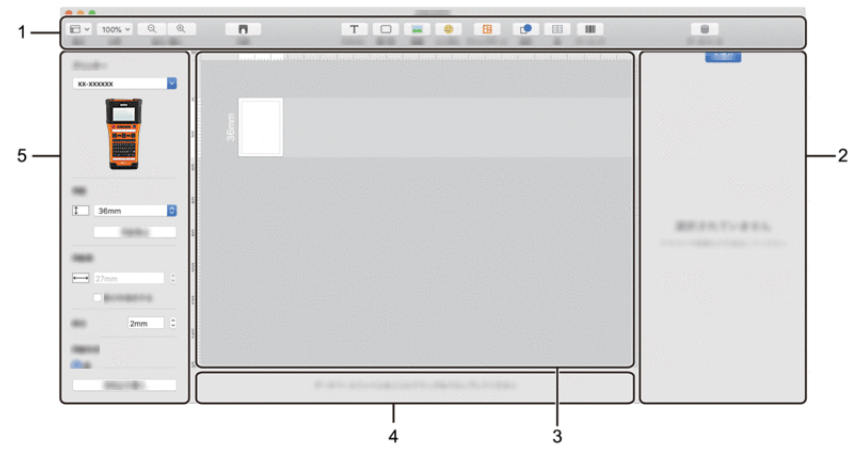

- **1. Werkbalk**
- **2. Objectcontrole**
- **3. Lay-outvenster**
- **4. Sectie Databaseverbinding**
- **5. Labelcontrole**

### <span id="page-50-0"></span>**P-touch Editor bijwerken**

De software kan met de P-touch Update Software worden bijgewerkt naar de laatste versie. In de onderstaande stappen wordt de aanduiding XX-XXXX gebruikt. Lees "XX-XXXX" als de naam van uw printer.

- Er is verbinding met internet vereist om de P-touch Update Software te kunnen starten.
	- Het is mogelijk dat de software enigszins afwijkt van de inhoud van deze handleiding.
	- Zet het apparaat niet uit tijdens gegevensoverdracht of het bijwerken van de software.

#### **P-touch Editor Software bijwerken (Windows)**

U kunt de P-touch Update Software downloaden vanaf de Brother support website ([support.brother.com](http://support.brother.com)).

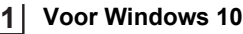

Klik op de knop Start en selecteer [Brother P-touch] - [P-touch Update Software] of dubbelklik op het bureaublad op [P-touch Update Software].

#### **Voor Windows 8.1/Windows Server 2012**

Klik op [P-touch Update Software] op het scherm [Apps] of dubbelklik op [P-touch Update Software] op het Bureaublad.

#### **Voor Windows 7**

Dubbelklik op het pictogram [P-touch Update Software] op het bureaublad.

De onderstaande methode kan ook worden gebruikt om de P-touch Update Software te starten.

Klik op de knop Start en selecteer vervolgens [Alle Programma's] - [Brother P-touch] - [P-touch Update Software].

**2**Klik op het pictogram [Update van computersoftware]. P-touch Update

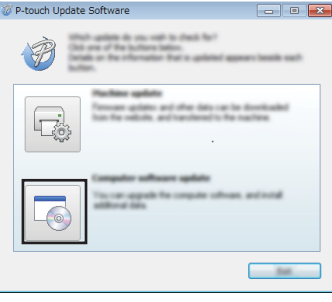

Update ottware

8

9

10

Selecteer de [Printer] en de [Taal], selecteer het **3** Selecteer de [Printer] en de [Taal], selecteer het selectievakje naast P-touch Editor en klik vervolgens op [Installeren].

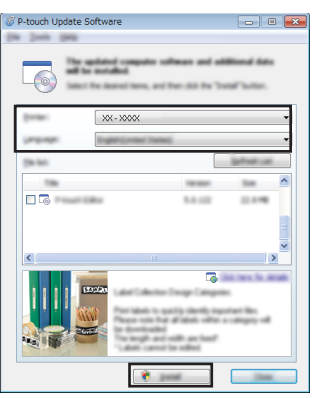

Er wordt een bericht weergegeven dat de installatie is voltooid.

#### **P-touch Editor Software bijwerken (Mac)**

U kunt de P-touch Update Software downloaden vanaf de Brother support website [\(support.brother.com\)](http://support.brother.com).

## **Werken met P-touch Transfer Manager (voor Windows)**

Met dit programma kunt u sjablonen en andere gegevens overbrengen naar de printer en back-ups van uw gegevens opslaan op de computer.

Het overbrengen van sjablonen naar de printer is aan enige beperkingen onderhevig. Zie ["Opmerkingen over het werken met P-touch Transfer Manager \(voor Windows\)"](#page-90-0)  [op pagina 91](#page-90-0) voor meer informatie.

### **P-touch Transfer Manager gebruiken**

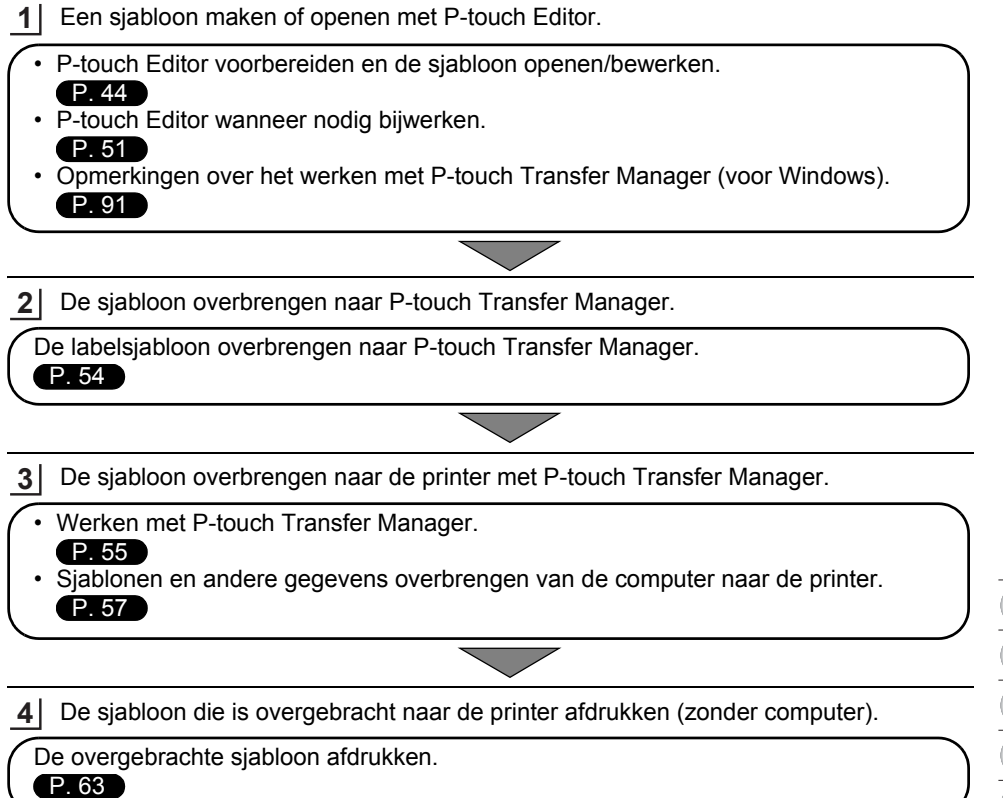

### <span id="page-53-0"></span>**De labelsjabloon overbrengen naar P-touch Transfer Manager**

Labelsjablonen die met P-touch Editor zijn gemaakt, moeten eerst worden overgebracht naar P-touch Transfer Manager.

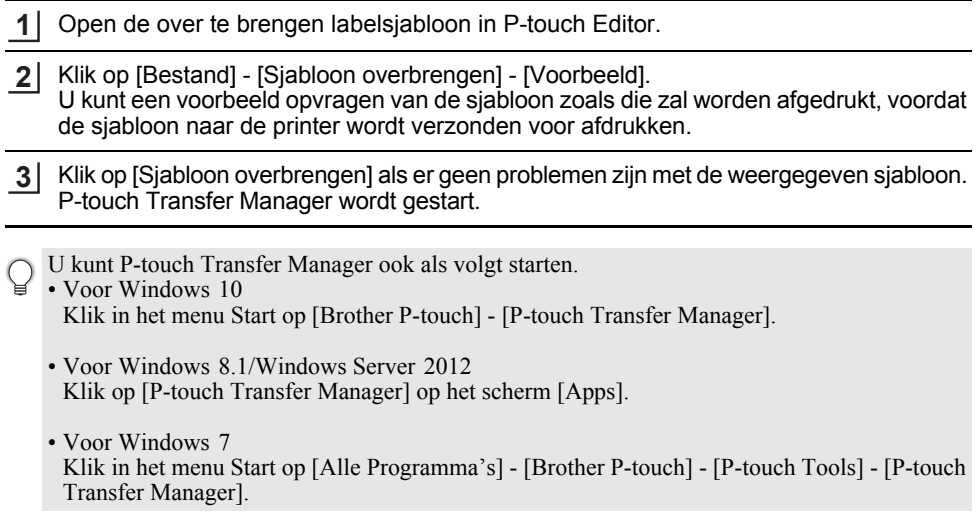

**54** Werken met P-touch Transfer Manager (voor Windows)

 **P-TOUCH SOFTWARE GEBRUIKEN**

P-TOUCH SOFTWARE GEBRUIKEN

### <span id="page-54-0"></span>**Werken met P-touch Transfer Manager**

U kunt P-touch Transfer Manager ook starten vanuit P-touch Editor. Klik op [Bestand] - [Sjabloon overbrengen] - [Overdragen].

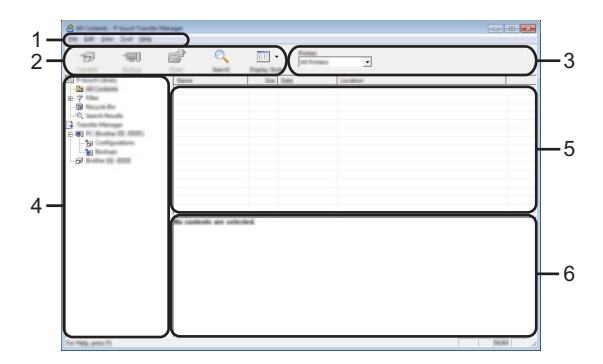

#### **1. Menubalk**

Op de menubalk staan verschillende opdrachten, gegroepeerd in menu's ([Bestand], [Bewerken], [Beeld], [Extra] en [Help]) overeenkomstig hun functie.

#### **2. Werkbalk**

De werkbalk biedt toegang tot opdrachten die u vaak nodig hebt.

#### **3. Printer selecteren**

Hier selecteert u de printers waarnaar u de gegevens wilt overbrengen. Wanneer u een printer selecteert, worden in de lijstweergave alleen de gegevens weergegeven die naar de betreffende printer kunnen worden gestuurd.

#### **4. Mapweergave**

Weergave van een lijst met mappen en printers. Wanneer u een map selecteert, worden de sjablonen uit de geselecteerde map weergegeven in de lijst met sjablonen. Als u een printer selecteert, worden de huidige sjablonen en andere gegevens weergegeven die in de printer zijn opgeslagen.

#### **5. Sjablonenlijst**

Hier worden de sjablonen uit de geselecteerde map weergegeven.

#### **6. Voorbeeld**

Hier wordt een voorbeeld van de sjablonen uit de lijst met sjablonen weergegeven.

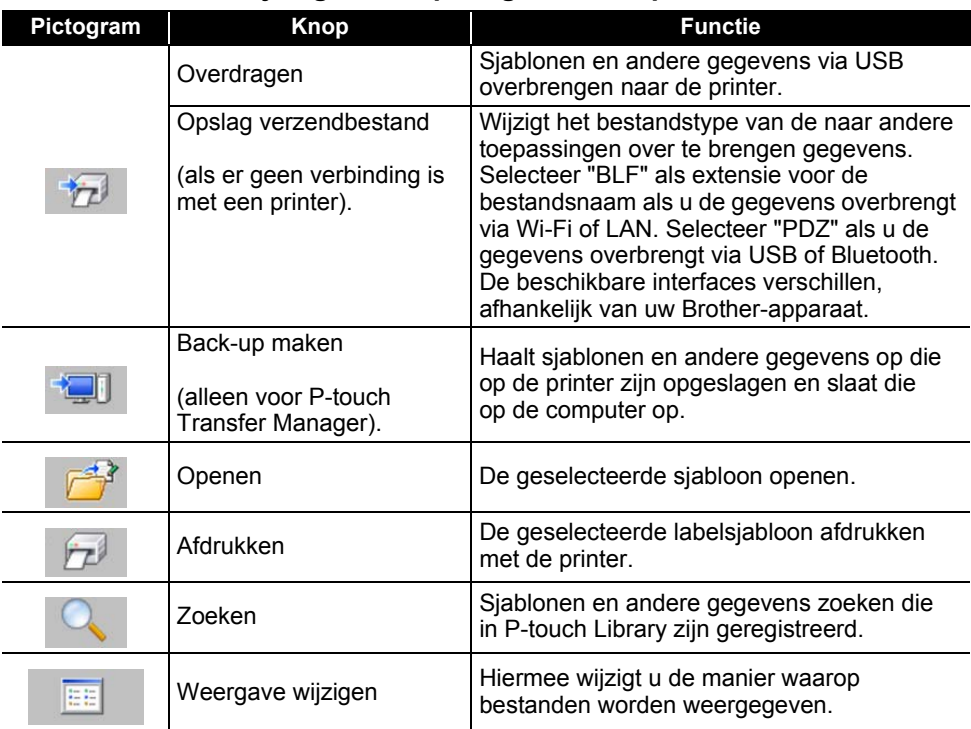

### **Beschrijving van de pictogrammen op de werkbalk**

. . . . . . . . . . .

 **P-TOUCH SOFTWARE GEBRUIKEN**

P-TOUCH SOFTWARE GEBRUIKEN

## <span id="page-56-0"></span>**Sjablonen en andere gegevens overbrengen van de computer naar de printer**

Start P-touch Transfer Manager. **1**

> Voor Windows 10 Klik in het menu Start op [Brother P-touch] - [P-touch Transfer Manager].

Voor Windows 8.1/Windows Server 2012 Klik op [P-touch Transfer Manager] op het scherm [Apps].

Voor Windows 7 Klik in het menu Start op [Alle Programma's] - [Brother P-touch] - [P-touch Tools] - [P-touch Transfer Manager].

- Verbind de computer met de printer met behulp van een USB-kabel en zet de printer aan. In de mapweergave wordt de modelnaam van de printer weergegeven. Als u een printer selecteert in de lijst met mappen, worden de huidige sjablonen en andere gegevens weergegeven die in de printer zijn opgeslagen. **2**
- Selecteer de printer waarnaar u sjablonen en andere gegevens wilt overdragen. **3**

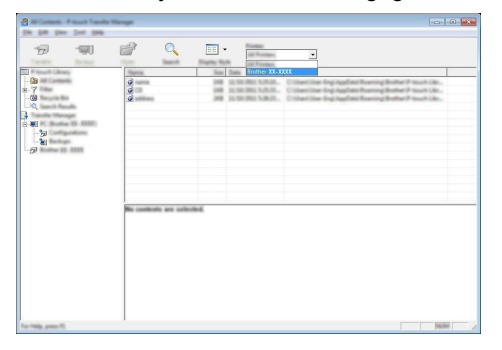

Controleer, voordat u gegevens gaat overdragen, of de computer en de printer op de juiste wijze via een USB-kabel met elkaar zijn verbonden en of de printer is ingeschakeld.

Klik met de rechtermuisknop op de map [Configuraties] en selecteer [Nieuw] om een nieuwe map te maken. **4**

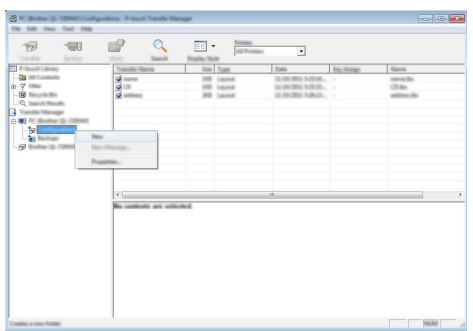

In het bovenstaande voorbeeld wordt de map [Overdragen] gemaakt.

Sleep de sjabloon of andere gegevens die u wilt overbrengen naar de nieuwe map. **5**

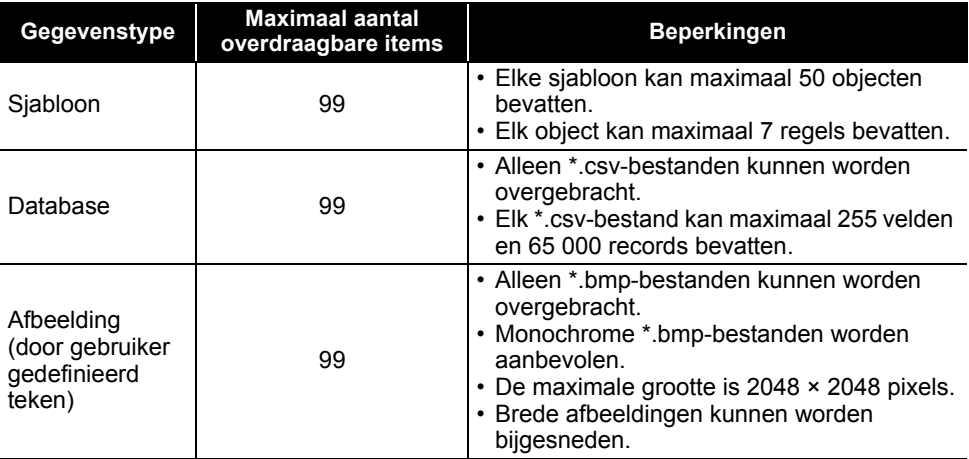

#### **Specificatie overdrachtfunctie**

U kunt met de volgende procedure de beschikbare ruimte in het overdrachtsbestandsgeheugen opvragen.

Druk op de toets **Menu**, selecteer "Gebruik" met de toets **△** of ▼ en druk dan op de toets **OK** of de **Entertoets**. Selecteer "Overgedragen inhoud" met de toets ▼ of ▲ en druk op de toets OK of de **Entertoets**.

\* De beschikbare ruimte die wordt weergegeven bij "Beschikbaar : X.XXMB" kan afwijken van de werkelijk beschikbare ruimte.

U kunt de sjablonen en overige gegevens zichtbaar maken door de map te selecteren in de map [Configuraties], of door [Alle inhoud] te selecteren, of door één van de categoriëen onder [Filter] te selecteren, zoals bijvoorbeeld [Lay-out].

Wanneer u meerdere sjablonen of andere gegevens wilt overzetten, sleep die bestanden dan gewoon naar de nieuwe map.

Elk bestand dat in de nieuwe map wordt geplaatst, krijgt een nummer toegewezen (de geheugenlocatie in de printer).

- **AKI** š. aal + 泄
- Als u het nummer van een item wilt wijzigen, klikt u met de rechtermuisknop op het item, kiest u [Nummer toewijzen] en selecteert u het gewenste nummer. **6**

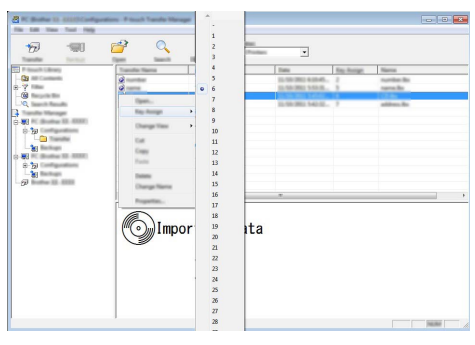

- Alle gegevens die naar de printer worden overgebracht, krijgen een nummer toegewezen.
	- Als sjablonen of andere gegevens die naar de printer worden overgebracht hetzelfde nummer hebben als sjablonen die al in de printer zijn opgeslagen, overschrijft de nieuwe sjabloon de oude sjabloon. U kunt de toegewezen nummers van de sjablonen in de printer controleren door een back-up te maken van de sjablonen of andere gegevens (zie ["Een back-up maken van](#page-60-0)  [sjablonen en andere gegevens die in de printer zijn opgeslagen" op pagina 61\)](#page-60-0).
		- Als het printergeheugen vol is, moet u een of meer sjablonen uit het niet-vluchtige printergeheugen verwijderen (zie ["Een back-up maken van sjablonen en andere gegevens die in](#page-60-0)  [de printer zijn opgeslagen" op pagina 61](#page-60-0)).

1

Als u de naam wilt wijzigen van sjablonen of andere gegevens die u wilt overdragen, klik dan op het gewenste item en voer de nieuwe naam in. **7**

Selecteer de map met de sjablonen of andere gegevens die u wilt overbrengen en klik vervolgens op [Overdragen]. Er zal een bevestigingsbericht worden weergegeven. **8**

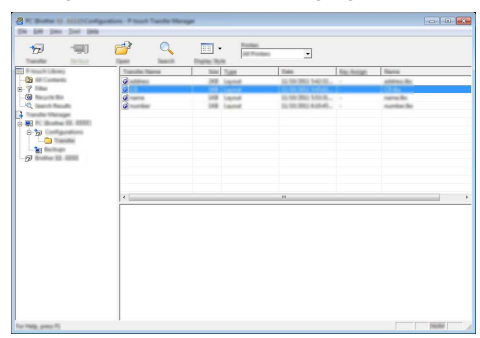

- U kunt ook afzonderlijke items overbrengen naar de printer. Selecteer de sjabloon of andere gegevens die u wilt overbrengen en klik vervolgens op [Overdragen].
- Klik op [OK]. **9**

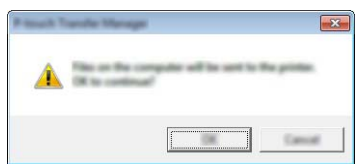

De geselecteerde sjablonen, mappen of andere gegevens worden overgebracht naar de printer.

Als u gegevens wilt afdrukken die u hebt overgebracht naar de printer, dient u de printer over te schakelen van de transfermodus naar de normale modus. Schakel de printer uit en weer in.

#### <span id="page-60-0"></span>**Een back-up maken van sjablonen en andere gegevens die in de printer zijn opgeslagen**

Sjablonen of andere gegevens die in de printer zijn opgeslagen ophalen en deze op de computer opslaan.

- Sjablonen of andere gegevens waarvan een back-up is gemaakt, kunnen niet op de computer worden bewerkt.
	- Sjablonen of andere gegevens uit het ene model printer kunnen niet zonder meer worden overgebracht naar een ander model printer (afhankelijk van het model printer).
- Verbind de computer met de printer en zet de printer aan. In de mapweergave wordt de modelnaam van de P-touch weergegeven. Als u een printer selecteert in de lijst met mappen, worden de huidige sjablonen en andere gegevens weergegeven die in de printer zijn opgeslagen. **1**

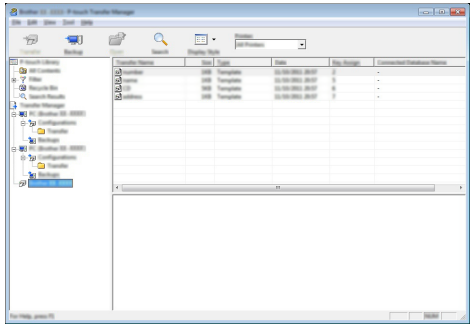

Selecteer de printer waarvan u een back-up wilt maken en klik op [Back-up maken]. Er wordt een bevestiging weergegeven. **2**

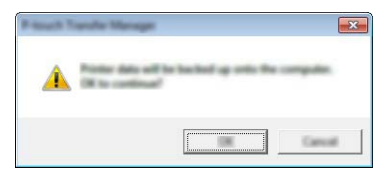

#### Klik op [OK]. **3**

Er wordt onder de printer een nieuwe map in de mapweergave gemaakt. De naam van de map is gebaseerd op de datum en tijd van de back-up. Alle sjablonen en andere gegevens van de printer worden naar de nieuwe map overgebracht en opgeslagen op de computer.

#### **Alle gegevens van de printer wissen**

Alle sjablonen of andere gegevens die in de printer zijn opgeslagen verwijderen.

Verbind de computer met de printer en zet de printer aan. **1** In de mapweergave wordt de modelnaam weergegeven.

Klik met de rechtermuisknop op uw model en selecteer [Alles verwijderen]. **2**

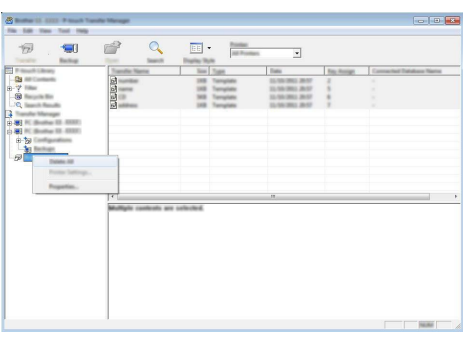

Er wordt een bevestiging weergegeven.

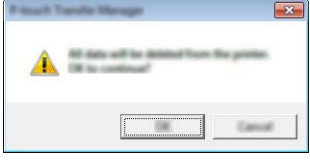

Klik op [OK]. **3**

Alle sjablonen en andere gegevens die in de printer zijn opgeslagen, worden verwijderd.

## <span id="page-62-0"></span>**De naar de printer overgebrachte gegevens gebruiken**

U kunt een naar de computer overgebrachte sjabloon, database of door de gebruiker gedefinieerde tekenafbeelding gebruiken om een label te maken en af te drukken. Zie ["De overgebrachte gegevens verwijderen" op pagina 69](#page-68-1) voor meer informatie over het verwijderen van overgebrachte gegevens.

### **Een door de gebruiker gedefinieerde tekenafbeelding**

Zie ["Symbolen invoeren" op pagina 27](#page-26-0) voor meer informatie over het invoeren van de afbeelding.

### <span id="page-62-1"></span>**De overgebrachte sjabloon afdrukken**

U kunt een met P-touch Editor gemaakte labellay-out (bestand \*.lbx) overbrengen naar de printer en daar gebruiken als sjabloon voor het afdrukken van labels. U kunt sjablonen bewerken en afdrukken met tekst die u ophaalt uit een database of direct invoert.

- Breng de sjabloon over naar de printer voordat u hem bewerkt.
	- Zet de printer uit en weer aan als de gegevensoverdracht naar de printer is voltooid.

#### **Bij het bewerken van een sjabloon zonder object**

Druk op de toets **Bestand**, selecteer "Ovrgdragen sjablonen" met de toets ▲ of ▼ en druk dan op de toets **OK** of de **Entertoets**. **1**

"Ovrgdragen sjablonen" wordt weergegeven bij de transfer van een sjabloon.

- Selecteer de af te drukken sjabloon met de toets **A** of **v** en druk op de toets **OK** of de **Entertoets**. **2**
	- Als de sjabloon is gekoppeld aan een database, wordt het pictogram  $\Box$  weergegeven in de rechterbovenhoek van het scherm.
- Druk op de toets **Afdrukken** om het afdrukken te starten. **3**

#### **Bij het bewerken van een sjabloon met object**

De sjabloon kan zo nodig tijdelijk worden bewerkt. De sjabloon kan echter niet worden opgeslagen nadat hij is bewerkt.

Als de sjabloon niet aan een database is gekoppeld, is het label gereed voor afdrukken als u de labelsjabloon hebt geselecteerd en tekst hebt getypt in elk van de velden.

Als de sjabloon aan een database is gekoppeld, kunt u een enkele record of een reeks records in de database die aan de sjabloon is gekoppeld, afdrukken.

• Hieronder volgt de procedure voor het afdrukken van een enkele databaserecord. • U kunt geen regelomslag toevoegen of verwijderen.

Druk op de toets **Bestand**, selecteer "Ovrgdragen sjablonen" met de toets **A** of **v** en druk dan op de toets **OK** of de **Entertoets**. **1**

"Ovrgdragen sjablonen" wordt weergegeven bij de transfer van een sjabloon.

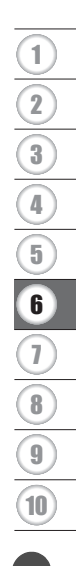

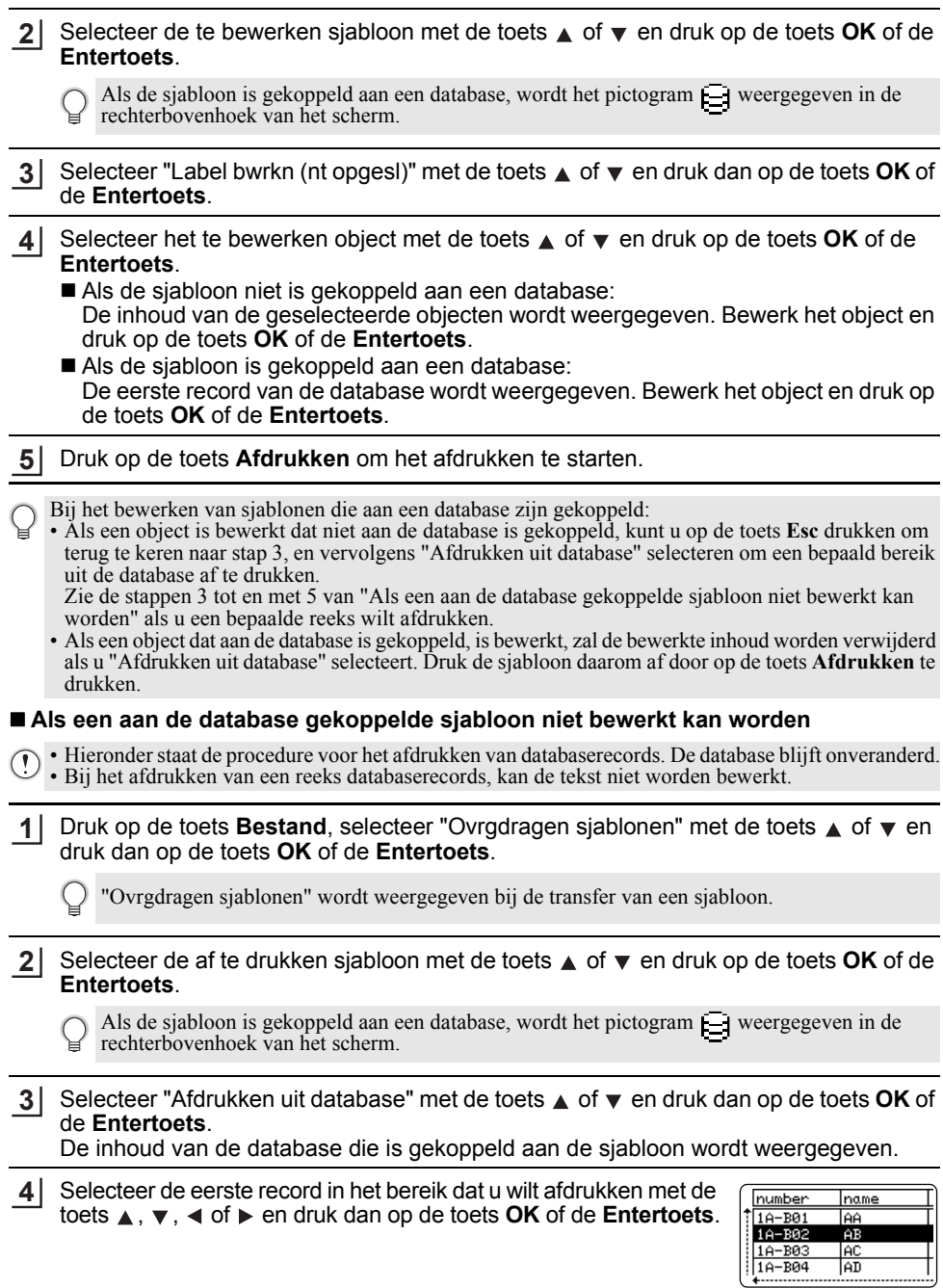

Selecteer de laatste record in het bereik dat u wilt afdrukken met de toets  $\blacktriangle$ ,  $\blacktriangledown$ ,  $\blacktriangleleft$  of  $\blacktriangleright$  en druk dan op de toets **Afdrukken**, **OK** of de **Entertoets** om te beginnen met afdrukken. Als de reeks is ingesteld, worden de records geselecteerd. **5**

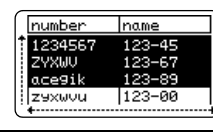

• Druk op **Esc** om terug te keren naar de vorige stap.

• Het maximale aantal tekens dat kan worden afgedrukt voor één overgebrachte sjabloon bedraagt 1500. Dat maximale aantal tekens wordt echter minder als u regelomslagen of blokken toepast.

#### **Overgebrachte databasegegevens gebruiken**

Een database die is geconverteerd naar een \*.csv-bestand, kan worden overgebracht naar de printer.

De gegevens voor een database die is overgebracht zonder sjabloon, kunnen worden geïmporteerd in elk labeltoepassingstype. De databasegegevens worden geïmporteerd overeenkomstig het aantal blokken en pagina's dat is ingesteld voor elk labeltoepassingstype. Zie ["Een labeltoepassingstype selecteren" op pagina 22](#page-21-0) voor meer informatie over het instellen van het aantal blokken en pagina's voor elk labeltoepassingstype.

• Breng de database over naar de printer voordat u de database gebruikt.

- Als een database en een sjabloon zijn gekoppeld en samen worden overgebracht, kan de database alleen gebruikmaken van die sjabloon.
- Als het geselecteerde databasebereik groter is dan het ingestelde aantal blokken en pagina's, worden de gegevens geïmporteerd tot het maximale aantal blokken en pagina's is bereikt.
	- Als het ingestelde aantal blokken en pagina's groter is dan het geselecteerde databasebereik, is de bewerking voltooid als de hele database is geïmporteerd. De overige blokken en pagina's zullen leeg worden afgedrukt zonder gegevens.

De afdrukresultaten worden weergegeven voor elk labeltoepassingstype als de databases van de volgende voorbeelden worden geïmporteerd.

 $\blacksquare$  Voorbeeld 1:

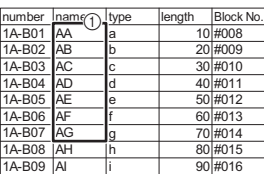

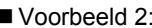

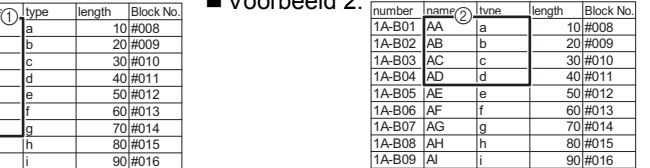

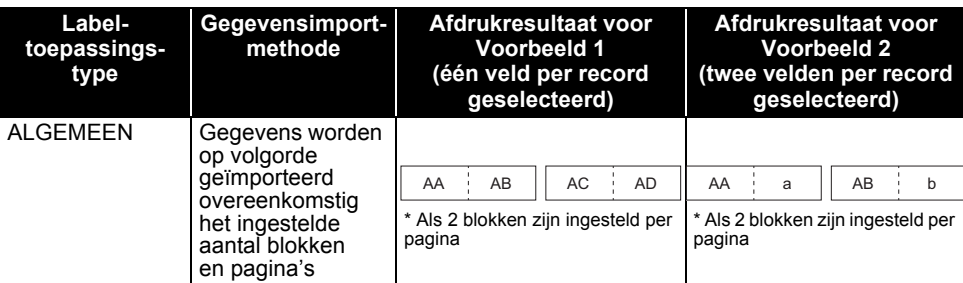

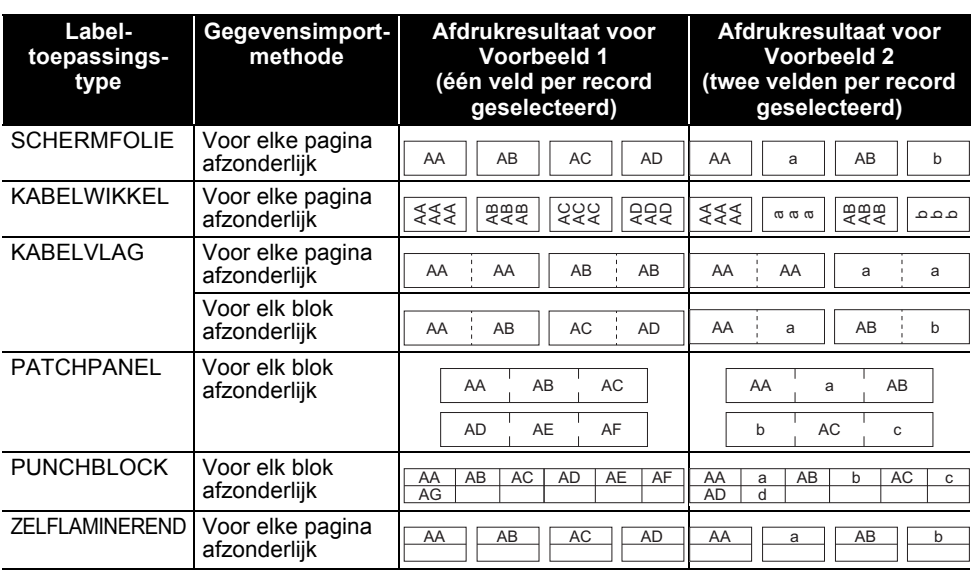

Druk op de toets **Database**, selecteer de te gebruiken database en druk op de toets **OK** of de **Entertoets**. **1**

De eerste record van de geselecteerde database wordt weergegeven.

- Als de geselecteerde record niet word gewijzigd binnen een bepaalde tijd terwijl de database wordt weergegeven, wordt de inhoud van de record weergegeven onder in het scherm. De inhoud van de record wordt echter niet weergegeven als de record 9 tekens of minder bevat.
	- Als u op de toets **Afdrukvoorbeeld** drukt, worden de eigenschappen van de record weergegeven.
	- Bij het instellen van het bereik kunt u de regel "veldnamen" (de eerste gegevensregel) niet selecteren.

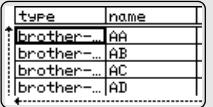

(Na ong. 1 seconde)

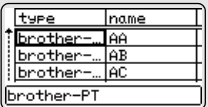

name

AA

**AB** 

lac

AD.

name

type

brother

brother

number

brother-..

brother-...

#### Selecteer de eerste record van het bereik dat u wilt invoegen en druk op de toets **OK** of de **Entertoets**. De geselecteerde record wordt gemarkeerd. **2**

Selecteer de laatste record van het bereik dat u wilt invoegen **3**

en druk op de toets **OK** of de **Entertoets**. Het geselecteerde bereik wordt gemarkeerd.

De inhoud van de geselecteerde database wordt weergegeven.

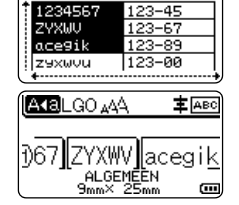

 **P-TOUCH SOFTWARE GEBRUIKEN**

**P-TOUCH SOFTWARE GEBRUIKEN** 

#### **Zoeken in de database**

Bij het zoeken naar een databaserecord die u wilt gebruiken in een sjabloon of wilt toevoegen aan een label, kunt u zoeken naar records met specifieke tekens of een specifiek nummer. De zoekopdracht wordt naar rechts uitgevoerd na de eerste overeenkomende tekenreeks. Daarna worden databaserecords gezocht in dezelfde richting als de importvolgorde voor het labeltype. Er wordt ook gezocht op de regel "veldnamen".

Zoektekens zijn hoofdletters, kleine letters (ook tekens met accenten), cijfers en de bovenste symbolen op de toetsen.

- Druk op de toets **Database**, selecteer de te gebruiken database en druk op de toets **OK** of de **Entertoets**. De eerste record van de geselecteerde database wordt weergegeven. **1**
- Typ het eerste teken waarnaar u wilt zoeken (bijv. "B"). **2** Voorbeeld: Als u "B" typt, wordt in de velden vanaf het eerste veld gezocht naar tekenreeksen met een "B".

Als een tekenreeks wordt gevonden met een "B", wordt de cursor naar die gegevens verplaatst en wordt de "B" geselecteerd. Bovendien wordt de "B" opgeslagen in het interne geheugen. Als geen tekenreeks wordt gevonden met het teken "B", blijft de cursor op zijn huidige positie staan en wordt het teken "B" niet opgeslagen in het interne geheugen.

Typ het tweede teken waarnaar u wilt zoeken (bijv. "R"). **3** Als u "R" typt, wordt vanaf het volgende veld in de velden gezocht naar tekenreeksen waarin "BR" voorkomt.

Als een tekenreeks wordt gevonden met "BR", wordt de cursor naar die gegevens verplaatst en wordt "BR" geselecteerd. Bovendien wordt "BR" opgeslagen in het interne geheugen.

- Continu zoeken in de database met dezelfde procedure. **4**
	- Als het teken dat u zoekt voorkomt in meerdere velden in de database, drukt u op de toets **Database** om naar het volgende veld met het gezochte teken te gaan. Het teken wordt in het veld geselecteerd.
		- Druk op de toets **Backspace** om het laatst ingevoerde zoekteken te wissen. De cursor wordt verplaatst naar het veld met de overblijvende zoektekens.

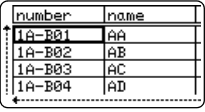

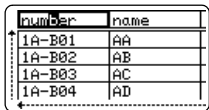

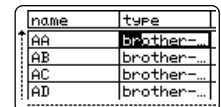

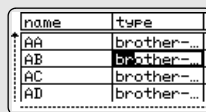

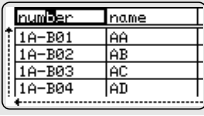

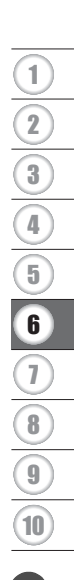

#### **De database bewerken**

Druk op de toets **Database**, selecteer de te bewerken database en druk op de toets **OK** of de **Entertoets**. U kunt ook op de toets **Bestand** drukken en "Ovrgdragen sjablonen" - "Afdrukken uit database" selecteren met de toets  $\triangle$  of  $\blacktriangledown$  om de database te selecteren. De eerste record van de geselecteerde database wordt weergegeven. **1**

Selecteer de te bewerken cel met de toets  $\triangle$  of  $\blacktriangledown$ . Houd daarna de toets **OK** of de **Entertoets** ingedrukt. **2**

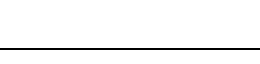

Voer de nieuwe tekst in. **3**

> Druk op de toets **Esc** om het bewerken van de tekst te annuleren en terug te keren naar het vorige scherm.

- Het aantal beschikbare symbolen voor het bewerken van de database is beperkt.
	- U kunt een regelomslag toevoegen of verwijderen.
	- Elke cel kan maximaal 7 regels bevatten.

#### Druk op de toets **OK**. De nieuwe tekst wordt weergegeven. **4**

- Druk achtereenvolgens op de toetsen **OK** en **Esc** als u de database niet wilt afdrukken. De bewerkte gegevens worden opgeslagen.
- Druk opnieuw op de toets **OK**. De bewerkte record wordt gemarkeerd. **5**

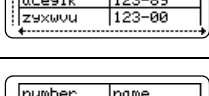

<u>|name</u>

 $123 - 45$ 

 $123 - 6$ 

 $123 - 00$ 

number

123456

İz9xwvu

ZYXWU

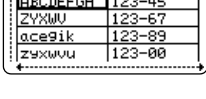

name

number

(Aka

1234567

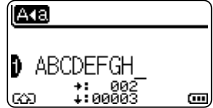

m.

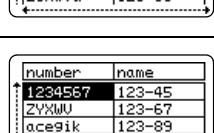

**6** Als de database is overgebracht met een sjabloon: number name Selecteer de laatste record in het bereik dat u wilt afdrukken met 1234567  $123 - 45$ ZYXWU  $123 - 67$ de toets **A**,  $\blacktriangledown$ , **E** of  $\blacktriangleright$  en druk dan op de toets **Afdrukken**, **OK** ace9ik  $123 -$ 89 of de **Entertoets** om te beginnen met afdrukken. |z9xwou |123-00 Als de reeks is ingesteld, worden de records geselecteerd. Als de database is overgebracht zonder een sjabloon: number Iname Selecteer de laatste record van het bereik dat u wilt invoegen 1234567  $123 - 45$ 2YXWU  $123 - 67$ en druk op de toets **OK** of de **Entertoets**. ace9ik 123-89 Het geselecteerde bereik wordt gemarkeerd. zexwou  $123 - 00$ De inhoud van de geselecteerde database wordt weergegeven. 主 ABC AKBLGO AAA Đ67∥ZYXWV∥acegik ALGEMEEN

Druk op de toets **Afdrukken**. **7**

### <span id="page-68-1"></span><span id="page-68-0"></span>**De overgebrachte gegevens verwijderen**

U kunt niet tegelijkertijd meerdere gegevens verwijderen. Elk item moet afzonderlijk worden verwijderd.

#### **Door de gebruiker gedefinieerde tekenafbeeldingen verwijderen**

- Druk op de toets **Symbool**, selecteer "Aangepast" met de toets **△** of ▼ en druk dan op de toets **OK** of de **Entertoets**. **1**
- Selecteer het door de gebruiker gedefinieerde teken dat u wilt verwijderen met de toets **A** of ▼ en druk dan op de toets **Wissen**. Het bericht "Wissen?" wordt weergegeven. **2**
- Druk op de toets **OK** of de **Entertoets**. De geselecteerde door de gebruiker gedefinieerde tekenafbeelding wordt verwijderd; de volgende afbeelding wordt geselecteerd. Verwijder indien nodig het volgende teken. **3**

#### **Sjablonen verwijderen**

- Druk op de toets **Bestand**, selecteer "Ovrgdragen sjablonen" met de toets **A** of **▼** en druk dan op de toets **OK** of de **Entertoets**. **1**
- Selecteer de te verwijderen sjabloon met de toets  $\blacktriangle$  of  $\blacktriangledown$  en druk op de toets **OK** of de **Entertoets**. **2**
- Selecteer "Wissen" met de toets  $\triangle$  of  $\blacktriangledown$  en druk dan op de toets OK of de Entertoets. **3**
- Druk op de toets **OK** of de **Entertoets**. De geselecteerde sjabloon wordt verwijderd; de volgende sjabloon wordt geselecteerd. Verwijder indien nodig de volgende sjabloon. **4**

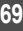

8

9

10

 $\sim$   $\sim$   $\sim$ 

#### **Databases verwijderen** Druk op de toets **Database**. Selecteer de te verwijderen database met de toets **▲** of  $\blacktriangledown$  en druk op de toets **Wissen**. Druk op de toets **OK** of de **Entertoets**. De geselecteerde database wordt verwijderd; de volgende database wordt geselecteerd. Verwijder indien nodig de volgende database. **1 2 3**

 **P-TOUCH SOFTWARE GEBRUIKEN**

P-TOUCH SOFTWARE GEBRUIKEN

Met P-touch Library kunt u sjablonen afdrukken en sjablonen en andere gegevens beheren.

### **P-touch Library starten**

#### **Voor Windows 10**

Klik in het menu Start op [Brother P-touch] - [P-touch Library].

#### **Voor Windows 8.1/Windows Server 2012**

Klik op [P-touch Library] op het scherm [Apps].

#### **Voor Windows 7**

Klik in het menu Start op [Alle Programma's] - [Brother P-touch] - [P-touch Tools] - [P-touch Library].

Wanneer P-touch Library wordt gestart, wordt het hoofdvenster weergegeven.

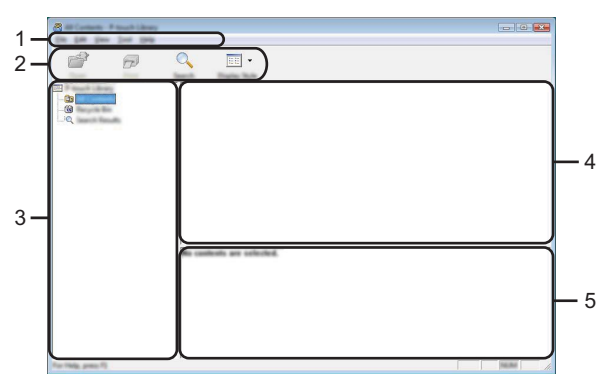

#### **1. Menubalk**

Op de menubalk staan de beschikbare opdrachten, gegroepeerd in menu's ([Bestand], [Bewerken], [Beeld], [Extra] en [Help]) overeenkomstig hun functie.

#### **2. Werkbalk**

De werkbalk biedt toegang tot opdrachten die u vaak nodig hebt.

#### **3. Mapweergave**

Hier wordt een lijst met mappen weergegeven. Wanneer u een map selecteert, worden de sjablonen of andere gegevens uit de geselecteerde map weergegeven in de sjablonenlijst.

#### **4. Sjablonenlijst**

Hier worden de sjablonen of andere gegevens uit de geselecteerde map weergegeven.

#### **5. Voorbeeld**

Hier wordt een voorbeeld weergegeven van de sjablonen of andere gegevens die u in de sjablonenlijst hebt geselecteerd.

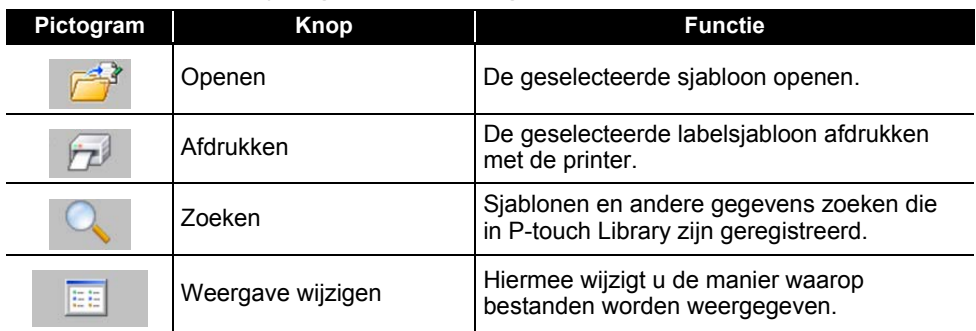

### **Beschrijving van de pictogrammen op de werkbalk**

#### **Sjablonen openen en bewerken**

Selecteer de sjabloon die u wilt openen of bewerken en klik vervolgens op [Openen].

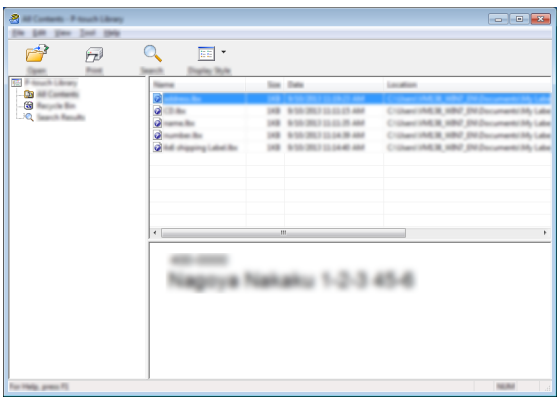

Het aan de sjabloon gekoppelde programma wordt gestart en u kunt de sjabloon bewerken.

Welk programma wordt gestart, hangt af van het type bestand dat is geselecteerd. Als u bijvoorbeeld een P-touch Template selecteert, wordt P-touch Editor gestart.
#### **Sjablonen afdrukken**

Selecteer de sjabloon die u wilt afdrukken en klik vervolgens op [Afdrukken].

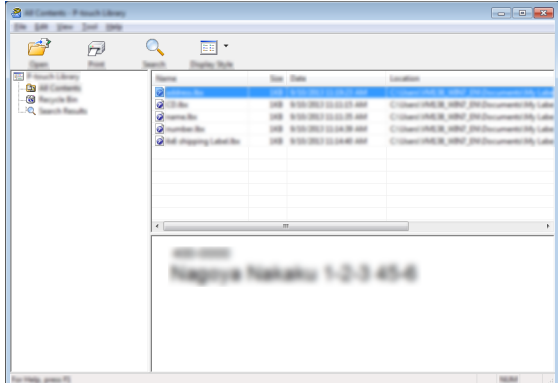

De sjabloon wordt afgedrukt op de aangesloten printer.

#### **Sjablonen of andere gegevens zoeken**

U kunt zoeken naar sjablonen of andere gegevens die in P-touch Library zijn geregistreerd.

Klik op [Zoeken]. **1**

Het dialoogvenster [Zoeken] wordt geopend.

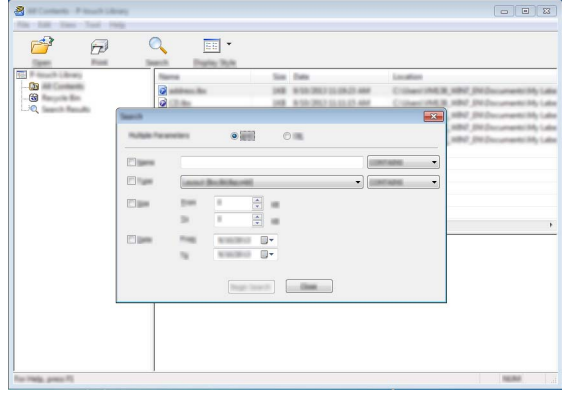

#### **P-TOUCH SOFTWARE GEBRUIKEN**

**2**

Geef de zoekcriteria op.

De volgende zoekcriteria zijn beschikbaar.

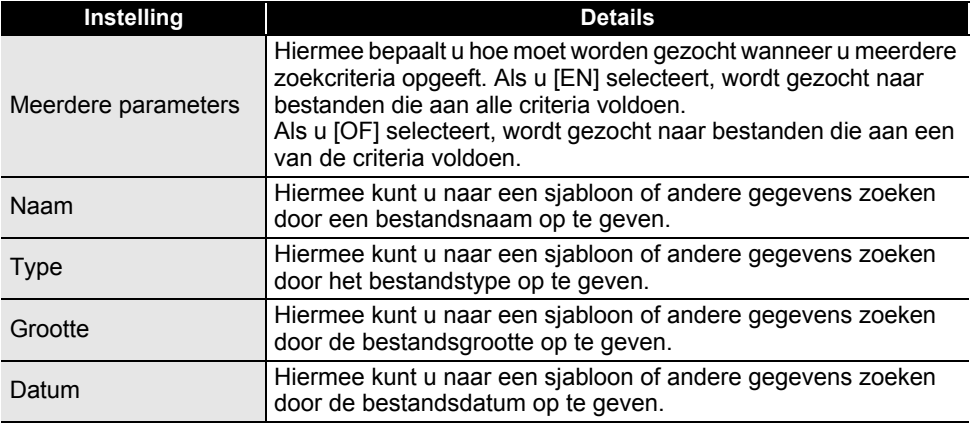

Klik op [Zoeken]. **3**

De zoekactie wordt gestart.

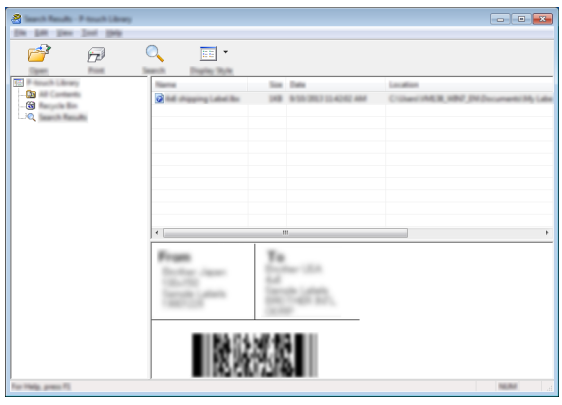

Sluit het dialoogvenster [Zoeken]. **4**

U kunt de zoekresultaten weergeven door te klikken op [Zoekresultaten] in de mapweergave.

U kunt sjablonen en andere gegevens bij P-touch Library registreren door deze naar de map [Alle inhoud] of naar de lijst met mappen te slepen. Als u P-touch Editor zodanig wilt configureren dat sjablonen automatisch worden geregistreerd in P-touch Library:

- 1. Selecteer [Extra] [Opties] in het menu P-touch Editor.
- 2. Klik in het dialoogvenster [Opties] op [Registratie-instellingen] op het tabblad [Algemeen].
- 3. Kies het moment waarop sjablonen die zijn gemaakt met P-touch Editor, moeten worden geregistreerd en klik op [OK].

**NETWERK NETWERK**

# **NETWERK**

### **De netwerkinstellingen configureren**

U moet om te beginnen de instellingen voor het draadloos netwerk van de printer configureren om met het netwerk te kunnen communiceren.

U kunt met de toets **Menu** het type netwerk selecteren, de netwerkinstellingen configureren of weergeven, enzovoort.

U kunt ook [Communicatie-instellingen] in de Printer Instelling Tool gebruiken voor een geavanceerde configuratie.

Raadpleeg de *Netwerkhandleiding* voor meer informatie over de netwerkinstellingen. U kunt de Netwerkhandleiding downloaden van de Brother support website ([support.brother.com](http://support.brother.com)).

# **RESETTEN & ONDERHOUDEN**

### <span id="page-75-0"></span>**De printer resetten**

U kunt het interne geheugen van de printer resetten naar de beginwaarden als u alle opgeslagen labelbestanden wilt wissen of als de printer niet correct werkt.

#### **De fabrieksinstellingen herstellen met het printer-toetsenbord**

Alle tekst, opmaakinstellingen, optie-instellingen en opgeslagen labelbestanden worden gewist bij een reset van de printer. Tevens worden alle instellingen voor taal en eenheid gewist.

#### **Alle instellingen voor labels en aangepaste instellingen resetten**

Schakel de printer uit. Druk, terwijl u de **Shift**- en **BS (Backspace)**-toets ingedrukt houdt, eenmaal op de **Aan/uit**-knop en laat vervolgens de **Shift**- en **BS (Backspace)**-toets los.

#### **De aangepaste instellingen resetten**

Schakel de printer uit. Druk, terwijl u de **Shift**- en **R**-toets ingedrukt houdt, eenmaal op de **Aan/uit**-knop en laat vervolgens de **Shift** en **R**-toets los.

#### **De fabrieksinstellingen herstellen met de toets Menu**

Druk op de toets **Menu**, selecteer "Resetten" met de toets **OK** of de **Entertoets** en druk dan op de toets **△** of de  $\blacktriangledown$ . Selecteer de resetmethode met de toets **OK** of de **Entertoets** en druk op de toets  $\triangle$  of de  $\blacktriangledown$ .

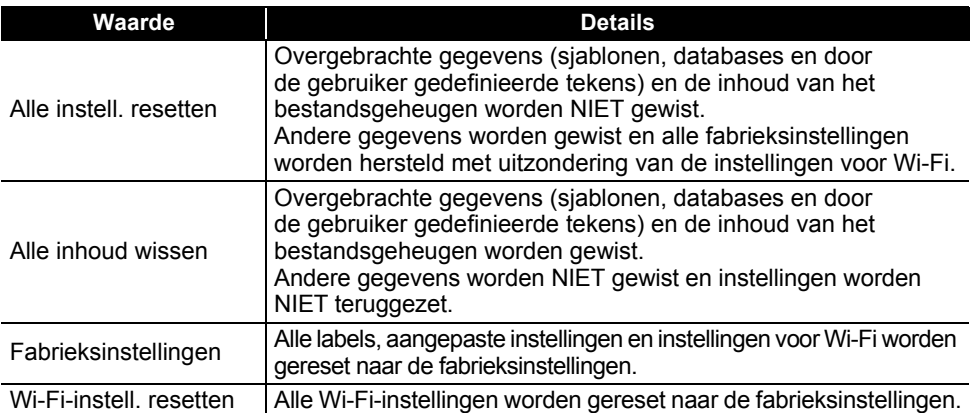

# **Onderhoud**

Uw printer moet regelmatig worden gereinigd om de prestaties en levensduur te behouden.

Verwijder altijd de batterijen en koppel de netspanningsadapter los voordat u de printer gaat reinigen.

### **De eenheid reinigen**

Veeg met een zachte, droge doek stof en vlekken van de hoofdeenheid. Gebruik een licht bevochtigde doek voor moeilijk te verwijderen vlekken.

Gebruik geen verfverdunner, benzeen, alcohol of andere organische oplosmiddelen. Deze kunnen de behuizing vervormen of de printer beschadigen.

### **De printkop reinigen**

Als op de afgedrukte labels strepen of tekens van slechte kwaliteit verschijnen, betekent dat gewoonlijk dat de printkop vuil is. Reinig de printkop met een wattenstaafje of met de optionele printkopreinigingscassette (TZe-CL4).

1. Printkop

- Raak de printkop niet met uw vingers aan.
	- Raadpleeg de instructies bij de printkopreinigingscassette voor aanwijzingen over het gebruik van de cassette.

### **De tapesnijder reinigen**

Bij veelvuldig gebruik kan zich tapelijm ophopen op het mes (van de snijeenheid), waardoor het mes bot wordt en de tape in de snijeenheid kan vastlopen.

- Veeg het mes ongeveer eenmaal per jaar schoon met een wattenstaafje.
	- Raak het mes (van de snijeenheid) niet met uw vingers aan.

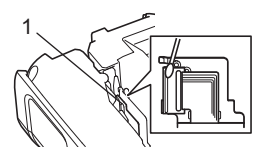

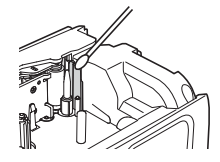

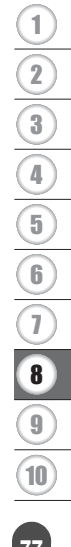

# **PROBLEMEN OPLOSSEN**

# **Problemen oplossen**

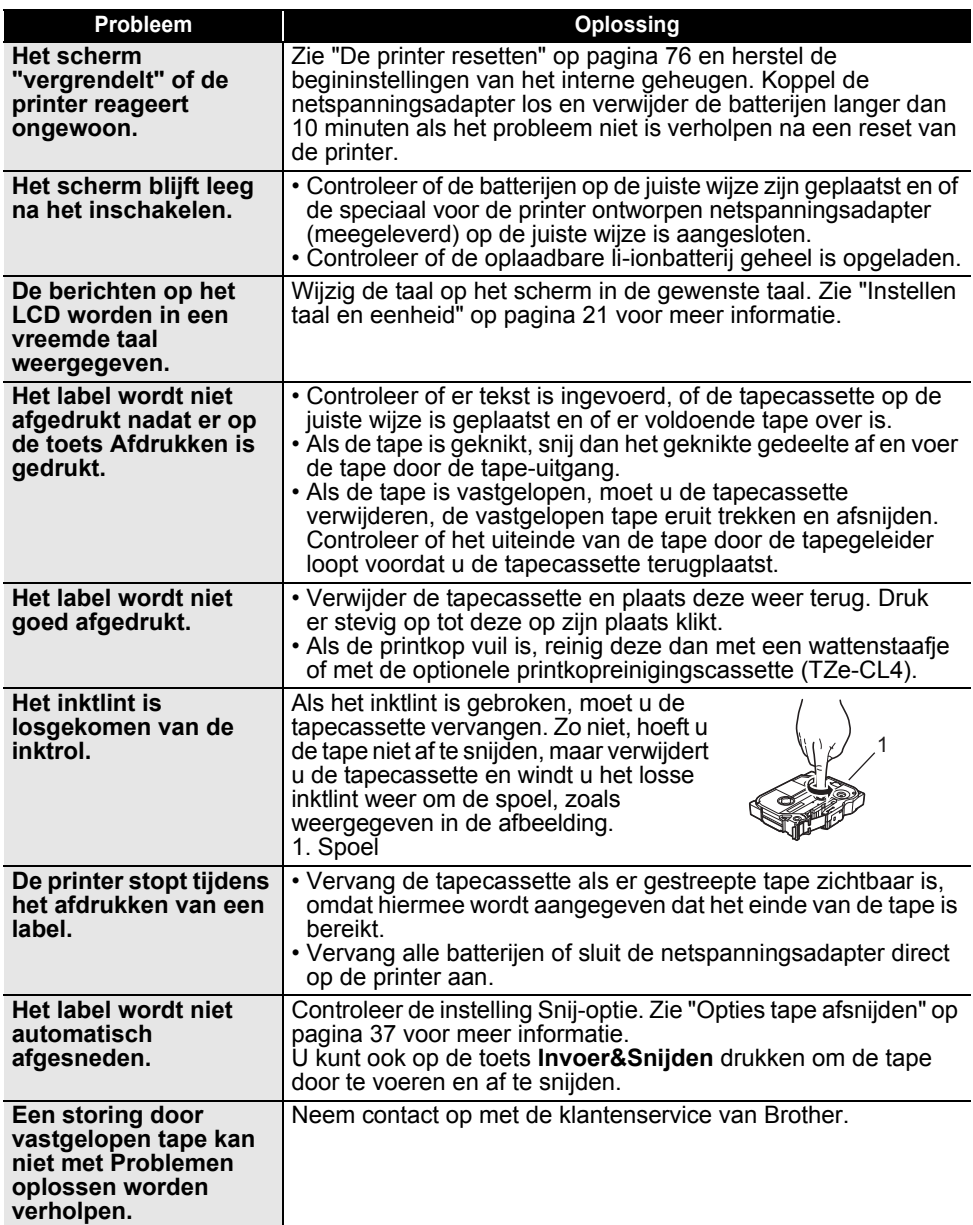

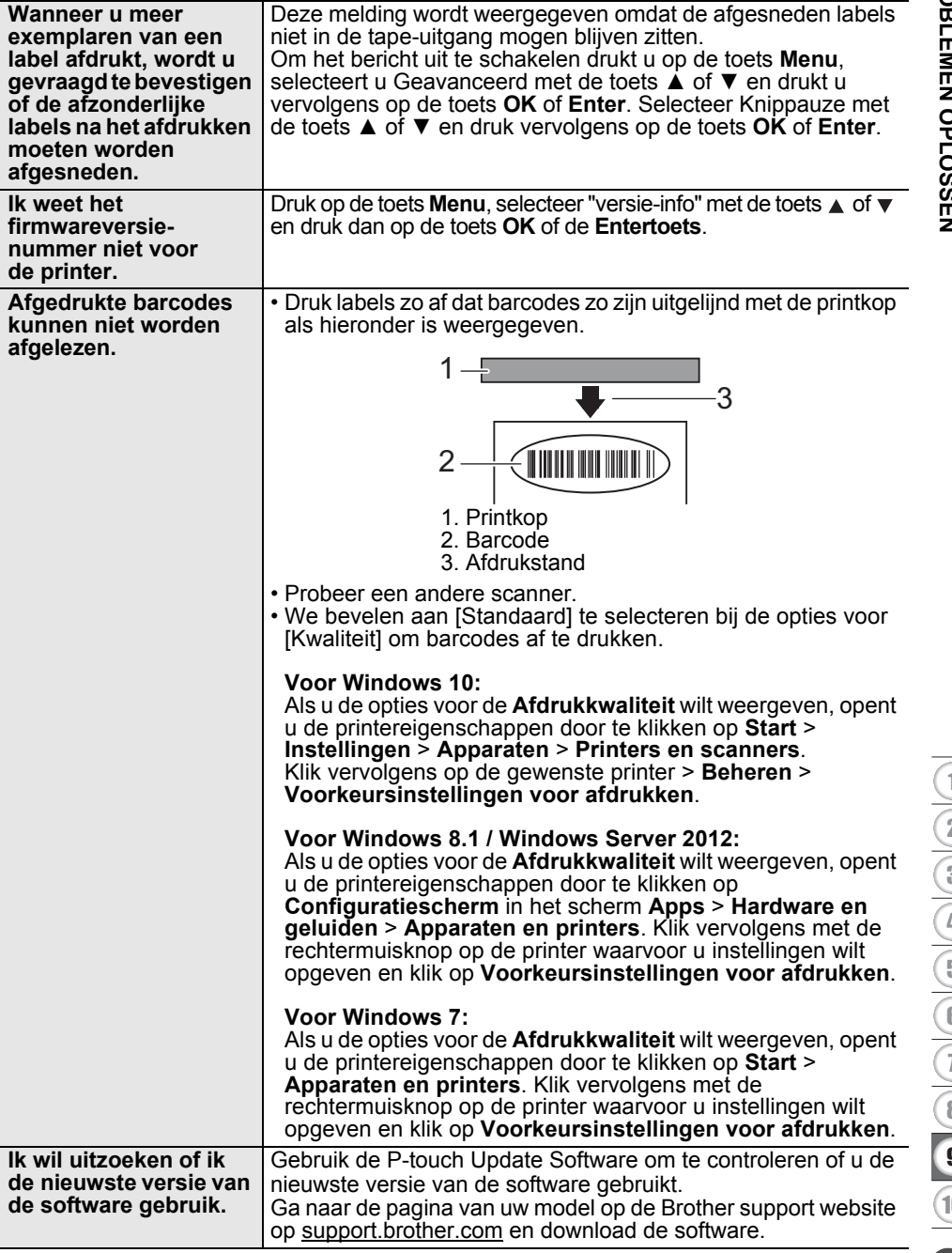

**Wanneer u meer** 

**Probleem Oplossing** 

# **Foutmeldingen**

Als er een foutmelding verschijnt op het LCD, volgt u de onderstaande aanwijzingen.

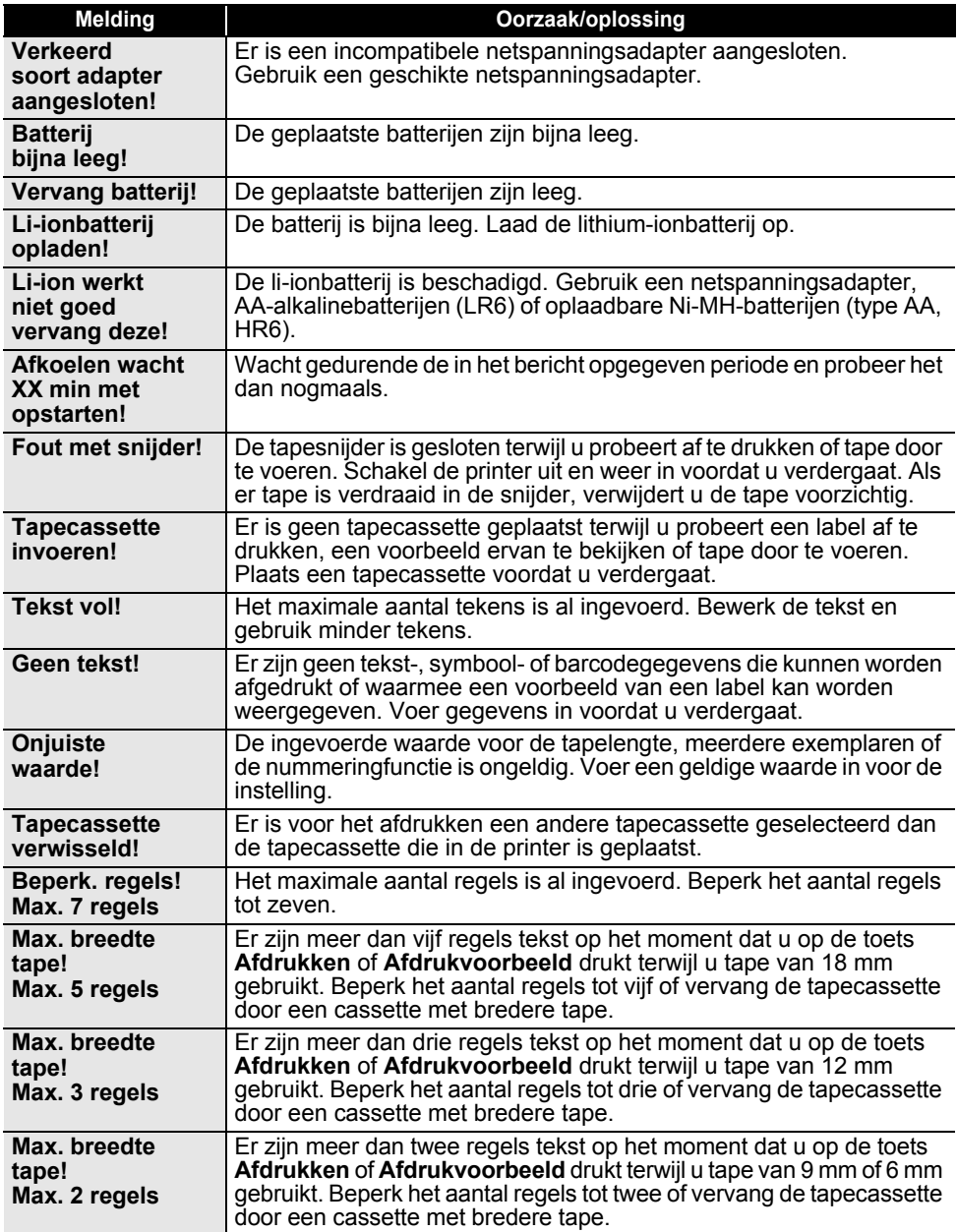

..

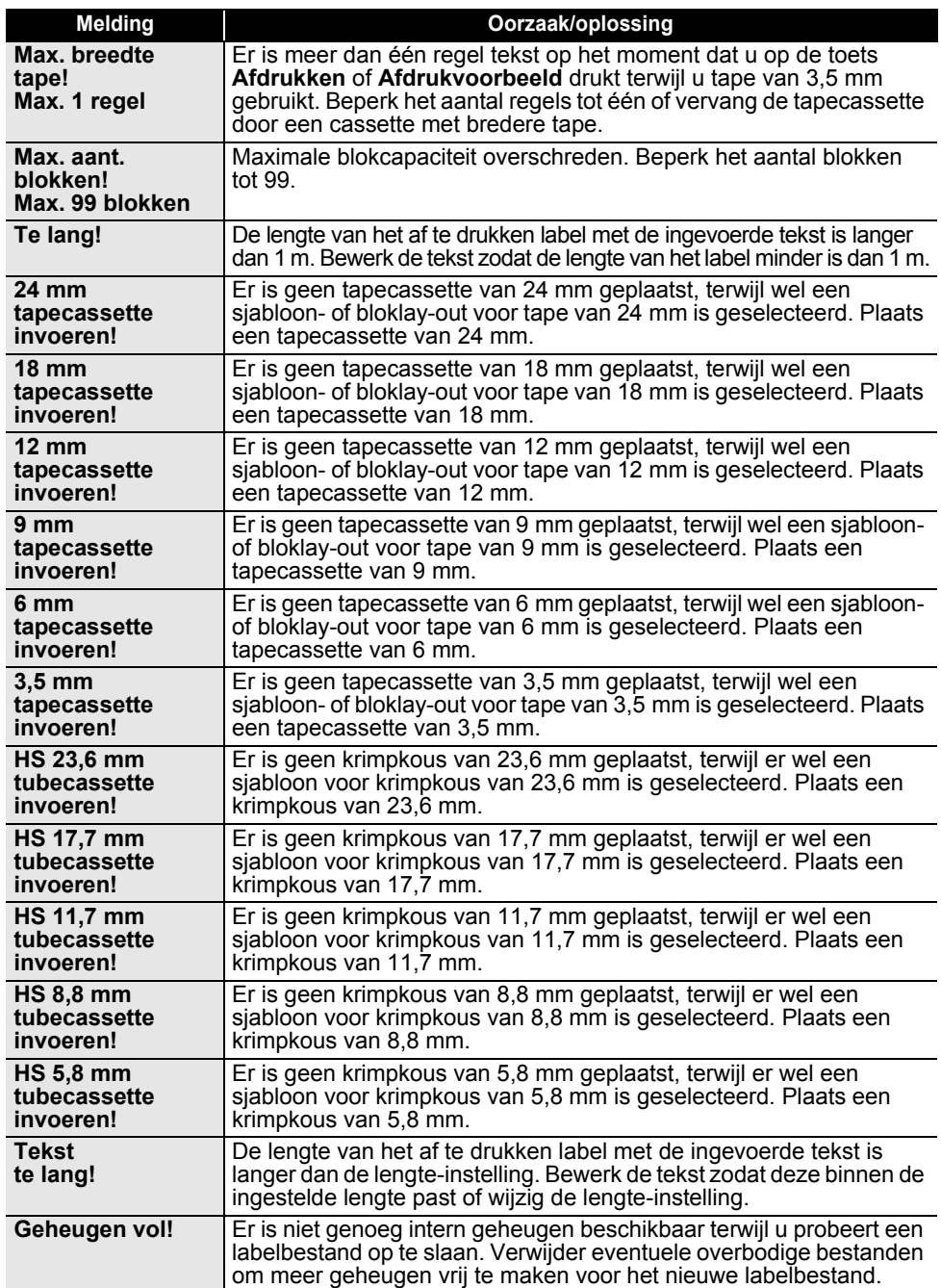

# **PROBLEMEN OPLOSSEN**

 $\lambda$ 

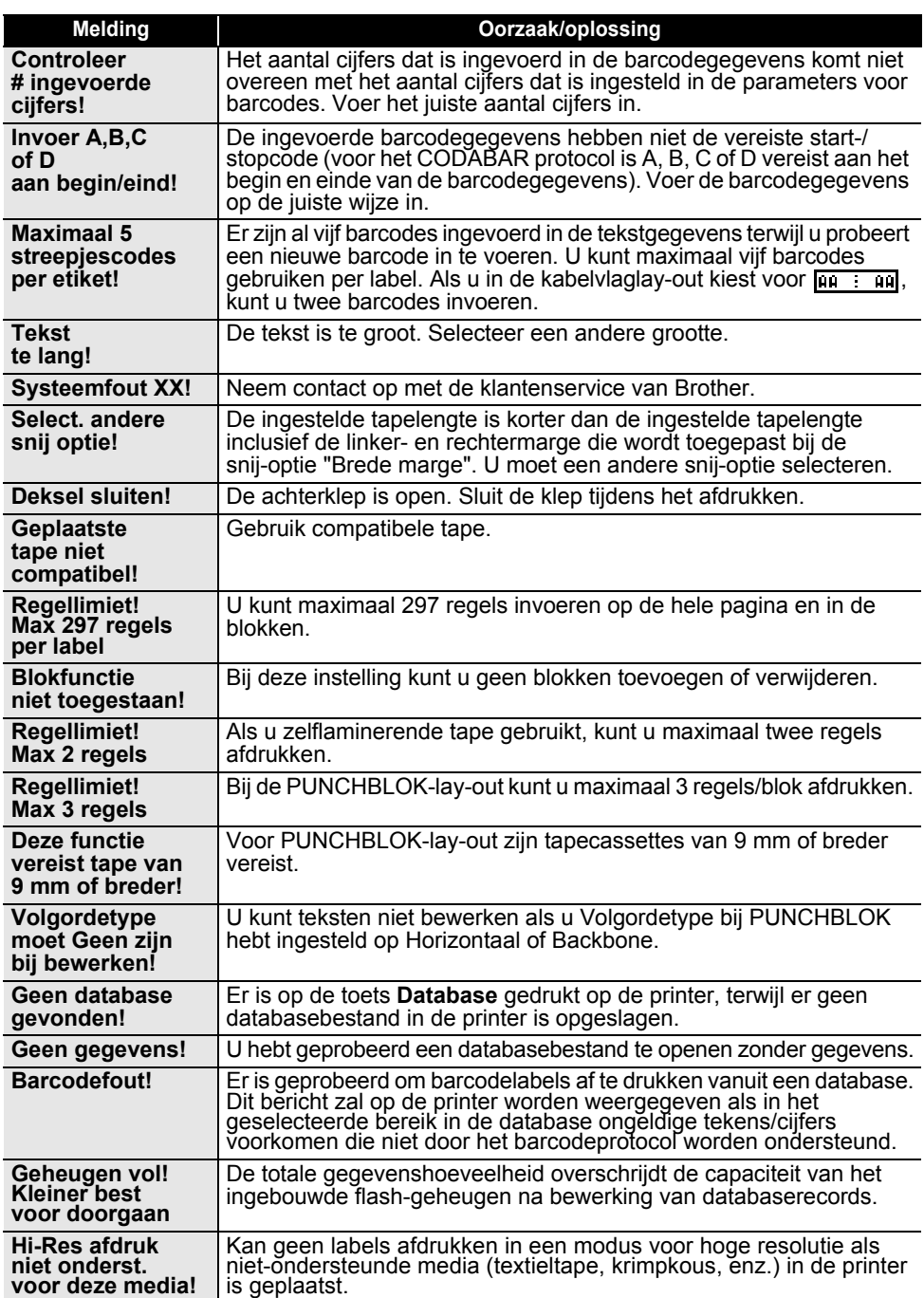

# **Specificaties**

### **Hoofdeenheid**

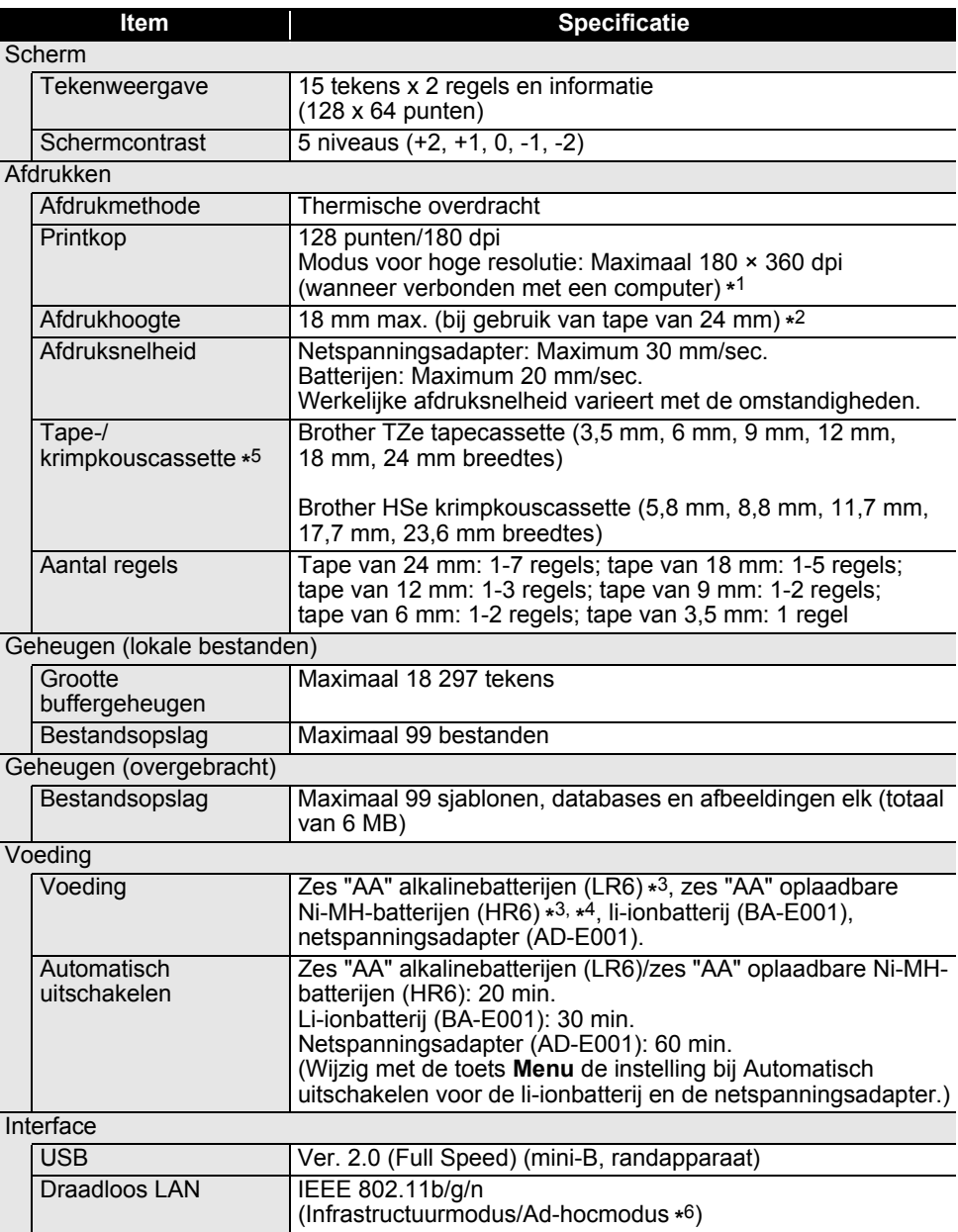

### **BIJLAGE**

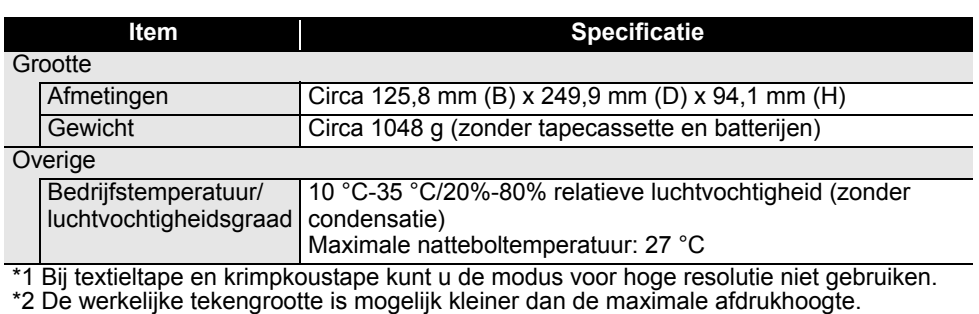

. . . . . . . . . . . . . .

\*3 Niet meegeleverd.

\*4 Ga naar [support.brother.com](http://support.brother.com/) voor de nieuwste informatie over aanbevolen batterijen.

\*5 De verkrijgbare verbruiksartikelen zijn afhankelijk van het land of de regio.

\*6 Niet alle computers, mobiele apparaten en besturingssystemen ondersteunen mogelijk de ad-hocmodus.

#### **Ondersteunde protocollen en beveiligingsfuncties**

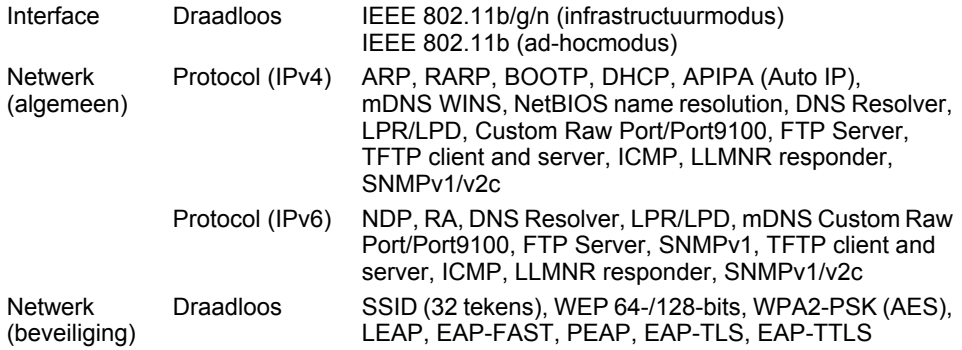

NEDERLANDS

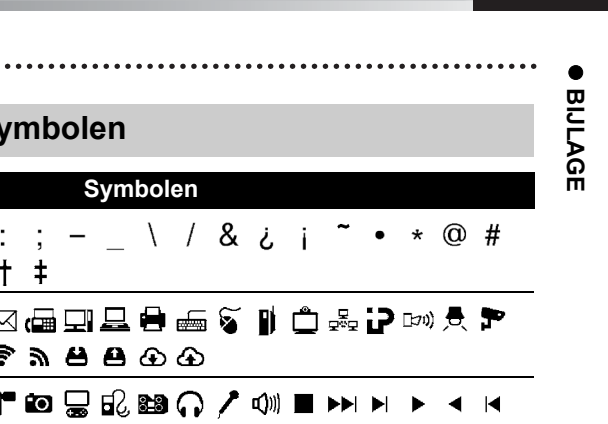

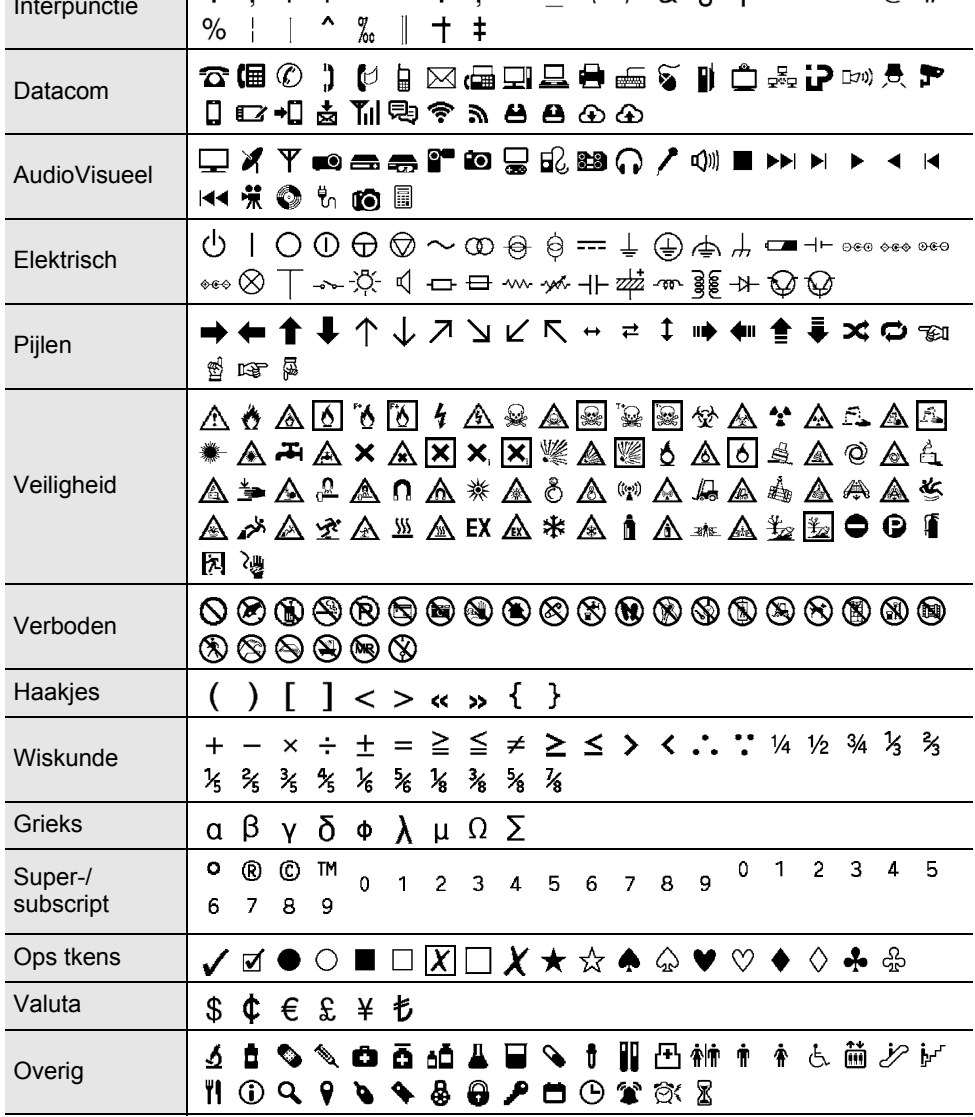

 $S$ 

 $\overline{\phantom{a}}$ 

 $\begin{array}{c} 2 \\ 1 \end{array}$ 

ł,  $\frac{1}{1}$ 

 $\%$ 

 $\mathbf{I}$  $\mathbf{u}$ 

**Categorie** 

Interpunctie

౪

De symbolen zoals deze in de tabel worden weergegeven kunnen er iets anders uitzien op het LCD van de printer en bij afdrukken.

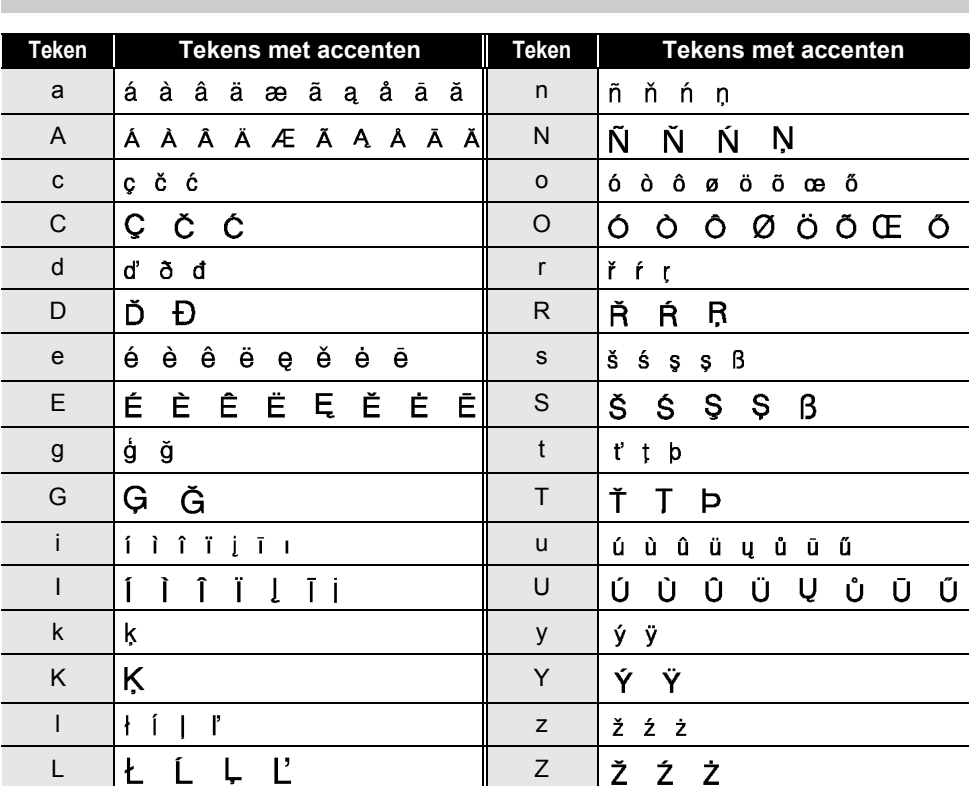

## **Tekens met accenten**

. .

# · BIJLAGE  **BIJLAGE**

# **Tekenattribuut**

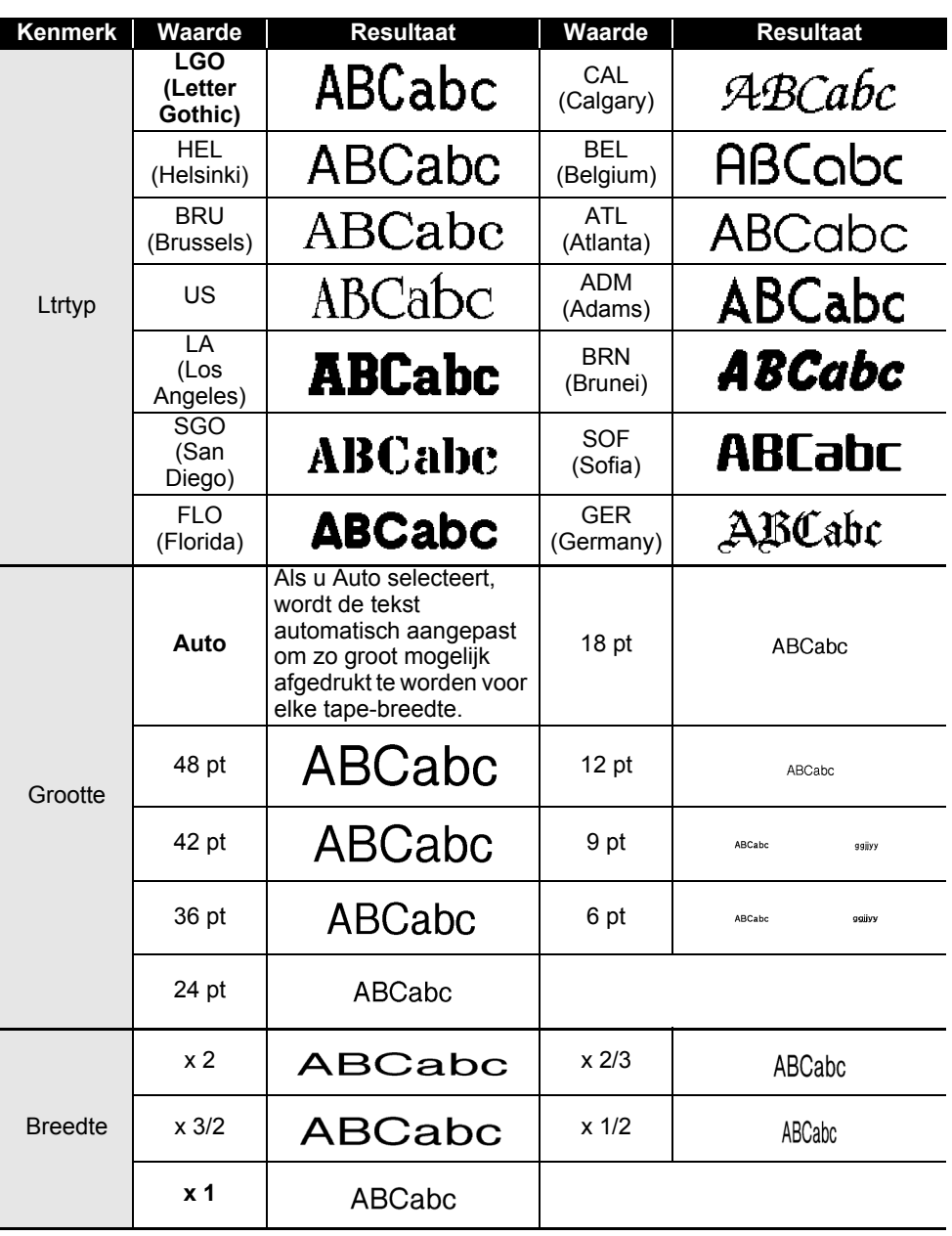

1 2

### **BIJLAGE**

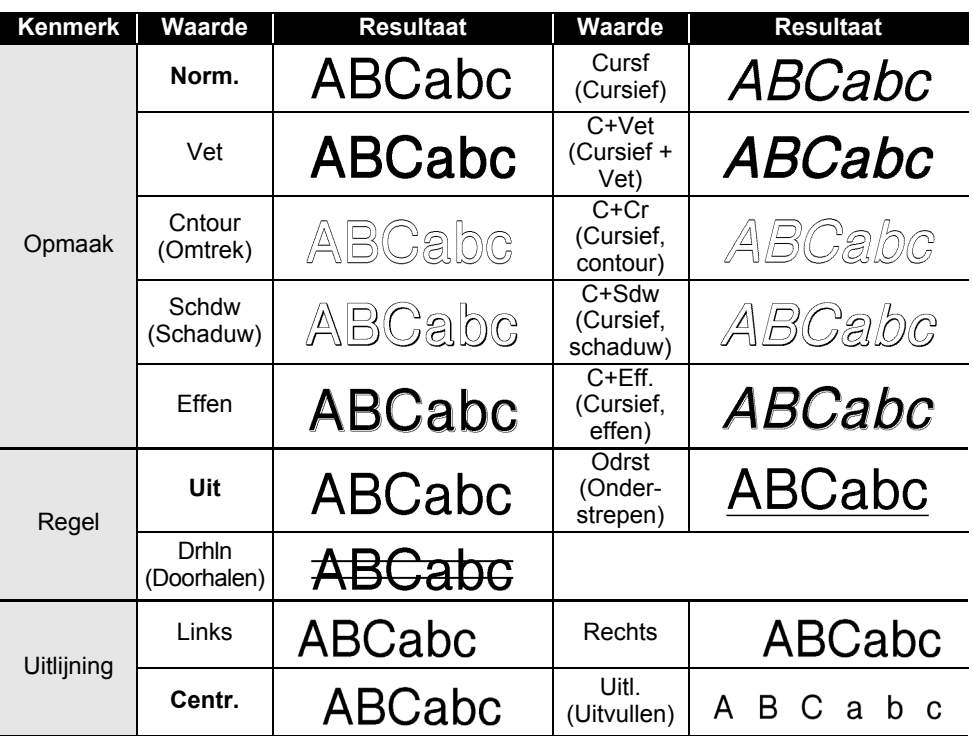

• De werkelijk afgedrukte lettertekengrootte is afhankelijk van de tape-breedte, het aantal lettertekens, en het aantal invoerregels. Als de lettertekens een minimum grootte bereiken zal het geselecteerde lettertype worden omgeschakeld naar een aangepast lettertype dat is gebaseerd op de stijl Helsinki. Dit maakt het mogelijk om labels af te drukken met gebruik van de kleinst mogelijke tekst op smalle of meerregelige labels.

• Alle 6-punts tekst wordt in Helsinki afgedrukt behalve bij de standaardinstelling.

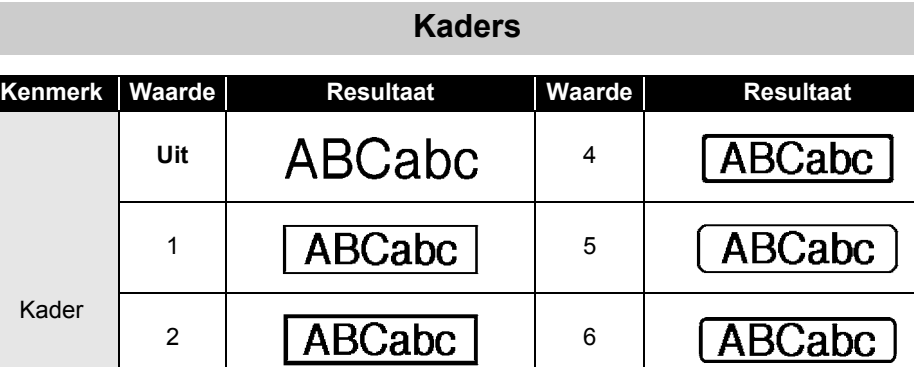

# **Barcodes**

**ABC** 

**ABC** 

 $\overline{ABC}$ 

abc

abc

abc

**ABC** 

**ABC** 

 $\overline{ABC}$ 

 $3 \mid \sqrt{\text{ABC} \cdot \text{ABC}}$  7

### **Tabel Instellingen barcode**

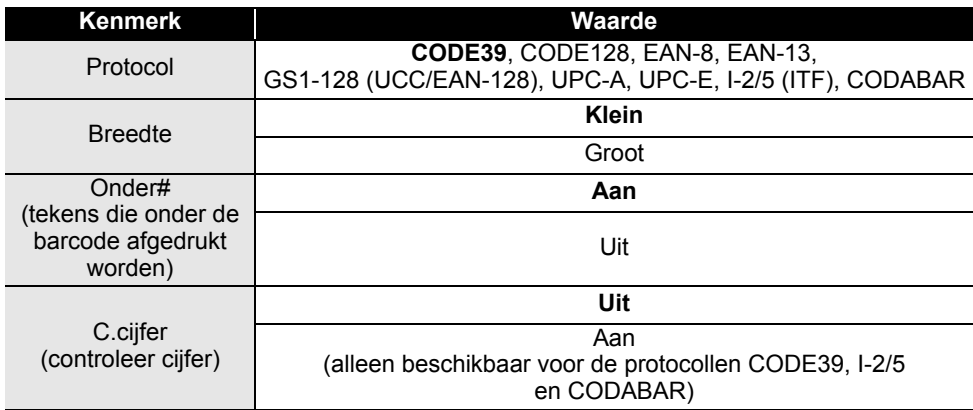

**BIJLAGE BIJLAGE**

# **BIJLAGE**

#### **Lijst met speciale tekens CODE39 CODABAR**

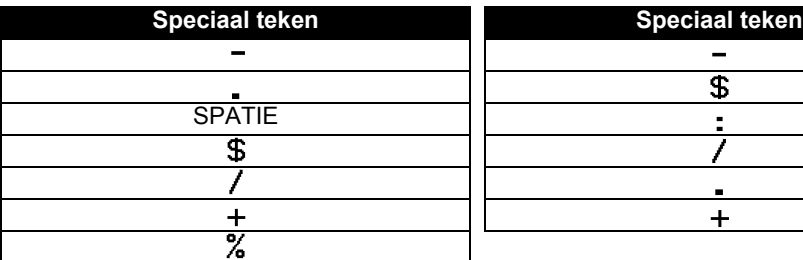

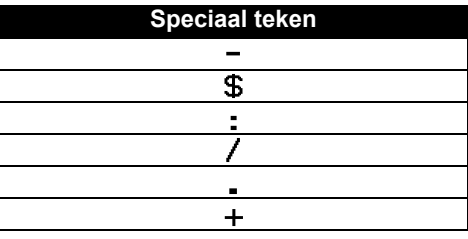

. . . .

#### **CODE128, GS1-128 (UCC/EAN-128)**

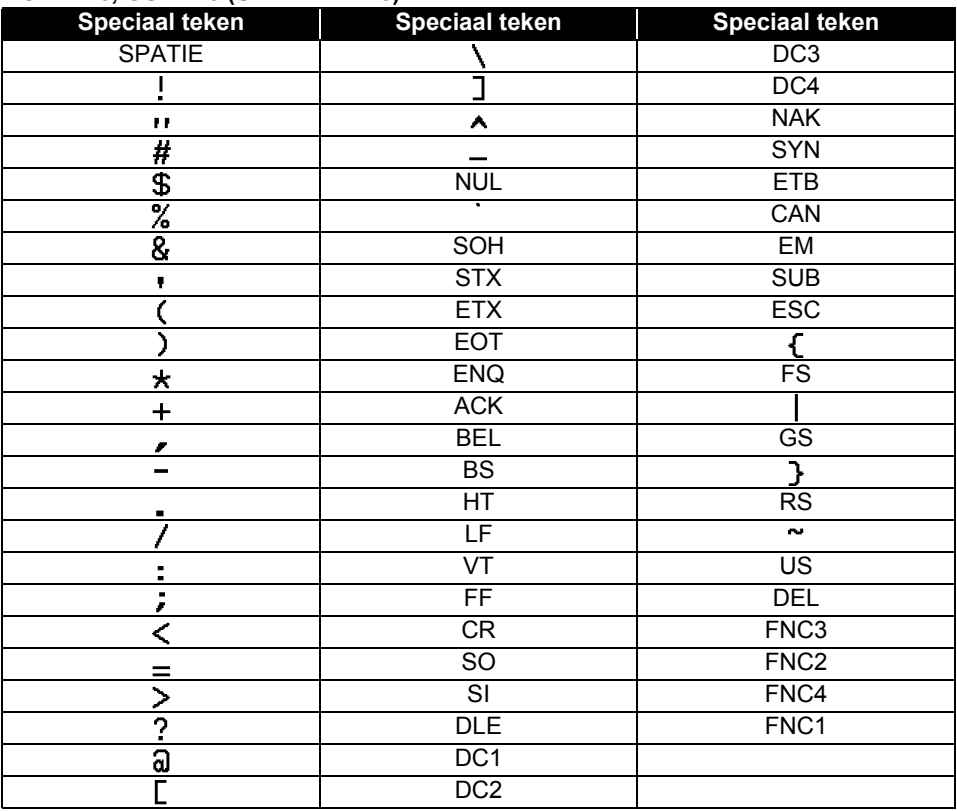

# **Opmerkingen over het werken met P-touch Transfer Manager (voor Windows)**

Omdat sommige functies van P-touch Editor niet beschikbaar zijn op de printer, dient u rekening te houden met de volgende zaken als u P-touch Editor gebruikt om sjablonen te maken.

U kunt een voorbeeld controleren van een af te drukken sjabloon die u hebt gemaakt, voordat u de sjabloon overbrengt naar de printer. Zie ["De labelsjabloon overbrengen naar P-touch](#page-53-0)  [Transfer Manager" op pagina 54](#page-53-0) voor meer informatie.

#### **Opmerkingen over het maken van sjablonen**

- In de printer zijn veertien lettertypen opgeslagen. Sommige tekst van een sjabloon die wordt overgebracht naar de printer zal worden afgedrukt met vergelijkbare lettertypen en lettergroottes die al in de printer opgeslagen zijn. Bijgevolg kan een afgedrukt label er anders uitzien dan de afbeelding van de sjabloon zoals die is gemaakt met P-touch Editor.
- Afhankelijk van de instellingen voor het tekstobject wordt mogelijk de tekstgrootte automatisch gereduceerd, of wordt een deel van de tekst niet afgedrukt. Wijzig de instelling voor het tekstobject als dat gebeurt.
- Hoewel tekenstijlen met P-touch Editor kunnen worden toegepast op afzonderlijke tekens, kunnen stijlen met de printer alleen worden toegepast op een blok tekst. Bovendien zijn sommige tekenstijlen niet beschikbaar op de printer.
- Een nummerveld dat is opgegeven met P-touch Editor kan niet worden overgebracht.
- Achtergronden die zijn opgegeven met P-touch Editor zijn niet compatibel met de printer.
- Datum- en tijdobjecten die gebruikmaken van de instelling "Tijdens afdrukken" in P-touch Editor worden niet afgedrukt.
- Een lay-out van P-touch Editor waarin de functie voor het splitsen van labels wordt gebruikt (vergroting van het label en afdrukken op 2 of meer labels) kan niet worden overgebracht.
- Alleen de eerste zeven regels tekst in een databaseveld worden gelezen door de printer.
- Velden die de randen van het afdrukgebied overschrijden, worden mogelijk niet volledig afgedrukt.

### **Opmerkingen over de transfer van sjablonen**

- Het afgedrukte label kan verschillen van de afbeelding die in het voorbeeldgebied wordt weergegeven in P-touch Transfer Manager.
- Als een barcode die niet is geladen in de printer wordt overgebracht naar de printer, zal de barcode worden geconverteerd naar een afbeelding als het een 2-dimensionele barcode is. De afbeelding van de geconverteerde barcode kan niet worden bewerkt. Als de barcode een 1-dimensionele barcode is met een barcodeprotocol dat niet compatibel is met de printer, treedt een fout op en kan de sjabloon niet worden overgebracht.
- Alle overgebrachte objecten die niet kunnen worden bewerkt met de printer worden geconverteerd naar afbeeldingen.
- Gegroepeerde afbeeldingen worden geconverteerd naar één enkele bitmap, waarvan de gegevens niet kunnen worden bewerkt met het toetsenbord van de printer.

### **Opmerkingen over de gegevensoverdracht anders dan sjablonen**

- Als het aantal velden of de volgorde van velden in een database wordt gewijzigd en alleen de database (\*.csv-bestand) wordt overgebracht om hem bij te werken, wordt de database mogelijk niet juist gekoppeld aan de sjabloon. Bovendien moet de eerste regel gegevens in het overgebrachte bestand herkend worden door de printer als "veldnamen".
- Naar de printer gedownloade logo's, symbolen en afbeeldingen worden automatisch geschaald (in 8 groottes) passend bij het ingebouwde lettertype of een van de ingebouwde symbolen in de bibliotheek.

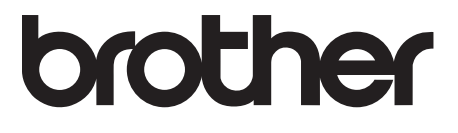